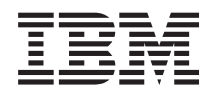

System i

Configuração de TCP/IP para Funcionamento em Rede

*Versão 6 Edição 1*

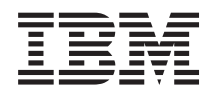

System i

Configuração de TCP/IP para Funcionamento em Rede

*Versão 6 Edição 1*

#### **Obs.**

Antes de usar estas informações e o produto a que se referem, não deixe de ler as informações contidas em ["Avisos",](#page-70-0) na página 65.

Esta edição aplica-se à versão 6, edição 1, modificação 0 do i5/OS (número de produto 5761–SS1) e a todas as edições e modificações subsequentes salvo indicação em contrário em novas edições. Esta versão não é executável em todos os modelos RISC (reduced instruction set computer) nem em modelos CISC.

# **Índice**

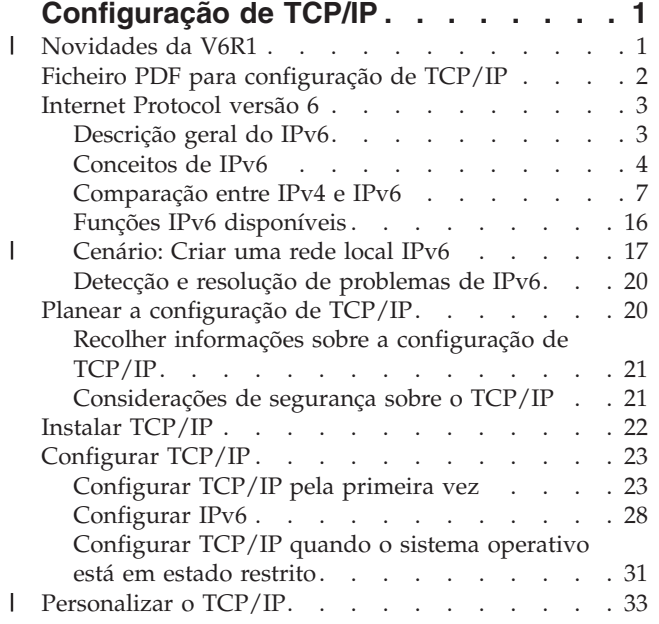

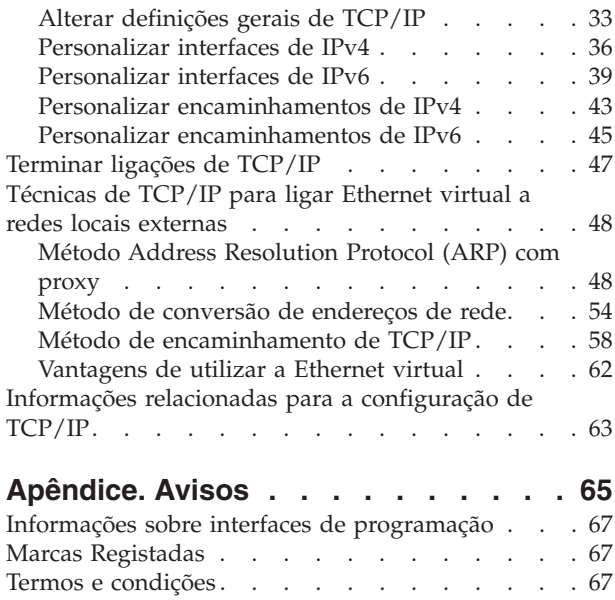

| | | | | |

# <span id="page-6-0"></span>**Configuração de TCP/IP**

Este tópico apresenta ferramentas e procedimentos de configuração de TCP/IP no sistema operativo i5/OS.

Por exemplo, poderá usar estas informações para criar uma descrição de linha, uma interface de TCP/IP e um encaminhamento. Ficará também a saber como personalizar a configuração de TCP/IP e conhecerá diversas técnicas de TCP/IP que permitem direccionar os dados que entram e saem da sua rede.

Antes de utilizar estas informações de configuração de TCP/IP, assegure-se de que instalou todos os | componentes de hardware necessários. Após a conclusão das tarefas iniciais de configuração de TCP/IP, | estará preparado para expandir as capacidades do sistema com aplicações, protocolos e serviços de | TCP/IP de modo a obviar a necessidades específicas. |

### **Informações relacionadas**

Funcionamento em rede: aplicações, protocolos e serviços TCP/IP Funcionamento em rede: detecção e resolução de problemas de TCP/IP

# **Novidades da V6R1** |

Saiba mais sobre as informações novas ou alteradas relativas ao conjunto de tópicos de configuração de | TCP/IP. |

### **Aperfeiçoamentos ao suporte IPv6** |

Seguem-se as funções associadas à configuração de TCP/IP que agora suportam IPv6: |

| • Endereço de IPv6 Virtual

|

- | Tabela de sistemas centrais
- | Servidor Domain Name System (sistema de nomes de domínio)

### **Aperfeiçoamentos à configuração de TCP/IP** |

Seguem-se as funções de configuração de TCP/IP que foram aperfeiçoadas para esta edição: |

- | O assistente EZ-Setup para configuração de TCP/IP foi removido. Terá de utilizar a interface baseada em caracteres para configurar TCP/IP pela primeira vez. |
- v Para converter nomes de sistema central e respectivos endereços de IP, poderá configurar e utilizar um servidor DNs em vez de uma tabela de sistemas centrais. |
- v Poderá configurar autoconfiguração de endereços IPv6 sem registo e iniciar interfaces IPv6 quando o sistema operativo estiver em estado restrito. | |
- | Poderá criar interfaces IPv4 ou IPv6 virtuais.
- 1 Se tiver iniciado TCP/IP sem iniciar IPv6, poderá iniciar IPv6 mais tarde sem ter de terminar TCP/IP.

### **Aperfeiçoamentos à interface baseada em caracteres** |

Poderá utilizar a interface baseada em caracteres além do System i Navigator para configurar e | personalizar o TCP/IP: |

- | Configurar autoconfiguração de endereços IPv6 sem registo
- | Adicionar, alterar e remover manualmente interfaces IPv4 e IPv6
- | Iniciar e parar interfaces IPv4 e IPv6
- | Adicionar, alterar e remover manualmente encaminhamentos IPv4 e IPv6

<span id="page-7-0"></span>| • Iniciar e parar uma ligação IPv4 ou IPv6

| |

|

### **Aperfeiçoamentos ao System i Navigator** |

O System i Navigator faculta agora funções mais coerentes entre IPv4 e IPv6. |

- | As interfaces de autoconfiguração de endereços IPv6 sem registo encontram-se agora listadas na janela interfaces IPv6. Poderá iniciá-las e pará-las com o menu emergente. |
- v A selecção de descrições de linha preferenciais encontra-se no separador Opções da janela Propriedades da Interface IPv6.
- v É apresentada nova coluna chamada Estado da Ligação (estado em ligação e sem ligação) na janela Interfaces IPv6. | |
- | Poderá alterar interfaces IPv4 e IPv6 quando estiverem activas.
- v A janela Tabela de Sistemas Centrais apresenta endereços IPv4 e IPv6. Se quiser adicionar, editar ou | remover nomes de sistema central relacionados com a mesma entrada de tabela de sistemas centrais, poderá realizar tais tarefas ao mesmo tempo. | |
- l O menu Memória Cache das Estações Vizinhas passou da árvore de navegação para o menu emergente de uma interface IPv6 ou linha IPv6 individual.
- v As definições de atributos IPv4 e IPv6 utilizam agora a mesma janela que contém definições de propriedades comuns a IPv4 e IPv6. | |

### **Como ver as novidades ou as alterações** |

Para ajudar a ver onde se encontram as alterações técnicas, estas informações usam a seguinte sinalética: |

- A imagem  $\gg$  para assinalar onde começam as informações novas ou alteradas. |
- | A imagem « para assinalar onde terminam as informações novas ou alteradas.

Em ficheiros PDF, poderá ver barras de revisão (|) na margem esquerda das informações novas e | alteradas. |

# **Ficheiro PDF para configuração de TCP/IP**

Poderá ver e imprimir um ficheiro PDF destas informações.

Para ver ou transferir a versão deste documento em PDF, seleccione Configuração de TCP/IP (cerca de 980 Kb).

### **Guardar ficheiros PDF**

Para guardar um ficheiro PDF na estação de trabalho para posterior visualização ou impressão:

- 1. Clique com o botão direito do rato na hiperligação para PDF no browser.
- 2. Clique na opção que guarda o PDF localmente.
- 3. Seleccione o directório no qual pretende guardar o ficheiro PDF.
- 4. Clique em **Guardar**.

### **Transferir o Adobe Reader**

O Adobe Reader é necessário para ver ou imprimir estes ficheiros PDF. Poderá transferir uma cópia do

[Adobe](http://www.adobe.com/products/acrobat/readstep.html) sítio na Web da (www.adobe.com/products/acrobat/readstep.html)  $\blacktriangle$  .

#### **Referências relacionadas**

<span id="page-8-0"></span>["Informações](#page-68-0) relacionadas para a configuração de TCP/IP" na página 63 Manuais de produtos, publicações IBM Redbooks, sítios na Web e outros conjuntos de tópicos dos centros de informações contêm informações relativas ao conjunto de tópicos configuração de TCP/IP. Pode ver ou imprimir os ficheiros PDF.

# **Internet Protocol versão 6**

O Internet Protocol versão 6 (IPv6) desempenha um papel crucial no futuro da Internet. Este tópico descreve o IPv6 e explica como é implementado no sistema operativo i5/OS.

# **Descrição geral do IPv6**

Encontrará as razões da substituição do Internet Protocol versão 4 (IPv4) pelo Internet Protocol versão 6 (IPv6) como norma da Internet e como pode utilizá-lo em benefício próprio.

O IPv6 é a próxima evolução dos protocolos Internet. A maioria dos utilizadores da Internet utiliza IPv4 e este protocolo provou ser fiável e resistente durante mais de 20 anos. No entanto, o IPv4 tem limitações que tendem a causar problemas com a expansão crescente da Internet. O IPv6 é a versão actualizada do IPv4 e tem vindo gradualmente a substituir o IPv4 como norma de Internet.

### **Capacidade de endereçamento de IP extensiva**

Verifica-se especialmente uma carência cada vez maior de endereços de IPv4, os quais são necessários para todos os novos dispositivos adicionados à Internet. A chave para o aperfeiçoamento do IPv6 é a expansão do espaço de endereços de IP de 32 bits para 128 bits, o que permite endereços de IP praticamente ilimitados e exclusivos. O novo formato de texto de endereços do IPv6 é:

xxxx:xxxx:xxxx:xxxx:xxxx:xxxx:xxxx:xxxx

em que cada x é um dígito hexadecimal que representa 4 bits.

A capacidade de endereçamento expandida do IPv6 constitui uma solução para o problema da carência de endereços, A crescente utilização de computadores portáteis e telemóveis contribui para a falta de endereços IPv4. A capacidade expandida dos endereços de IP do IPv6 resolve este problema ao fornecer endereços de IP suficientes para o número crescente de dispositivos sem fios.

## **Configuração de IP mais simples**

O IPv6 fornece novas funções que simplificam as tarefas de configuração e gestão dos endereços existentes na rede. A configuração e manutenção de redes é uma actividade intensiva. O IPv6 reduz algum do volume de trabalho ao automatizar várias tarefas do administrador. A função de autoconfiguração IPv6, por exemplo, configura automaticamente endereços de interfaces e encaminhamentos predefinidos em vez do utilizador. Numa autoconfiguração sem registo, o IPv6 obtém o endereço MAC (Media Access Control) da máquina e um prefixo de rede fornecido por um encaminhador local, e combina estes dois endereços para criar um novo endereço de IPv6 exclusivo. Esta função elimina a necessidade de um servidor de DHCP (Dynamic Host Configuration Protocol).

### **Renumeração de sítios**

Se utilizar IPv6, não terá de voltar a numerar os endereços dos dispositivos quando mudar para um ISP (Internet service provider - fornecedor de serviços de Internet) diferente. A renumeração de sítios é um elemento arquitectural importante do IPv6 e é amplamente automático. A metade inferior do endereço IPv6 permanece inalterada, dado que se trata habitualmente do endereço MAC do adaptador Ethernet. O ISP atribui-lhe novo prefixo IPv6, e este novo prefixo pode ser distribuído a todos os sistemas centrais terminais, mediante actualização dos encaminhadores IPv6 na rede e permitindo à autoconfiguração IPv6 sem registo que reconheça o novo prefixo.

### **Conceitos relacionados**

<span id="page-9-0"></span>"Funções IPv6 [disponíveis"](#page-21-0) na página 16

A IBM está a implementar gradualmente o IPv6 em i5/OS. As funções do IPv6 são transparentes para as aplicações de TCP/IP existentes e coexistem com as funções do IPv4.

["Configurar](#page-33-0) IPv6" na página 28

Utilize estas instruções para configurar o sistema para funções de IPv6.

#### **Referências relacionadas**

["Comparação](#page-12-0) entre IPv4 e IPv6" na página 7

Segue-se uma explicação das diferenças entre IPv6 e IPv4. Poderá utilizar esta tabela para procurar rapidamente conceitos diferentes, funções de IP e a utilização de endereços de IP em protocolos Internet entre IPv4 e IPv6.

### **Conceitos de IPv6**

Antes de implementar o IPv6 no sistema, terá de familiarizar-se com conceitos básicos de IPv6 como, por exemplo, formatos de endereços IPv6, tipos de endereços IPv6 e identificação de estações vizinhas.

#### **Conceitos relacionados**

["Cenário:](#page-22-0) Criar uma rede local IPv6" na página 17

Este cenário ajuda a compreender situações em que utilizaria o IPv6 na sua empresa. Descreve os pré-requisitos de configuração de uma rede local IPv6 e demonstra os passos de configuração para autoconfigurações de endereços IPv6 sem registo com a interface baseada em caracteres.

#### **Formatos de endereços de IPv6**

O tamanho e o formato do endereço de IPv6 expandem a capacidade de endereçamento.

O tamanho dos endereços de IPv6 é de 128 bits. A representação de endereços IPv6 preferenciais é: x:x:x:x:x:x:x:x, em que cada x é o valor hexadecimal das oito partes de 16 bits do endereço. Os endereços de IPv6 vão de 0000:0000:0000:0000:0000:0000:0000:0000 a ffff:ffff:ffff:ffff:ffff:ffff:ffff:ffff.

Além deste formato preferencial, os endereços de IPv6 podem ser especificados em dois outros formatos abreviados:

#### **Omitir zeros à esquerda**

Especifique endereços de IPv6 omitindo os zeros à esquerda. Por exemplo, o endereço IPv6 1050:0000:0000:0000:0005:0600:300c:326b pode ser escrito como 1050:0:0:0:5:600:300c:326b.

#### **Dois pontos duplos**

Especifique endereços de IPv6 utilizando dois pontos duplos (::) em vez de uma série de zeros. Por exemplo, o endereço de IPv6 ff06:0:0:0:0:0:0:c3 pode ser escrito como ff06::c3. Os dois pontos duplos só podem ser utilizados uma vez num endereço de IP.

Um formato alternativo para os endereços de IPv6 combina os dois pontos e a notação decimal, de modo que o endereço de IPv4 pode ser incorporado no endereço de IPv6. São especificados valores hexadecimais para os 96 bits mais à esquerda e valores decimais para os 32 bits mais à direita que indicam o endereço de IPv4 incorporado. Este formato assegura a compatibilidade entre os nós de IPv6 e de IPv4 quando estiver a trabalhar num ambiente de rede misto.

Um endereço de IPv6 correlacionado com IPv4 utiliza este formato alternativo. Este tipo de endereço é utilizado para representar nós de IPv4 como endereços de IPv6. Permite que aplicações de IPv6 comuniquem directamente com aplicações de IPv4. Por exemplo, 0:0:0:0:0:ffff:192.1.56.10 e ::ffff:192.1.56.10/96 (formato abreviado).

Todos estes formatos são formatos de endereço de IPv6 válidos. Poderá especificar estes formatos de endereços IPv6 no System i Navigator, salvo no que toca a endereços de IPv6 correlacionados com IPv4.

### <span id="page-10-0"></span>**Tipos de endereço de IPv6**

Estas informações mostram as categorias dos diferentes tipos de endereços IPv6, e explicam as utilizações de cada qual.

Os endereços de IPv6 estão categorizados nestes tipos básicos:

#### **Endereço de unidifusão**

O endereço de unidifusão especifica uma única interface. Um pacote enviado para um destino de endereço de unidifusão passa de qualquer sistema central para o sistema central destino.

Os dois tipos normais de endereços de unidifusão são:

#### **Endereço local de ligação**

Os endereços locais de ligação destinam-se à utilização numa única ligação local (rede local). Os endereços locais de ligação são automaticamente configurados em todas as interfaces. O prefixo utilizado para um endereço local de ligação é fe80::/10. Os encaminhadores não reenviam pacotes com um endereço destino ou origem que contenha um endereço local de ligação.

#### **Endereço global**

Os endereços globais destinam-se à utilização em qualquer rede. O prefixo utilizado para um endereço global começa com 001 binário.

Há dois endereços de unidifusão especiais definidos:

#### **Endereço não especificado**

O endereço não especificado é 0:0:0:0:0:0:0:0. Poderá abreviar o endereço com dois sinais de dois pontos (::). O endereço não especificado indica a falta de um endereço e nunca pode ser atribuído a um sistema central. Pode ser utilizado por um sistema central de IPv6 que ainda não tenha um endereço atribuído. Por exemplo, quando o sistema central envia um pacote para identificar um endereço de outro nó, o sistema central utiliza o endereço não especificado como respectivo endereço origem.

#### **Endereço de reinício cíclico**

O endereço de reinício cíclico é 0:0:0:0:0:0:0:1. Pode ser abreviado como ::1. O endereço de reinício cíclico é utilizado por um nó para enviar um pacote para si próprio.

#### **Endereço de difusão geral**

O endereço de difusão geral especifica um conjunto de interfaces, possivelmente em diferentes localizações, que partilham um único endereço. Um pacote enviado para um endereço de difusão geral só se dirige para o membro mais próximo do grupo. O i5/OS pode enviar para endereços de difusão geral, mas não pode ser membro de um grupo de difusão geral. | | | |

#### **Endereço de multidifusão**

O endereço de multidifusão especifica um conjunto de interfaces, possivelmente em múltiplas localizações. O prefixo utilizado para um endereço de multidifusão é ff. Se um pacote for enviado para um endereço de multidifusão, é enviada uma cópia do pacote para cada membro do grupo. O sistema operativo i5/OS faculta presentemente suporte base para endereços de multidifusão.

### **Identificação de estações vizinhas**

A identificação de estações vizinhas permite que sistemas centrais e encaminhadores comuniquem entre si.

As funções da identificação de estações vizinhas são utilizadas pelos nós de IPv6 (sistemas centrais ou encaminhadores) para identificar a presença de outros nós de IPv6, determinar endereços de nível de ligação de nós, localizar encaminhadores que suportem reenvio de pacotes de IPv6, e para manter uma memória cache de estações vizinhas de IPv6 activas.

<span id="page-11-0"></span>**Nota:** A pilha de TCP/IP do i5/OS não suporta a identificação de estações vizinhas enquanto | encaminhador.

Os nós de IPv6 utilizam as seguintes cinco mensagens do Internet Control Message Protocol versão 6 (ICMPv6) para comunicar com outros nós:

#### **Solicitação de encaminhador**

|

Os sistemas centrais enviam estas mensagens para pedir aos encaminhadores que criem anúncios de encaminhador. Um sistema central envia uma solicitação de encaminhador inicial quando o sistema central fica disponível pela primeira vez na rede.

#### **Anúncio de encaminhador**

Os encaminhadores enviam estas mensagens periodicamente ou em resposta a uma solicitação de encaminhador. As informações fornecidas pelos anúncios de encaminhador são utilizadas pelos sistemas centrais para criar automaticamente interfaces globais e encaminhamentos associados. Os anúncios de encaminhador também contêm outras informações de configuração utilizadas por um sistema central, tais como a unidade de transmissão máxima e o limite de sistemas de passagem.

#### **Solicitação de estações vizinhas**

Os nós enviam estas mensagens para determinar o endereço de nível de ligação de uma estação vizinha ou para verificar se determinada estação vizinha ainda está contactável.

#### **Anúncio de estações vizinhas**

Os nós enviam estas mensagens em resposta a uma solicitação de estações vizinhas ou como mensagem não solicitada para anunciar uma alteração de endereço.

#### **Redireccionar**

Os encaminhadores utilizam estas mensagens para informar os sistemas centrais acerca de um primeiro sistema de passagem melhor para determinado destino.

Consulte o RFC 2461 para mais informações sobre identificação de estações vizinhas e identificação de encaminhadores. Para consultar o RFC 2461, consulte o RFC [Editor](http://www.rfc-editor.org/rfcsearch.html) (www.rfc-editor.org/rfcsearch.html) .

### **Autoconfiguração de endereços IPv6 sem registo**

A autoconfiguração de endereços sem registo automatiza algumas das tarefas do administrador de rede.

A autoconfiguração de endereços IPv6 sem registo é o processo que os nós de IPv6 (sistemas centrais ou encaminhadores) utilizam para configurar automaticamente endereços de IPv6 para interfaces. O nó constrói vários endereços de IPv6 combinando um prefixo de endereço com um identificador derivado do endereço MAC do nó ou um identificador de interface especificado pelo utilizador. Os prefixos incluem o prefixo do local de ligação (fe80::/10) e os prefixos de comprimento 64 anunciados por encaminhadores de IPv6 locais (se existir algum).

O nó executa detecção de endereços duplicados para verificar a exclusividade do endereço antes de o atribuir a uma interface. O nó envia uma consulta de solicitação de estação vizinha ao novo endereço e fica a aguardar uma resposta. Se o nó não receber uma resposta, presume-se que o endereço é exclusivo. Se o nó receber uma resposta sob forma de um anúncio de estação vizinha, significa que o endereço já está a ser utilizado. Se um nó determinar que um endereço de IPv6 não é exclusivo, a autoconfiguração pára e é necessária configuração manual da interface.

### **Tarefas relacionadas**

"Configurar [autoconfiguração](#page-34-0) de endereços IPv6 sem registo" na página 29 Poderá tirar partido da função de autoconfiguração de endereços IPv6 sem registo para configurar automaticamente o IPv6.

# <span id="page-12-0"></span>**Comparação entre IPv4 e IPv6**

Segue-se uma explicação das diferenças entre IPv6 e IPv4. Poderá utilizar esta tabela para procurar rapidamente conceitos diferentes, funções de IP e a utilização de endereços de IP em protocolos Internet entre IPv4 e IPv6.

Poderá seleccionar um atributo nesta lista e remeter assim para a comparação na tabela.

- [Endereço](#page-13-0)
- · [Atribuição](#page-13-0) de endereços
- v Tempo de vida dos [endereços](#page-14-0)
- v Máscara de [endereço](#page-14-0)
- v Prefixo de [endereço](#page-14-0)
- Address [Resolution](#page-14-0) Protocol (ARP)
- v Âmbito do [endereço](#page-14-0)
- v Tipos de [endereços](#page-15-0)
- v Rastreio de [comunicações](#page-15-0)
- [Configuração](#page-15-0)
- [Domain](#page-15-0) Name System (DNS)
- Dynamic Host [Configuration](#page-15-0) Protocol (DHCP)
- v File Transfer [Protocol](#page-15-0) (FTP)
- [Fragmentos](#page-15-0)
- v Tabela de [sistemas](#page-16-0) centrais
- [Interface](#page-16-0)
- Internet control [message](#page-16-0) protocol (ICMP)
- Internet group [management](#page-16-0) protocol (IGMP)
- [Cabeçalho](#page-16-0) de IP
- v Opções de [cabeçalho](#page-17-0) de IP
- v Byte do protocolo de [cabeçalhos](#page-17-0) de IP
- v Byte TOS (Type of Service Tipo de Serviço) do [cabeçalho](#page-17-0) de IP
- [Ligação](#page-17-0) de rede local
- Layer Two Tunnel [Protocol](#page-17-0) (L2TP)
- v [Endereço](#page-17-0) de reinício cíclico
- v Unidade máxima de transmissão (MTU Maximum [transmission](#page-17-0) unit)
- [Netstat](#page-17-0)
- v Conversão de endereços de rede NAT (Network address [translation](#page-17-0)
- [Tabela](#page-18-0) de rede
- v Consulta de [informações](#page-18-0) do nó
- Open [Shortest](#page-18-0) Path First (OSPF)
- [Filtragem](#page-18-0) de pacotes
- [Reenvio](#page-18-0) de pacotes
- $\cdot$  [PING](#page-18-0)
- [Point-to-Point](#page-18-0) Protocol (PPP)
- v [Restrições](#page-18-0) de portas
- [Portas](#page-18-0)
- v [Endereços](#page-19-0) privados e públicos
- v Tabela de [protocolos](#page-19-0)
- [Quality](#page-19-0) of service (QoS)
- [Renumeração](#page-19-0)
- [Encaminhamento](#page-19-0)
- Routing [Information](#page-20-0) Protocol (RIP)
- v Tabela de [serviços](#page-20-0)
- Simple Network [Management](#page-20-0) Protocol (SNMP)
- API [Sockets](#page-20-0)
- Selecção de [endereços](#page-20-0) origem
- Parar e [iniciar](#page-21-0)
- Suporte ao System i [Navigator](#page-21-0)
- <span id="page-13-0"></span>• [Telnet](#page-21-0)
- Rastrear [encaminhamento](#page-21-0)
- Níveis de [transporte](#page-21-0)
- v Endereço não [especificado](#page-21-0)
- v Rede privada virtual VPN (virtual private [network\)](#page-21-0)

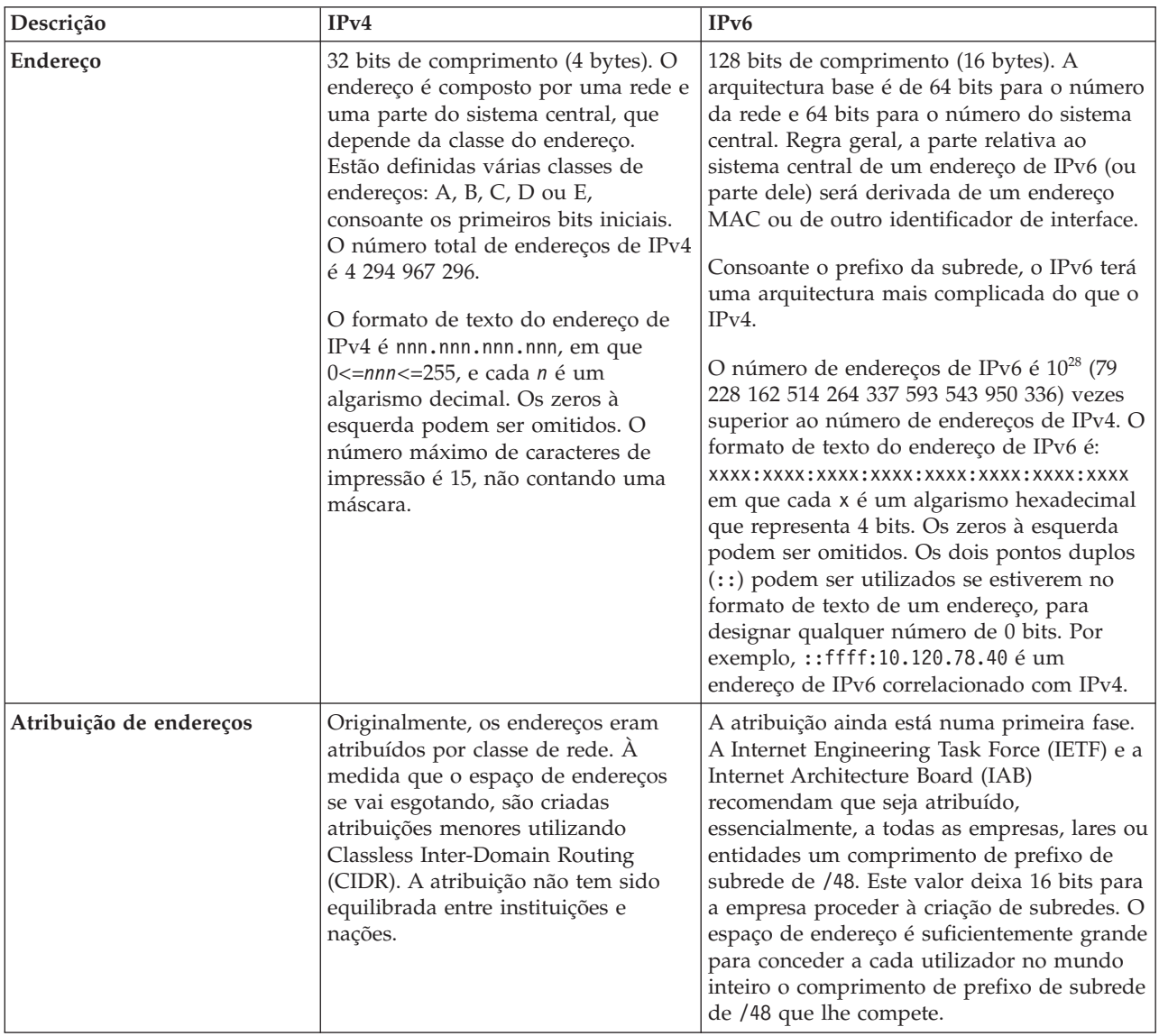

<span id="page-14-0"></span>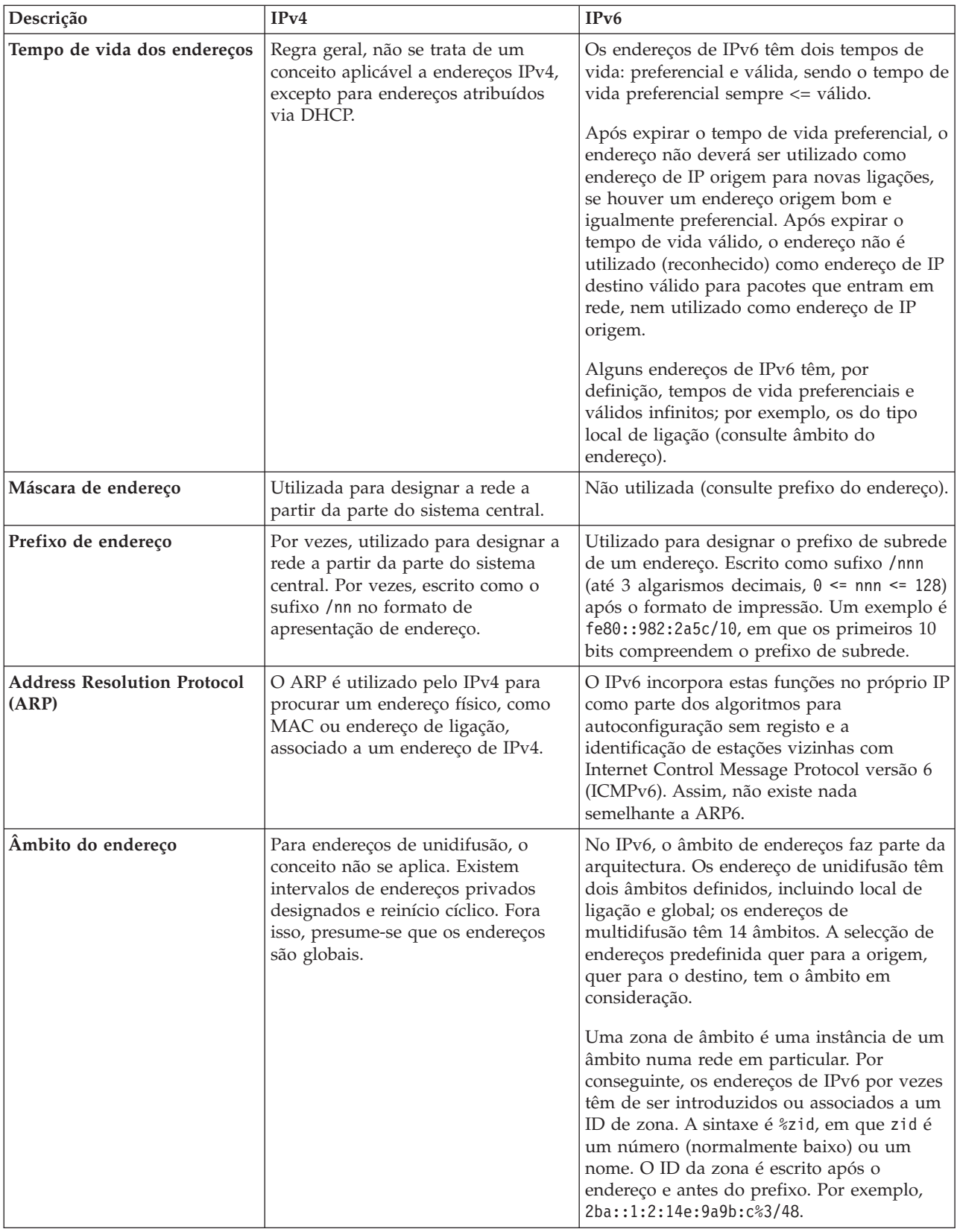

<span id="page-15-0"></span>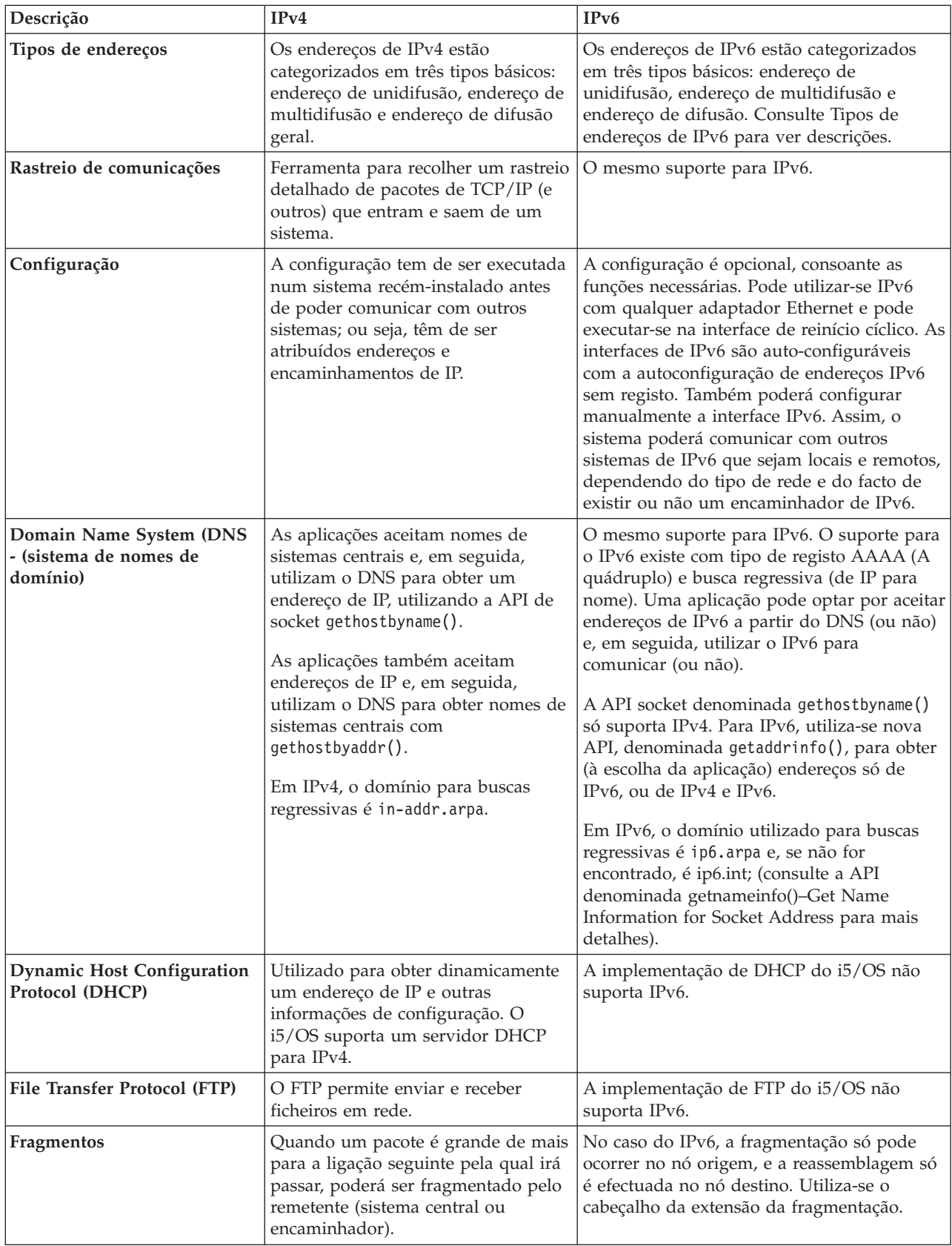

<span id="page-16-0"></span>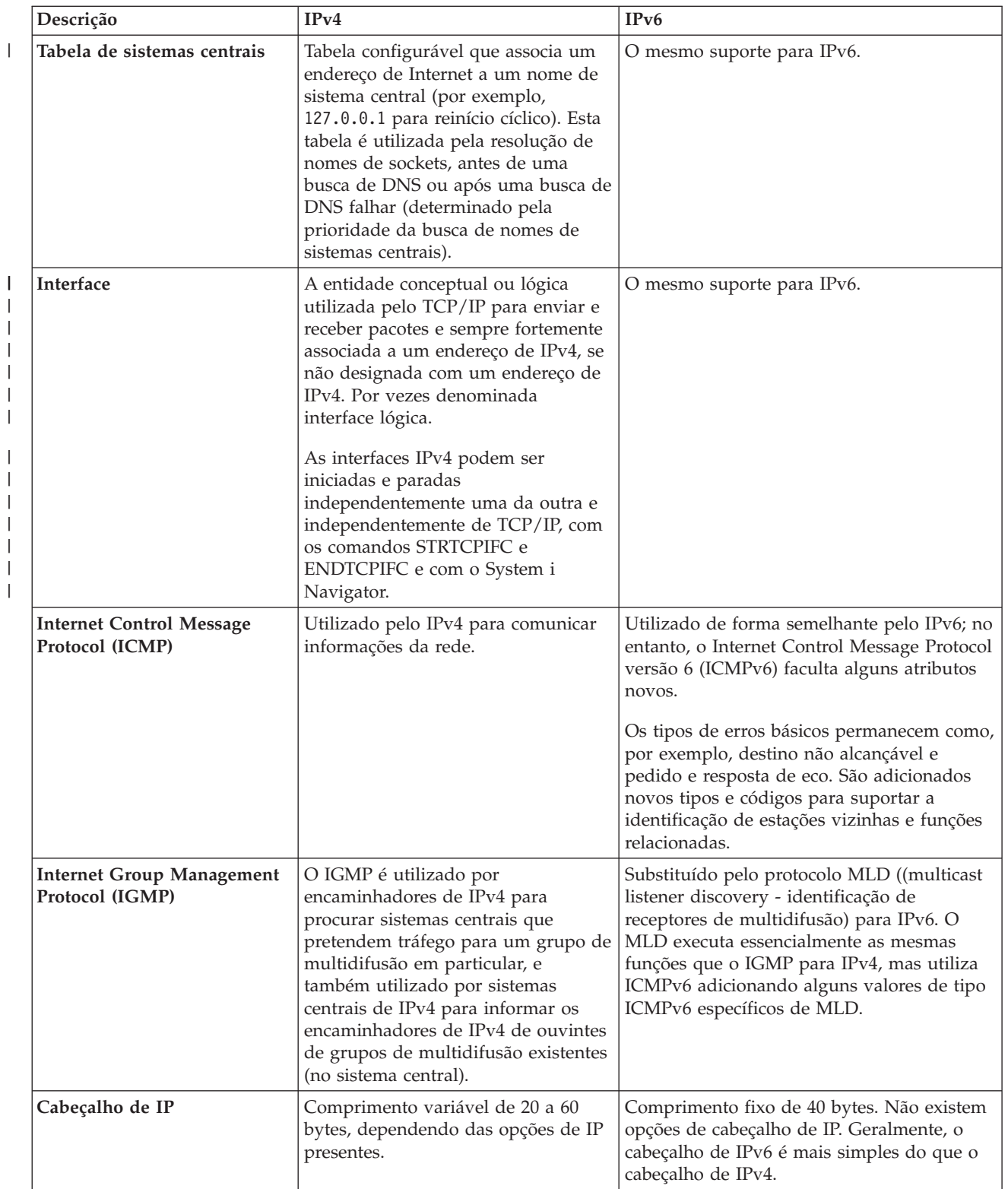

 $\begin{array}{c} \hline \end{array}$ 

<span id="page-17-0"></span>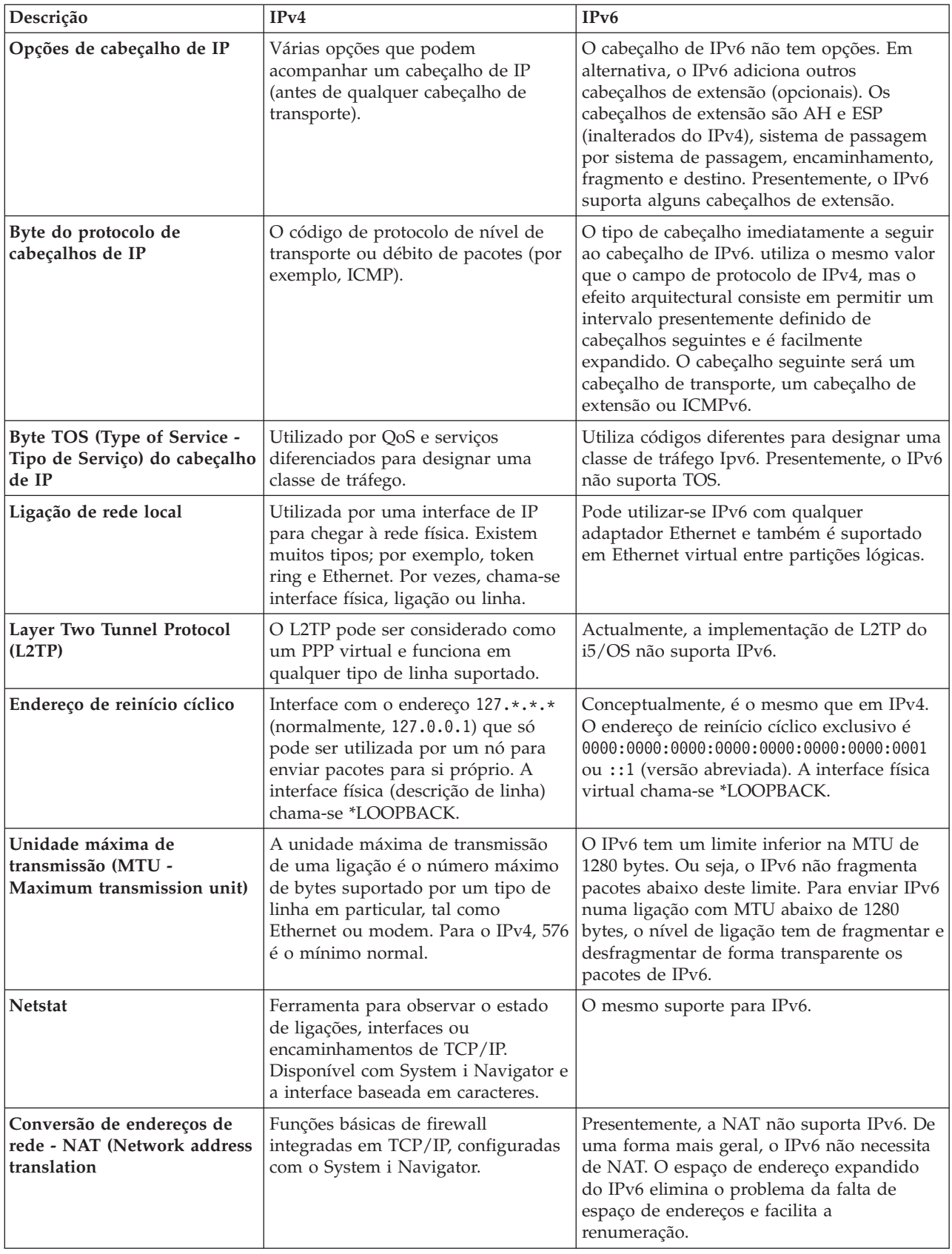

<span id="page-18-0"></span>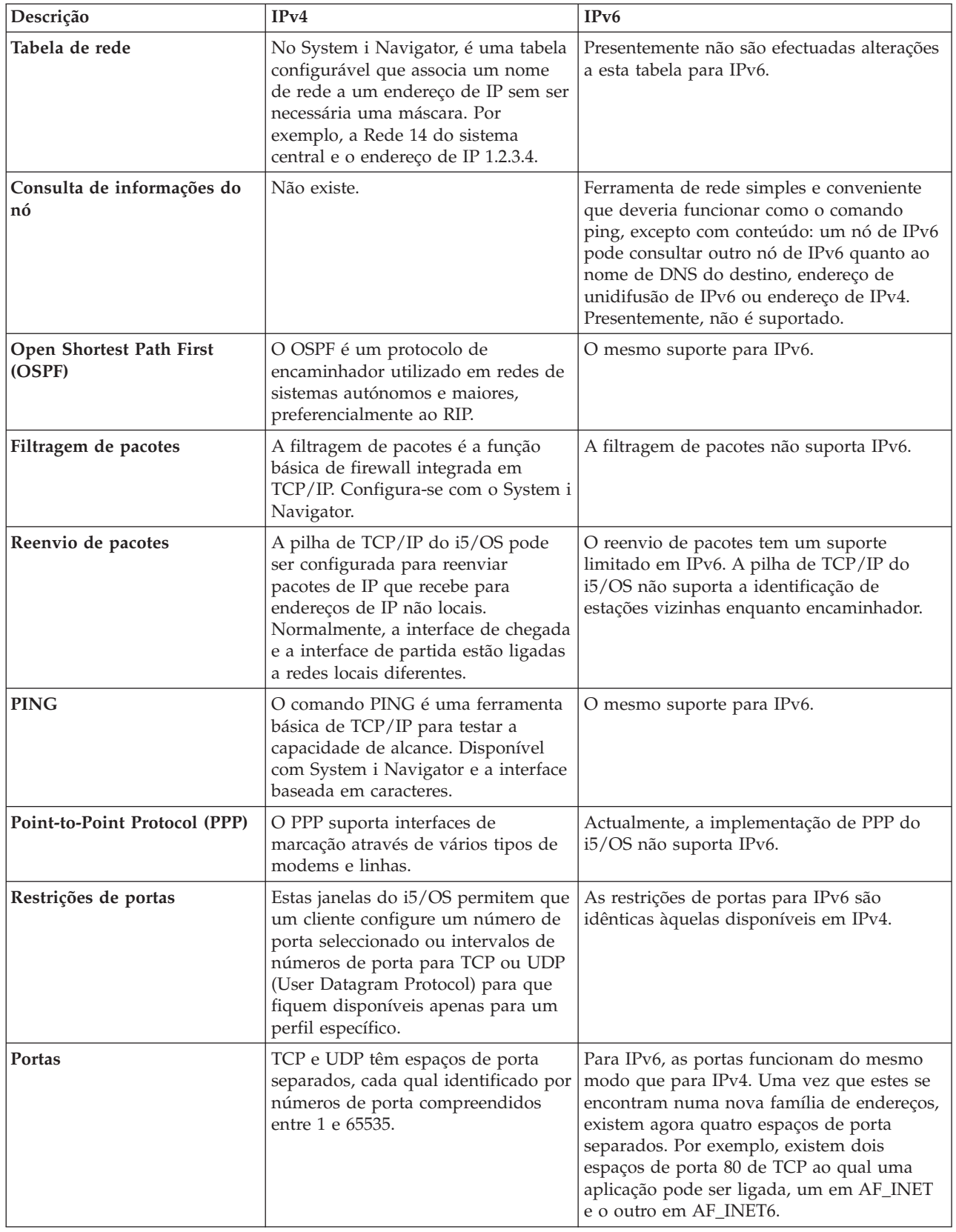

| | | |

<span id="page-19-0"></span>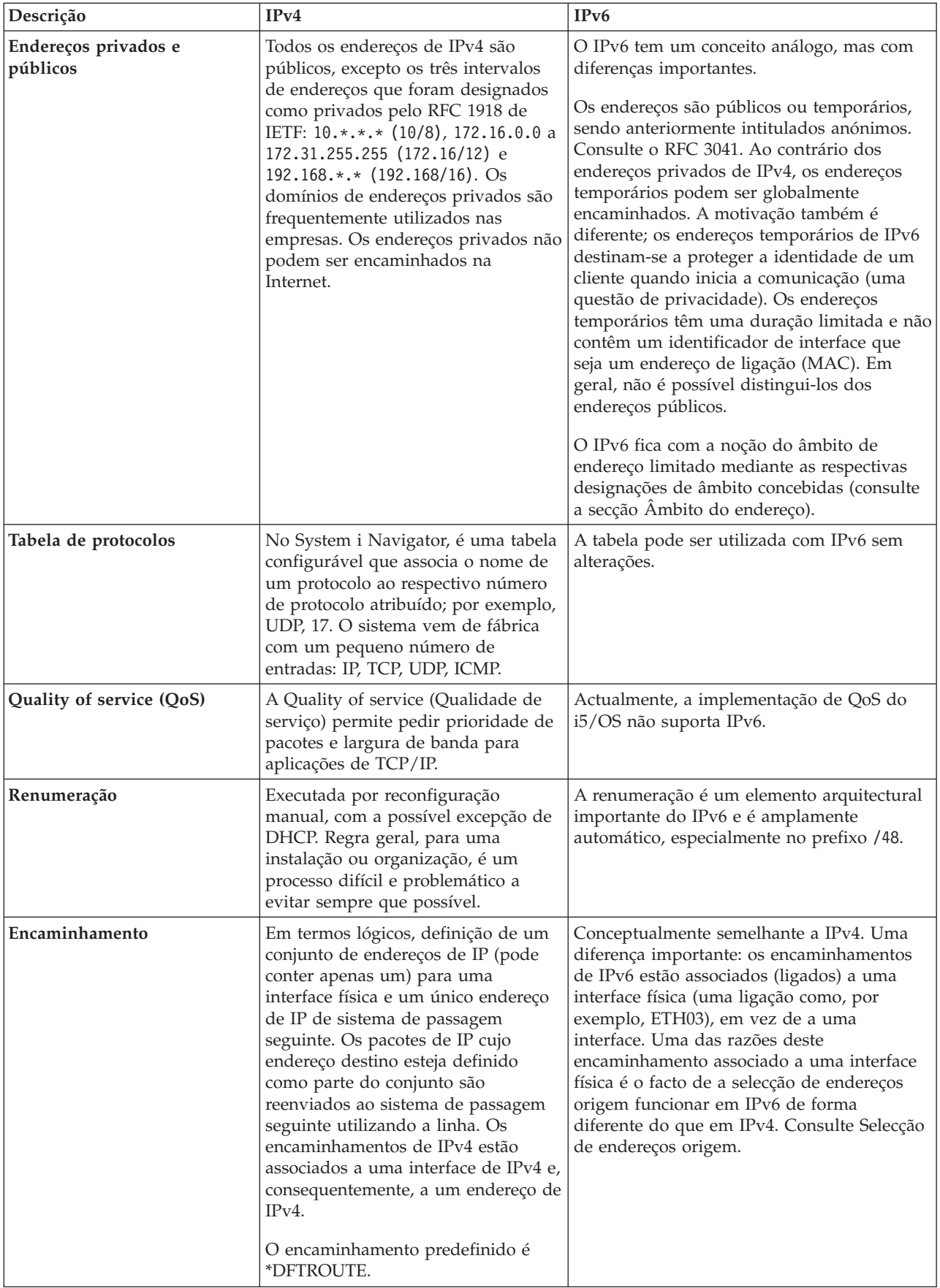

<span id="page-20-0"></span>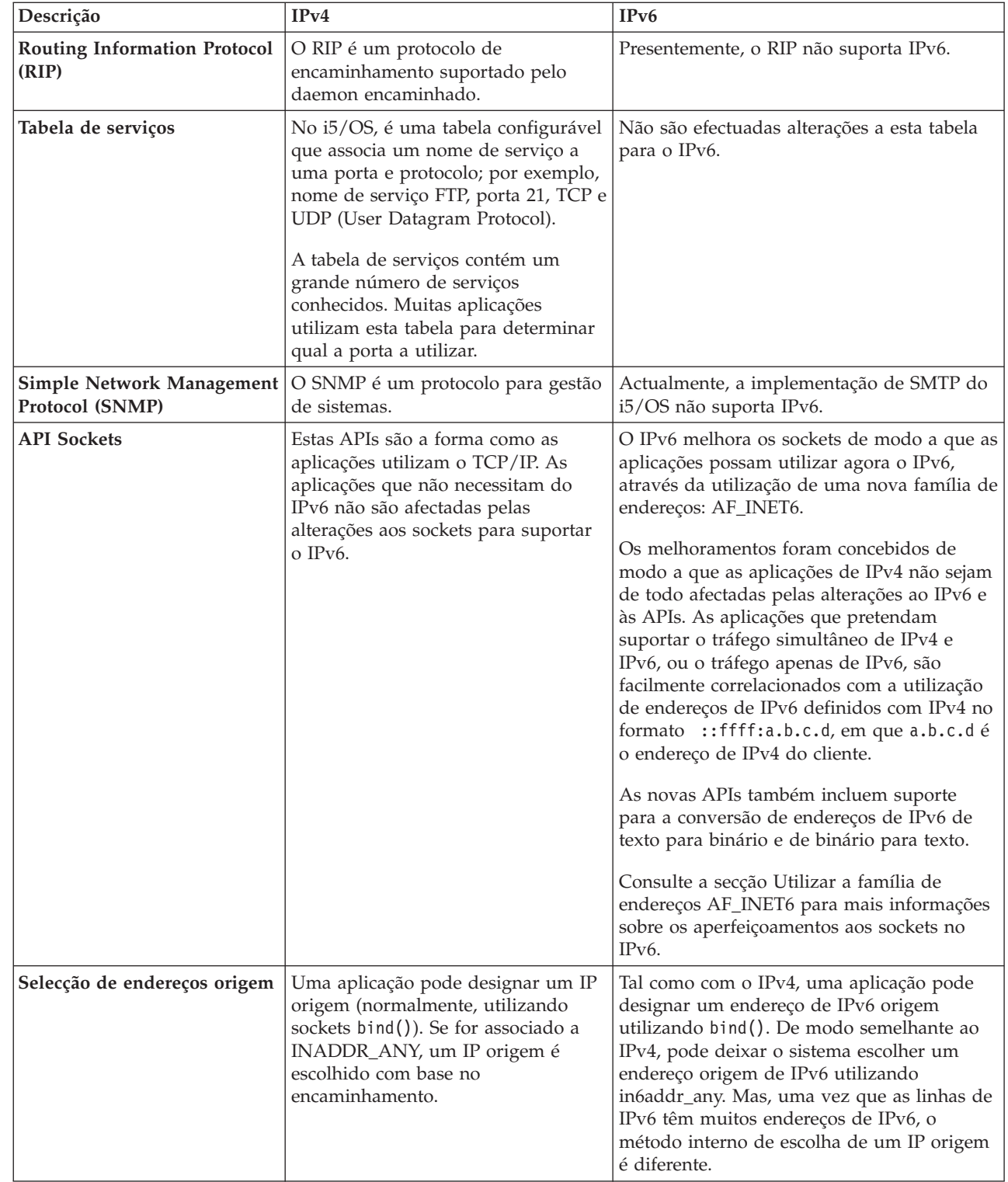

 $\,$   $\,$ 

<span id="page-21-0"></span>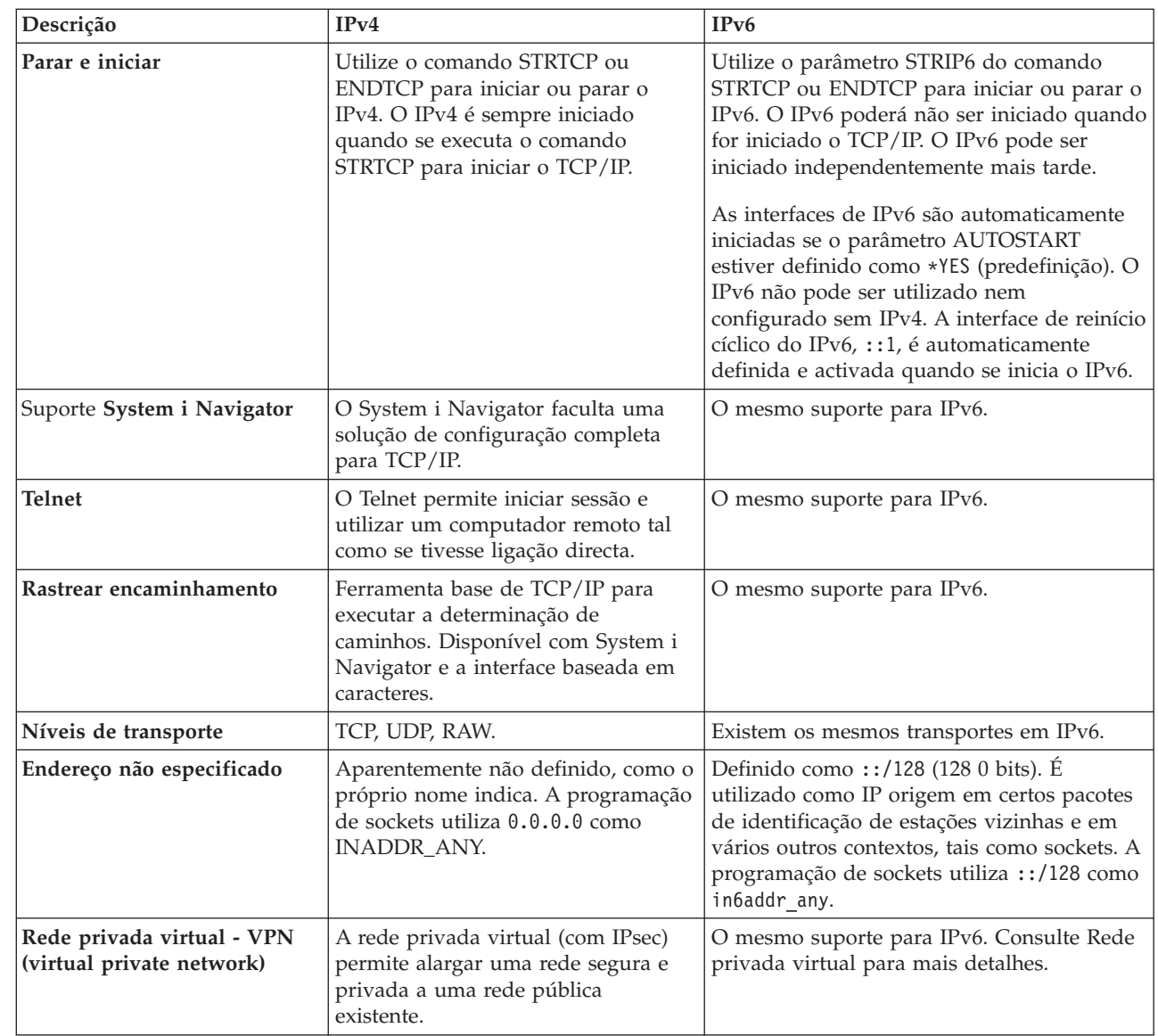

#### **Conceitos relacionados**

["Descrição](#page-8-0) geral do IPv6" na página 3

Encontrará as razões da substituição do Internet Protocol versão 4 (IPv4) pelo Internet Protocol versão 6 (IPv6) como norma da Internet e como pode utilizá-lo em benefício próprio.

# **Funções IPv6 disponíveis**

A IBM está a implementar gradualmente o IPv6 em i5/OS. As funções do IPv6 são transparentes para as aplicações de TCP/IP existentes e coexistem com as funções do IPv4.

Seguem-se as funções principais do i5/OS que são afectadas pelo IPv6:

### **Configuração**

 $\,$   $\,$ | | | | | | | | | | | | | | | | |

| |

> v Por predefinição, o IPv6 é iniciado quando iniciar TCP/IP. Se não quiser iniciar o IPv6 quando iniciar TCP/IP, poderá definir o parâmetro STRIP6 no comando Start TCP/IP (STRTCP) como \*NO. Depois poderá iniciar IPv6 mais tarde, especificando STRIP6 (\*YES) num segundo comando STRTCP.

- <span id="page-22-0"></span>v Se configurar IPv6, enviará pacotes de IPv6 numa rede de IPv6. Consulte "Cenário: Criar uma rede local IPv6" para ver um cenário que descreve uma situação de configuração do IPv6 na rede.
- | · Poderá configurar interfaces IPv6 virtuais e realizar uma autoconfiguração de endereços IPv6 sem registo. Para mais informações sobre estas funções, consulte ["Configurar](#page-33-0) IPv6" na página 28. |
- 1 · Agora poderá utilizar a interface baseada em caracteres além do System i Navigator para configurar e personalizar o TCP/IP. |

### **Sockets**

Desenvolva e teste aplicações de sockets com APIs e ferramentas do IPv6. O IPv6 aperfeiçoa os sockets de modo a que as aplicações possam utilizar o IPv6 com uma nova família de endereços, AF\_INET6. Estes aperfeiçoamentos não afectam as aplicações de IPv4 existentes. Poderá criar aplicações que suportem tráfego simultâneo de IPv4 e IPv6 ou tráfego só de IPv6.

### **Domain Name System (DNS - (sistema de nomes de domínio)**

O DNS suporta endereços AAAA e um novo domínio para buscas regressivas (de IP para nome). Uma aplicação pode optar por aceitar endereços de IPv6 a partir do DNS (ou não) e, em seguida, utilizar o IPv6 para comunicar (ou não).

### **Detecção e resolução de problemas de TCP/IP**

Utilize ferramentas padrão de detecção e resolução de problemas, como os comandos PING e netstat, encaminhamento de rastreio e rastreio de comunicações para redes IPv6. Estas ferramentas suportam agora o formato de endereços do IPv6. Consulte a secção Detecção e resolução de problemas de TCP/IP para resolver problemas relacionados com ambas as redes de IPv4 e IPv6.

#### **Conceitos relacionados**

["Descrição](#page-8-0) geral do IPv6" na página 3

Encontrará as razões da substituição do Internet Protocol versão 4 (IPv4) pelo Internet Protocol versão 6 (IPv6) como norma da Internet e como pode utilizá-lo em benefício próprio.

# **Cenário: Criar uma rede local IPv6** |

Este cenário ajuda a compreender situações em que utilizaria o IPv6 na sua empresa. Descreve os | pré-requisitos de configuração de uma rede local IPv6 e demonstra os passos de configuração para |

autoconfigurações de endereços IPv6 sem registo com a interface baseada em caracteres. |

**Nota:** No cenário, os endereços de IP x:x:x:x:x:x:x:x representam endereços de IP locais de ligação. |

### **Situação** |

Prevê-se que a empresa venha a registar um crescimento assinalável. Este irá afectar o departamento de | contabilidade que utiliza actualmente uma rede IPv4. Dado que a utilização do IPv6 expande a | capacidade dos endereços de IP, e que o IPv6 virá a substituir o IPv4 como norma Internet, é da maior | l importância implementar o IPv6 nas operações financeiras da empresa. Nesta altura já terá adquirido uma nova aplicação de contabilidade baseada em cliente/servidor e que utiliza o IPv6 par a fins de | conectividade. |

### **Objectivos** |

Depois de configurar o sistema para IPv6, o departamento de contabilidade da empresa poderá começar | a utilizar a dita aplicação numa rede IPv6. |

## **Detalhes** |

Tal como é necessário à empresa, a aplicação de contabilidade instalada no Sistema A tem de ligar a outra | instância da aplicação que se encontra no Sistema B, remoto. Assim permite que os clientes executem as aplicações, partilhem e transfiram dados armazenados em ambos os sistemas. A figura que se segue ilustra a configuração da rede neste cenário. Estão ligados dois produtos System i e duas estações de trabalho clientes à rede local Ethernet das instalações com um adaptador de Ethernet.  $\blacksquare$ |  $\blacksquare$  $\blacksquare$ 

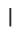

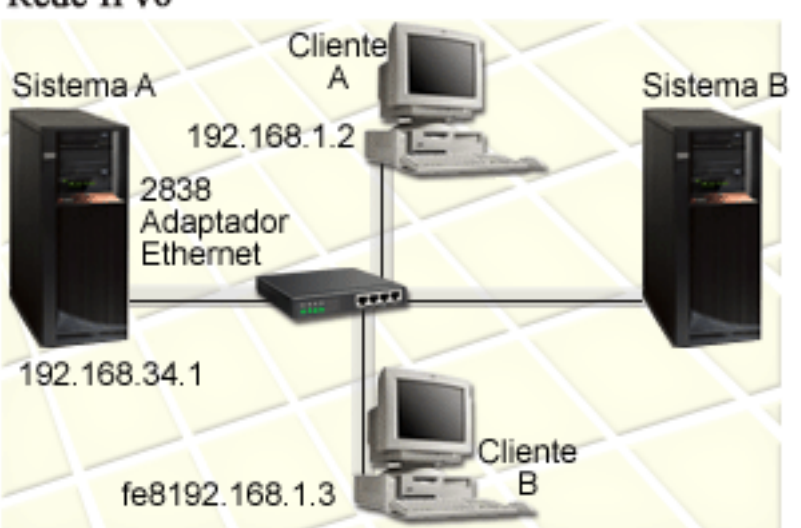

## Departamento de Contabilidade Rede IPv6

#### |

| | |

|

| |

- v Tanto os produtos do Sistema A como os do Sistema B executam em i5/OS Versão 5 Edição 4 ou posterior. | |
- v O Sistema A tem actualmente o endereço IPv4 192.168.34.1. |
- v O Sistema A precisa de ter ligação ao Sistema B, que é remoto. |
- v Vão ser ligadas duas estações de trabalho clientes à rede local IPv6:
	- O Cliente A tem actualmente o endereço IPv4 192.168.1.2.
	- O Cliente B tem actualmente o endereço IPv4 192.168.1.3.

#### **Pré-requisitos e pressupostos** |

Este cenário pressupõe a seguinte ordem de pré-requisitos de hardware no ambiente de rede: |

- v A instalação de cabos e hardware de rede foi concluída.
- | O adaptador de Ethernet (2838 neste cenário) foi configurado.

Para criar uma rede local IPv6, devem estar instalados no sistema os seguintes componentes de software: |

- System i Access for Windows |
- v O System i Navigator com o componente de rede |

#### **Configuração**  $\blacksquare$

Siga as tarefas seguintes antes de iniciar a configuração do IPv6 no sistema: |

- **•** Deve ter o TCP/IP configurado com um endereço IPv4.
- v Deve ter configurado uma descrição de linha Ethernet quando configurou o TCP/IP pela primeira vez. **Conceitos relacionados**
- ["Conceitos](#page-9-0) de IPv6" na página 4 |
- Antes de implementar o IPv6 no sistema, terá de familiarizar-se com conceitos básicos de IPv6 como, |
- por exemplo, formatos de endereços IPv6, tipos de endereços IPv6 e identificação de estações vizinhas. |

#### **Tarefas relacionadas** |

- ["Configurar](#page-28-0) TCP/IP pela primeira vez" na página 23 |
- Se estiver a configurar novo sistema, terá de estabelecer ligação à rede e de configurar o TCP/IP com |
- IPv4 pela primeira vez. |

### **Iniciar a pilha de IPv6** |

Primeiro é preciso ligar a pilha de IPv6 com a interface baseada em caracteres. Os serviços de IPv6 não ficam disponíveis enquanto não iniciar o IPv6. | |

- **Verificar se a pilha de IPv6 foi iniciada** |
- Regra geral, a pilha de IPv6 terá sido iniciada quando configurou o TCP/IP pela primeira vez. |
- Para verificar se a pilha de IPv6 foi iniciada, siga estes passos: |
- 1. Na linha de comandos, introduza NETSTAT e prima Enter para ver o menu Trabalhar com Estado de | Rede TCP/IP. |
- 2. Especifique a Opção 10 (Ver estado da pilha de TCP/IP) e prima Enter. |
- 3. No pedido *Estado da pilha de IPv6*, verifique se o valor é Activo. |
- **Iniciar a pilha de IPv6** |
- Se o estado da pilha de IPv6 não for Activo, será porque o IPv6 não foi iniciado. |
- Para iniciar a pilha de IPv6, siga estes passos: |
- 1. Na linha de comandos, introduza STRTCP (comando Start TCP/IP) e prima F4 (Pedido) para ver uma lista de parâmetros adicionais. | |
- 2. No pedido *Iniciar IPv6*, especifique \*YES e prima Enter. |
- **Nota:** Não é necessário terminar o TCP/IP para poder iniciar o IPv6 noutra altura. |

### **Configurar autoconfiguração de endereços IPv6 sem registo** |

- Há várias formas de configurar o IPv6 no sistema. Este tópico mostra como configurar a |
- autoconfiguração de endereços IPv6 sem registo com a interface baseada em caracteres. |

Dado que a autoconfiguração de endereços IPv6 sem registo cria automaticamente novas interfaces IPv6 para determinada descrição de linha, deverá configurar uma descrição de linha Ethernet existente. Neste exemplo, o nome da descrição de linha utilizada é Eth08. | | |

Para configurar autoconfiguração de endereços IPv6 sem registo, com a interface baseada em caracteres, | siga estes passos: |

- **Nota:** Para executar o comando ADDTCPIFC, deverá dispor de autoridade especial \*IOSYSCFG. |
- 1. Na linha de comandos, introduza ADDTCPIFC (comando Add TCP/IP Interface) e prima F4 (Pedido) para aceder ao menu Adicionar Interface de TCP/IP. | |
- 2. No pedido *Endereço Internet*, introduza \*IP6SAC. |
- 3. No pedido *Descrição de Linha*, introduza Eth08 e depois prima Enter para ver uma lista de parâmetros | opcionais. |
- 4. Especifique os valores ou mantenha os predefinidos para alguns dos parâmetros opcionais, segundo a tabela que se segue. | |

<span id="page-25-0"></span>*Tabela 1. Valores de entrada de dados para uma autoconfiguração de endereços IPv6 sem registo*  $\blacksquare$ 

| Nomes dos parâmetros          | Valores de entrada de dados |
|-------------------------------|-----------------------------|
| Unidade máxima de transmissão | *LIND                       |
| ID da Interface               | $*LIND$                     |
| Máximo de transmissões DAD    |                             |
| Extensões de privacidade      | $\star$ YES                 |
| 'Descrição' de texto          | Interface SAC IPv6 ETHLINE  |
|                               |                             |

5. Assegure-se de que todos os valores foram especificados correctamente e prima Enter. |

Terminou satisfatoriamente a autoconfiguração de endereços IPv6 sem registo. |

#### **Iniciar a interface IPv6** |

Depois de configurar a autoconfiguração de endereços IPv6 sem registo, terá de iniciar a interface IPv6 para que possa ser utilizada em rede. | |

Para iniciar uma autoconfiguração de endereços IPv6 sem registo, com a interface baseada em caracteres, siga estes passos: |  $\Box$ 

- 1. Na linha de comandos, introduza STRTCPIFC (comando Start TCP/IP Interface) e prima F4 (Pedido) para aceder ao menu Iniciar Interface de TCP/IP. | |
- 2. No pedido *Endereço Internet*, introduza \*IP6SAC e prima Enter. |
- 3. No pedido *Descrição de Linha*, introduza Eth08 e depois prima Enter.  $\blacksquare$

Iniciou satisfatoriamente a autoconfiguração de endereços IPv6 sem registo e foi atribuído um endereço IPv6 local de ligação ao sistema. | |

**Nota:** Podem ser atribuídos um ou mais endereços IPv6 globais, consoante os prefixos anunciados dos encaminhadores locais. | |

## **Detecção e resolução de problemas de IPv6** |

Se tiver o IPv6 configurado no i5/OS, poderá utilizar várias das mesmas ferramentas de detecção e resolução de problemas que para o IPv4.

Por exemplo, ferramentas como o encaminhamento de rastreios e o PING aceitam ambos os formatos de endereço de IPv4 e IPv6, de modo que pode utilizá-las para testar as ligações e os encaminhamentos para ambos os tipos de redes. Para além disso, pode utilizar a função rastreio de comunicações para rastrear os dados em ambas as linhas de comunicações de IPv4 e IPv6.

Consulte a secção Resolução de problemas de TCP/IP para obter instruções gerais de resolução de problemas que fornecem técnicas para resolver problemas relacionados com o IPv4 e IPv6.

#### **Informações relacionadas**

Rastreio de comunicações

## **Planear a configuração de TCP/IP**

Antes de começar a instalar e a configurar o sistema, planeie cuidadosamente toda a operação. Este tópico ajuda-o a preparar-se para a instalação e configuração do TCP/IP no i5/OS.

Estas directrizes de planeamento destinam-se a uma configuração de TCP/IP básica com o IPv4. Se tenciona configurar o IPv6, consulte [Configurar](#page-33-0) IPv6 para ver os requisitos de instalação e as instruções de configuração.

# <span id="page-26-0"></span>**Recolher informações sobre a configuração de TCP/IP**

É necessário recolher e registar informações básicas necessárias à configuração do TCP/IP.

A tabela seguinte enumera as informações necessárias à configuração de TCP/IP. Imprima esta página e registe as informações de configuração sobre o sistema e a rede de TCP/IP com a qual está a estabelecer ligação. Necessitará de consultar estas informações mais tarde quando configurar o TCP/IP.

*Tabela 2. Informações necessárias à configuração de TCP/IP*

| Informações necessárias                                                                        | Para o sistema | Exemplo                |
|------------------------------------------------------------------------------------------------|----------------|------------------------|
| O tipo de adaptador de comunicações<br>instalado no sistema (consulte as<br>instruções abaixo) |                | Ethernet               |
| Nome do recurso                                                                                |                | CMN <sub>01</sub>      |
| Endereço de IP para sistema                                                                    |                | 199.5.83.158           |
| Máscara de subrede para o sistema                                                              |                | 255.255.255.0          |
| Endereço da porta de ligação                                                                   |                | 199.5.83.129           |
| Nome de sistema central e nome de<br>domínio para o sistema                                    |                | sys400.xyz.company.com |
| Endereço de IP para o servidor de nomes<br>de domínio                                          |                | 199.4.191.76           |

Utilize as instruções seguintes para saber como determinar os valores da tabela anterior:

- v Para determinar as informações sobre o adaptador de comunicações e o nome do recurso (primeiras duas linhas da tabela), siga estes passos:
	- 1. Na linha de comandos, introduza GO HARDWARE e prima Enter para ver o menu Recursos de Hardware.
	- 2. Seleccione a opção 1 (Trabalhar com recursos de comunicações) e prima Enter. Os recursos de comunicações serão listados por nome de recurso. Siga as instruções do ecrã se deseja trabalhar com os recursos ou ver mais detalhes.
- v Se não conhecer os restantes termos, consulte a publicação IBM Redbooks intitulada IBM [i5/OS](http://w3.itso.ibm.com/abstracts/sg246718.html?Open) IP

[Networks:](http://w3.itso.ibm.com/abstracts/sg246718.html?Open) Dynamic para mais informações sobre procedimentos de instalação e configuração básicas.

#### **Tarefas relacionadas**

"Instalar [TCP/IP"](#page-27-0) na página 22

Está incluído suporte TCP/IP básico no sistema operativo i5/OS, o que permite ligação do sistema a uma rede.

# **Considerações de segurança sobre o TCP/IP**

Quando está a planear a configuração de TCP/IP para uma plataforma System i, deve ter em consideração as suas necessidades de segurança.

Esta estratégia pode ajudar a limitar a exposição com o TCP/IP:

v **Inicie apenas as aplicações TCP/IP de que necessita.**

Cada aplicação TCP/IP tem as suas próprias exposições de segurança. Estas não dependem de um encaminhador para rejeitar pedidos para uma aplicação em particular. Como defesa secundária, defina os valores de arranque automático das aplicações que não forem necessárias como NO.

### v **Limite as horas durante as quais as aplicações TCP/IP são executadas.**

Limite a sua exposição reduzindo as horas de funcionamento dos servidores. Se possível, desligue os servidores de TCP/IP tais como o FTP e o Telnet fora das horas de expediente.

### <span id="page-27-0"></span>v **Controle quem pode iniciar e alterar as aplicações de TCP/IP.**

Por predefinição, a autoridade \*IOSYSCFG é necessária para alterar as definições de configuração de TCP/IP. Um utilizador sem a autoridade \*IOSYSCFG necessita da autoridade \*ALLOBJ ou autoridade explicita para os comandos de início de TCP/IP. Dar autoridades especiais a utilizadores representa uma exposição de segurança. Avalie a necessidade para quaisquer autoridades especiais para cada utilizador e mantenha as autoridades especiais ao mínimo essencial. Mantenha um controlo sobre quais utilizadores possuem autoridades especiais e reveja periodicamente os seus requisitos para a autoridade. Isto também limita a possibilidade de acesso ao servidor fora das horas de expediente.

#### v **Controlar o encaminhamento de TCP/IP:**

- Desactive o reenvio de IP de modo a que os piratas informáticos não possam utilizar o seu servidor Web para atacar outros sistemas fidedignos.
- Defina apenas um encaminhamento no servidor público da Web: o encaminhamento predefinido para o seu Fornecedor de Serviços Internet.
- Não configure nomes de sistemas centrais e endereços de IP de sistemas seguros internos na tabela de sistemas centrais TCP/IP do servidor Web. Coloque apenas o nome de outros servidores públicos de que necessita para chegar a esta tabela.
- v **Controlar os servidores de TCP/IP concebidos para início de sessão interactiva remota.**

As aplicações como FTP e Telnet são mais vulneráveis a ataques vindos do exterior. Para mais detalhes sobre controlo de vulnerabilidade, leia o capítulo sobre sugestões de controlo de início de sessão interactivo em Signon values: Signon overview.

### **Informações relacionadas**

System i e segurança Internet Planear segurança TCP/IP Configurar segurança TCP/IP

## **Instalar TCP/IP**

Está incluído suporte TCP/IP básico no sistema operativo i5/OS, o que permite ligação do sistema a uma rede.

No entanto, se pretender utilizar aplicações de TCP/IP como, por exemplo, Telnet, FTP (File Transfer Protocol) e SMTP (Simple Mail Transfer Protocol), também terá de instalar o IBM TCP/IP Connectivity Utilities for i5/OS. Este é um produto licenciado instalável em separado.

Para instalar TCP/IP Utilities no sistema, siga estes passos:

- 1. Introduza o suporte de instalação do TCP/IP no sistema.
	- a. Se o suporte de instalação for um CD-ROM, introduza-o no dispositivo óptico.
	- b. Se o suporte de instalação for uma banda, introduza-o na unidade de bandas.
- 2. Na linha de comandos, introduza GO LICPGM e prima Enter para ver o menu Trabalhar com Produtos Licenciados.
- 3. Seleccione a opção 11 (Instalar programas licenciados) e prima Enter para ver uma lista de programas licenciados e respectivas funções.
- 4. Introduza 1 (Instalar) na coluna Opção junto a 5761TC1 (IBM TCP/IP Connectivity Utilities for i5/OS), e prima Enter.
- 5. No ecrã Confirmar Instalação de Produtos Licenciados, prima Enter para continuar.

<span id="page-28-0"></span>6. No ecrã Opções de Instalação, preencha as seguintes escolhas e prima Enter para submeter:

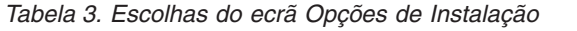

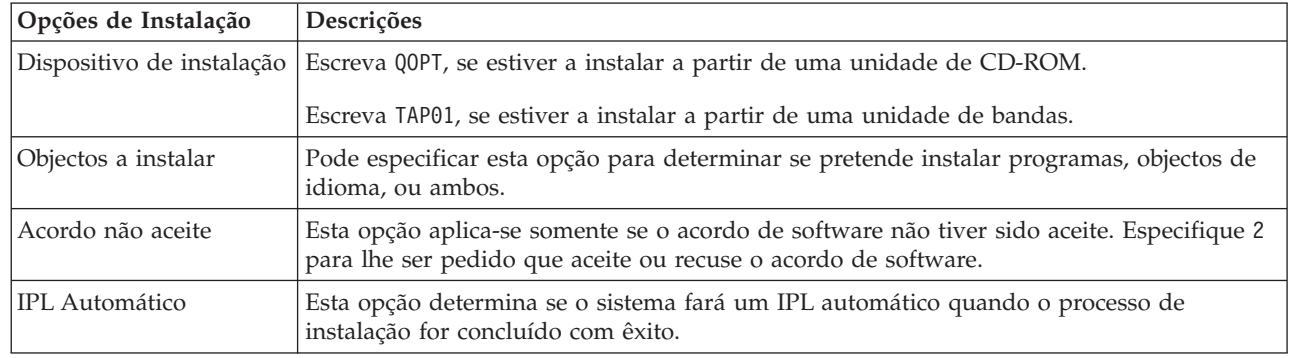

| |

| |

> Depois de instalar satisfatoriamente o IBM TCP/IP Connectivity Utilities for i5/OS, é apresentado o ecrã Trabalhar com Programas Licenciados ou o ecrã Iniciar Sessão.

7. Seleccione a Opção 50 (Ver ficheiro de registo de mensagens) para verificar se instalou IBM TCP/IP Connectivity Utilities for i5/OS satisfatoriamente. Se ocorrer um erro, surgirá esta mensagem na parte inferior do ecrã Trabalhar com Programas Licenciados:

A função Trabalhar com Programa Licenciado não está completa .

Se ocorrer um problema, tente reinstalar o IBM TCP/IP Connectivity Utilities for i5/OS.

**Nota:** Outros programas licenciados que pode optar por instalar incluem:

- v IBM System i Access for Windows (5761–XE1): Este programa dá suporte ao System i Navigator, o qual se utiliza para configurar alguns componentes de TCP/IP.
- v IBM HTTP Server for i5/OS (5761–DG1): Este programa dá suporte de servidor Web.
- v Algumas aplicações de TCP/IP requerem a instalação adicional de programas licenciados. Para saber de que programas necessita, consulte as instruções de configuração da aplicação específica que pretende.

#### **Referências relacionadas**

"Recolher informações sobre a [configuração](#page-26-0) de TCP/IP" na página 21 É necessário recolher e registar informações básicas necessárias à configuração do TCP/IP.

# **Configurar TCP/IP**

Pode estar a configurar TCP/IP pela primeira vez ou a realizar uma configuração adicional para IPv6. | Este tópico dá instruções sobre a configuração de TCP/IP em diferentes situações. |

Antes de utilizar estas informações de configuração de TCP/IP, assegure-se de que instalou todos os | componentes de hardware necessários. |

# **Configurar TCP/IP pela primeira vez**

Se estiver a configurar novo sistema, terá de estabelecer ligação à rede e de configurar o TCP/IP com | IPv4 pela primeira vez. |

Terá de utilizar a interface baseada em caracteres para configurar TCP/IP pela primeira vez. Por exemplo, |

se quiser utilizar o System i Navigator num PC que necessite de configuração básica de TCP/IP antes de |

executar o System i Navigator, deverá utilizar primeiro a interface baseada em caracteres para executar a |

configuração básica. |

Quando configurar o sistema na interface baseada em caracteres, terá de aceder com frequência ao menu Configurar TCP/IP para seleccionar tarefas de configuração. Antes de começar a configurar o sistema, siga estas instruções com calma para rever o menu.

- 1. Na linha de comandos, introduza GO TCPADM e prima Enter para ver o menu Administração de TCP/IP.
- 2. Especifique a opção 1 (Configurar TCP/IP) e prima Enter para ver o menu Configurar TCP/IP (CFGTCP).
- **Nota:** Para executar os passos de configuração explicados nesta secção, necessitará da autoridade especial \*IOSYSCFG no seu perfil de utilizador.

#### **Conceitos relacionados**

["Cenário:](#page-22-0) Criar uma rede local IPv6" na página 17

Este cenário ajuda a compreender situações em que utilizaria o IPv6 na sua empresa. Descreve os pré-requisitos de configuração de uma rede local IPv6 e demonstra os passos de configuração para autoconfigurações de endereços IPv6 sem registo com a interface baseada em caracteres.

["Personalizar](#page-38-0) o TCP/IP" na página 33

O System i Navigator e a interface baseada em caracteres também facultam muitas opções que pode utilizar para personalizar a configuração de TCP/IP.

#### **Referências relacionadas**

"Planear a [configuração](#page-33-0) do IPv6" na página 28

Terá de ter o TCP/IP configurado no sistema para poder configurar o IPv6. Segue-se uma lista dos requisitos de hardware e software e dos pré-requisitos para configurar o i5/OS para IPv6.

#### **Informações relacionadas**

Perfis de Utilizador

Autoridade especial \*IOSYSCFG

### **Passo 1: Configurar uma descrição de linha (Ethernet)**

É necessário criar uma descrição de linha Ethernet enquanto objecto de comunicação para TCP/IP. |

Para configurar uma descrição de linha Ethernet, siga estes passos:

- 1. Na linha de comandos, introduza CRTLINETH (comando Create Line Description) e prima F4 (Pedido) para aceder ao menu Criar Descrição de Linha (Ethernet).
- 2. No pedido *Descrição de Linha*, especifique o nome de linha (qualquer um).
- 3. No pedido *Nome do recurso*, especifique o nome do recurso.
- 4. Prima Enter várias vezes para ver uma lista de parâmetros adicionais. |
- 5. Especifique valores para parâmetros adicionais que queira alterar e prima Enter para submeter. |

### **Passo 2: Activar reenvio de datagramas de IP**

Se quiser que os pacotes de IP sejam reenviados entre subredes diferentes, terá de activar o reenvio de datagramas de IP.

Para activar reenvio de datagramas de IP, siga estes passos:

- 1. Na linha de comandos, introduza CFGTCP (comando (Configure TCP/IP) e prima Enter para ver o ecrã Configurar TCP/IP.
- 2. Seleccione a Opção 3 (Alterar Atributos de TCP/IP) e prima Enter.
- 3. Ao pedido *Reenvio de datagramas de IP* responda com \*YES e prima Enter.

### **Passo 3: Configurar uma interface**

Terá de configurar uma interface IPv4 mediante atribuição de um endereço IPv4 ao adaptador de rede. |

Para configurar uma interface de TCP/IP, siga estes passos:

- 1. Na linha de comandos, introduza CFGTCP (comando (Configure TCP/IP) e prima Enter para ver o ecrã Configurar TCP/IP.
- 2. Seleccione a Opção 1 (Trabalhar com Interfaces de TCP/IP) e prima Enter.
- 3. No menu Trabalhar com Interfaces de TCP/IP, especifique 1 (Adicionar) no pedido *Opç* e prima Enter para aceder ao menu Adicionar Interface de TCP/IP.
- 4. No pedido *Endereço Internet*, especifique um endereço IPv4 válido com que pretenda representar o sistema.
- 5. No pedido *Descrição de Linha*, especifique o nome de linha que definiu no Passo 1.
- 6. No pedido *Máscara de Subrede*, especifique um endereço IPv4 válido para a máscara de subrede e prima Enter.
- 7. Para iniciar a interface, introduza 9 (Iniciar) no menu Trabalhar com Interfaces de TCP/IP junto à interface que configurou e prima Enter.

### **Passo 4: Configurar um encaminhamento predefinido**

Para chegar a redes remotas para o sistema, utilize estas informações de modo a configurar um | encaminhamento predefinido. |

- Dado que a rede pode consistir em muitas redes interligadas, terá de definir pelo menos um |
- encaminhamento para o sistema de modo a comunicar com um sistema remoto noutra rede. Também terá |
- de adicionar entradas de encaminhamento para permitir que os clientes de TCP/IP que estejam a tentar |
- chegar ao sistema a partir de uma rede remota funcionem correctamente. |

Deverá ter a tabela de encaminhamento definida de modo a que exista sempre uma entrada para, pelo menos, um encaminhamento predefinido (\*DFTROUTE). Se não existir correspondência em nenhuma outra entrada da tabela de encaminhamento, os dados serão enviados para o encaminhador de IP especificado pela primeira entrada de encaminhamento predefinida disponível.

Para configurar um encaminhamento predefinido, siga estes passos:

- 1. Na linha de comandos, introduza CFGTCP (comando (Configure TCP/IP) e prima Enter para ver o ecrã Configurar TCP/IP.
- 2. Seleccione a Opção 2 (Trabalhar com Encaminhamentos TCP/IP) e prima Enter.
- 3. Seleccione 1 (Adicionar) no pedido *Opç* e prima Enter para aceder ao menu Adicionar Encaminhamento de TCP/IP (ADDTCPRTE).
- 4. Introduza \*DFTROUTE no pedido *Destino do Encaminhamento* e \*NONE no pedido *Máscara de Subrede*.
- 5. No pedido *Sistema de passagem Seguinte*, especifique o endereço IP da porta de ligação no encaminhamento e prima Enter.

### **Passo 5: Definir domínio de TCP/IP** |

Depois de especificar as entradas de encaminhamento, terá de definir o domínio local e os nomes de | sistema central para permitir as comunicações dentro da rede, e depois utilizar um servidor DNS para |

associar os endereços IP aos nomes de sistema central. |

O domínio local e o nome de sistema central é o nome principal associado ao sistema. São necessários ao | configurar outras aplicações de rede como, por exemplo, correio electrónico. |

Se quiser utilizar nomes de memorização fácil em vez de endereços de IP, terá de utilizar um servidor |

DNS ou uma tabela de sistemas centrais, ou ainda ambos para processar os endereços de IP. Terá de |

configurar a prioridade de pesquisa de nomes de sistema central de modo a indicar ao sistema qual o | método de sua preferência. |

Para definir um domínio TCP/IP, siga estes passos: |

- 1. Na linha de comandos, introduza CFGTCP (comando (Configure TCP/IP) e prima Enter para ver o ecrã Configurar TCP/IP. |
- 2. Seleccione a Opção 12 (Alterar informações de domínio de TCP/IP) e prima Enter. |
- 3. No pedido *Nome de sistema central*, especifique o nome que definiu para o sistema central local. |
- 4. No pedido *Nome de domínio*, especifique os nomes que definiu para o domínio local. |
- 5. No pedido *Prioridade de pesquisa de nomes de sistema central*, defina o valor de uma das seguintes formas: | |
	- v Defina o valor como \*REMOTE (recomendado). Assim determina que o sistema pesquisa automaticamente os nomes de sistema central num servidor DNS primeiro. O sistema consulta cada servidor DNS até ter resposta.
		- v Defina o valor como \*LOCAL. Assim determina que o sistema pesquisa automaticamente os nomes de sistema central numa tabela de sistemas centrais primeiro.
		- **Nota:** Se a prioridade de pesquisa de nomes de sistema central estiver definida como \*LOCAL, terá de definir uma entrada de tabela de sistemas centrais para o sistema. Consulte o Passo 6: Definir uma tabela de sistemas centrais para mais detalhes.
- 6. No pedido *Servidor de Nomes de Domínio*, especifique o endereço de IP que representa o servidor DNS e prima Enter. | |

Depois de definir as informações de domínio de TCP/IP, poderá utilizar a interface baseada em caracteres ou o System i Navigator para alterar as configurações.  $\perp$ |

### **Tarefas relacionadas**

|

| | | | |

| | |

|

|

- "Alterar domínio de [TCP/IP"](#page-38-0) na página 33 |
- Pode personalizar os nomes do domínio local e do sistema central, adicionar ou remover servidores |
	- de DNS, alterar a prioridade de pesquisa do nome de sistema central, entre outras acções.
- **Informações relacionadas** |
- Domain Name System (sistema de nomes de domínio) |

### **Passo 6: Definir uma tabela de sistemas centrais**

Poderá utilizar uma tabela de sistemas centrais além de um servidor DNS para processar os endereços de IP; e poderá ignorar este passo se só utilizar um servidor DNS. | |

À semelhança de um servidor DNS, a tabela de sistemas centrais utiliza-se para associar endereços de IP | aos nomes de sistemas centrais, de modo a poder utilizar nomes de memorização fácil para o sistema. A tabela de sistemas centrais suporta endereços IPv4 e IPv6. | |

Para definir uma tabela de sistemas centrais com a interface baseada em caracteres, siga estes passos: |

- 1. Na linha de comandos, introduza CFGTCP (comando (Configure TCP/IP) e prima Enter para ver o ecrã Configurar TCP/IP.
- 2. Seleccione a opção 10 (Trabalhar com Entradas da Tabela de Sistemas Centrais de TCP/IP) e prima Enter.
- 3. Especifique 1 (Adicionar) no pedido *Opç* e prima Enter para aceder ao menu Adicionar Entrada de Tabela de Sistemas Centrais de TCP/IP.
- 4. No pedido *Endereço Internet*, especifique o endereço IP que definiu no passo 3.

<span id="page-32-0"></span>5. No pedido *Nome de sistema central*, especifique o nome de sistema central local totalmente qualificado associado e prima Enter. Introduza um sinal de mais (+) junto ao pedido *+ para mais valores* de modo a disponibilizar espaço para mais de um nome de sistema central, se for necessário.

**Nota:** Pode especificar até 65 nomes de sistemas centrais para uma única entrada de tabela de sistemas centrais (endereço de IP).

- 6. Repita os passos de q a 5 para cada um dos outros sistemas centrais da rede com os quais pretende comunicar por nome e adicione uma entrada para cada um.
- Depois de definir a tabela de sistemas centrais, poderá utilizar a interface baseada em caracteres ou o |
- System i Navigator para alterar as configurações. |

### **Tarefas relacionadas**

["Personalizar](#page-39-0) entradas da tabela de sistemas centrais" na página 34

Poderá adicionar, editar ou remover entradas da tabela de sistemas centrais. A tabela de sistemas centrais suporta endereços IPv4 e IPv6.

### **Passo 7: Iniciar TCP/IP** |

Terá de iniciar TCP/IP para preparar os serviços de TCP/IP para utilização. |

Para iniciar TCP/IP, siga estes passos. |

- 1. Na linha de comandos, introduza STRTCP (comando Start TCP/IP) e prima F4 (Pedido) para aceder ao menu Iniciar TCP/IP. | |
- 2. Especifique \*YES nos dispositivos adicionais que pretende iniciar opcionalmente; caso contrário, especifique \*NO. | |
- 3. Prima Enter para iniciar TCP/IP. |

O comando Start TCP/IP (STRTCP) inicializa e activa o processamento de TCP/IP, inicia as interfaces de |

TCP/IP e inicia os trabalhos do servidor. Só as interfaces e os servidores de TCP/IP com AUTOSTART | \*YES são iniciados com o comando STRTCP. |

Poderá utilizar o System i Navigator ou a interface baseada em caracteres para alterar a configuração | quando tiver de alterar definições de funcionamento em rede. |

### **Conceitos relacionados**

|

- ["Configurar](#page-33-0) IPv6" na página 28 |
- Utilize estas instruções para configurar o sistema para funções de IPv6. |
- ["Personalizar](#page-38-0) o TCP/IP" na página 33 |

| O System i Navigator e a interface baseada em caracteres também facultam muitas opções que pode  $\mathbf{I}$ | utilizar para personalizar a configuração de TCP/IP.

### **Passo 8: Testar a ligação TCP/IP** |

Utilize este procedimento para testar ligações TCP/IP depois de terminar as primeiras configurações de | TCP/IP. |

Depois de instalar satisfatoriamente o programa licenciado IBM TCP/IP Connectivity Utilities for i5/OS e | configurado TCP/IP para o sistema, terá de testar se a ligação TCP/IP funciona devidamente. |

### **Testar TCP/IP nas linhas de comandos** |

Para testar a ligação TCP/IP à rede, siga estes passos: |

- 1. Verifique se as comunicações TCP/IP estão configuradas e iniciadas em cada estação de trabalho. Utilize a documentação facultada pelo revendedor da estação de trabalho. | |
- 2. Numa estação de trabalho, abra uma linha de comandos e introduza ping, seguido do endereço de IP da interface que tiver configurado. Por exemplo, se o endereço de IP for 192.168.34.1, introduza: | |

<span id="page-33-0"></span>ping 192.168.34.1 |

Poderá receber uma mensagem que confirma que o pacote foi enviado para o sistema. Esta verifica se a | estação de trabalho pode aceder ao sistema. Se falhar a ligação à rede, consulte Detecção e resolução de | problemas de TCP/IP para mais informações.  $\blacksquare$ 

### **Testar TCP/IP com o System i Navigator** |

Em alternativa, poderá utilizar o System i Navigator para testar a ligação TCP/IP: |

- v Em System i Navigator, seleccione *sistema* → **Rede** → **Configuração de TCP/IP**. |
- v Clique com o botão direito do rato em **Configuração TCP/IP** e seleccione **Utilitários** → **Ping**. |
- | · Siga os passos do assistente Ping para concluir o teste à ligação TCP/IP.

# **Configurar IPv6**

Utilize estas instruções para configurar o sistema para funções de IPv6.

Está a postos para tirar partido da Internet geração seguinte com o IPv6 na sua rede. Pode configurar IPv6 numa linha existente com a função de autoconfiguração de endereços sem registo IPv6, ou configurando manualmente interfaces IPv6.

### **Conceitos relacionados**

["Descrição](#page-8-0) geral do IPv6" na página 3

Encontrará as razões da substituição do Internet Protocol versão 4 (IPv4) pelo Internet Protocol versão 6 (IPv6) como norma da Internet e como pode utilizá-lo em benefício próprio.

#### **Tarefas relacionadas**

"Passo 7: Iniciar [TCP/IP"](#page-32-0) na página 27 Terá de iniciar TCP/IP para preparar os serviços de TCP/IP para utilização.

### **Planear a configuração do IPv6**

Terá de ter o TCP/IP configurado no sistema para poder configurar o IPv6. Segue-se uma lista dos | requisitos de hardware e software e dos pré-requisitos para configurar o i5/OS para IPv6. |

#### **Requisitos de hardware e software** |

Para configurar o IPv6 numa linha Ethernet, o sistema deve cumprir os seguintes requisitos: |

- vi5/OS Versão 5 Edição 4, ou posterior
- v System i Access for Windows
- | System i Navigator com o componente de rede
- | Encaminhador compatível com IPv6, se quiser enviar tráfego de IPv6 além da rede local imediata

### **Pré-requisitos de configuração** |

| | | | |

Deverá ter os seguintes artigos configurados antes de poder configurar o IPv6: |

- v Deve ter o TCP/IP configurado com um endereço IPv4. Consulte [Configurar](#page-28-0) TCP/IP pela primeira vez para mais detalhes. | |
- v Deve ter o IPv6 iniciado. Para verificar se a pilha de IPv6 foi iniciada, siga estes passos: |
	- 1. Na linha de comandos, introduza NETSTAT e prima Enter para ver o menu Trabalhar com Estado de Rede TCP/IP.
	- 2. Especifique a Opção 10 (Ver estado da pilha de TCP/IP) e prima Enter.
	- 3. No pedido *Estado da pilha de IPv6*, verifique se o valor é Activo.
	- 4. Se o valor do estado da pilha de IPv6 não for Activo, siga estes passos para iniciar o IPv6:
- a. Na linha de comandos, introduza STRTCP (comando Start TCP/IP) e prima F4 (Pedido) para aceder ao menu Iniciar TCP/IP.
- b. No pedido *Iniciar IPv6*, especifique \*YES e prima Enter. |
- **Nota:** Não é necessário terminar o TCP/IP para poder iniciar o IPv6 noutra altura. |

#### **Tarefas relacionadas** |

<span id="page-34-0"></span>| |

["Configurar](#page-28-0) TCP/IP pela primeira vez" na página 23

Se estiver a configurar novo sistema, terá de estabelecer ligação à rede e de configurar o TCP/IP com IPv4 pela primeira vez.

### **Configurar autoconfiguração de endereços IPv6 sem registo**

Poderá tirar partido da função de autoconfiguração de endereços IPv6 sem registo para configurar | automaticamente o IPv6. |

A autoconfiguração de endereços IPv6 sem registo cria automaticamente novas interfaces IPv6 para |

determinada descrição de linha, e atribui endereços IPv6 às interfaces. Poderá realizar uma |

autoconfiguração de endereços IPv6 sem registo quer com o assistente em System i Navigator, quer na |

interface baseada em caracteres. |

### **Configurar autoconfiguração de endereços IPv6 sem registo com o System i Navigator** |

Para configurar autoconfiguração de endereços IPv6 sem registo com o System i Navigator, siga estes |

- passos: |
	- 1. Em System i Navigator, expanda *sistema* → **Rede** → **Configuração de TCP/IP** → **Linhas**.
	- 2. Clique com o botão direito do rato na área de janela da direita e seleccione **Autoconfiguração de Endereços IPv6 Sem Registo** → **Configurar**.
	- 3. Siga os passos do assistente Nova Interface IPv6 para concluir a autoconfiguração.
	- 4. Para iniciar a interface IPv6 criada pela autoconfiguração, clique com o botão direito do rato na linha que acabou de configurar e seleccione **Autoconfiguração de Endereços IPv6 Sem Registo** → **Iniciar**.

**Nota:** Para assegurar que o IPv6 foi automaticamente iniciado quando iniciou o TCP/IP, seleccione **Iniciar quando o TCP/IP for iniciado** no ecrã Configurar Linha para IPv6.

Se o estado passar para Activo, será porque a configuração e o início da autoconfiguração de endereços | IPv6 sem registo foram satisfatórias. |

### **Configurar autoconfiguração de endereços IPv6 sem registo com a interface baseada em caracteres** |

Para *configurar* autoconfiguração de endereços IPv6 sem registo, com a interface baseada em caracteres, | siga estes passos: |

- **Nota:** Para executar o comando ADDTCPIFC, deverá dispor de autoridade especial \*IOSYSCFG. |
- 1. Na linha de comandos, introduza ADDTCPIFC (comando Add TCP/IP Interface) e prima F4 (Pedido) | para aceder ao menu Adicionar Interface de TCP/IP. |
- 2. No pedido *Endereço Internet*, introduza \*IP6SAC. |
- 3. No pedido *Descrição de Linha*, especifique o nome de linha (qualquer um) e depois prima Enter para ver uma lista de parâmetros opcionais. | |
- 4. Especifique parâmetros opcionais e prima Enter. |

Para *iniciar* autoconfiguração de endereços IPv6 sem registo, siga estes passos: |

- 1. Na linha de comandos, introduza STRTCPIFC (comando Start TCP/IP Interface) e prima F4 (Pedido) |
- para aceder ao menu Iniciar Interface de TCP/IP. |
- 2. No pedido *Endereço Internet*, introduza \*IP6SAC e prima Enter. |
- 3. No pedido *Descrição de Linha*, especifique o nome de linha que definiu nos passos de configuração anteriores e depois prima Enter.  $\blacksquare$ |
- Configurou e iniciou satisfatoriamente a autoconfiguração de endereços IPv6 sem registo. |

### **Conceitos relacionados**

["Autoconfiguração](#page-11-0) de endereços IPv6 sem registo" na página 6 A autoconfiguração de endereços sem registo automatiza algumas das tarefas do administrador de rede.

### **Tarefas relacionadas**

"Iniciar uma interface TCP/IP [específica"](#page-37-0) na página 32 É necessário iniciar uma interface IPv4 ou IPv6 específica, seja qual for necessária para a aplicação que tiver sockets activados.

### **Informações relacionadas**

Autoridade especial \*IOSYSCFG

### **Criar manualmente uma interface IPv6**

Pode configurar IPv6 criando manualmente uma interface IPv6 de rede local, ou uma interface IPv6 | virtual. Poderá utilizar System i Navigator ou a interface baseada em caracteres para realizar a |

configuração. |

| |

### **Criar uma interface IPv6 com System i Navigator** |

Para criar uma interface IPv6 com o System i Navigator, siga estes passos:

- 1. Em System i Navigator, expanda *sistema* → **Rede** → **Configuração de TCP/IP** → **IPv6**.
- 2. Clique com o botão direito do rato em **Interfaces** e siga um destes passos:  $\blacksquare$ 
	- v Para criar uma interface IPv6 para a rede local, seleccione **Nova Interface** → **Rede Local**.
	- v Para criar uma interface IPv6 virtual, seleccione **Nova Interface** → **IP Virtual**.
	- 3. Siga os passos do assistente Nova Interface IPv6 para criar uma. A nova interface aparece na janela da direita quando terminar a configuração.

**Nota:** O artigo de menu Nova Interface só fica activado se dispuser de autoridade especial \*IOSYSCFG.

4. Para iniciar a interface, clique com o botão direito do rato na nova interface IPv6 na área de janela da direita e seleccione **Iniciar**.

Também pode seleccionar o quadrado de confirmação **Iniciar quando o TCP/IP for iniciado** no assistente Nova Interface IPv6, de modo a assegurar que esta se inicia automaticamente na ocasião seguinte em que iniciar o TCP/IP.

### **Configurar uma interface IPv6 com a interface baseada em caracteres** |

Para criar uma interface IPv6 normal com a interface baseada em caracteres, siga estes passos: |

- **Nota:** Para executar o comando ADDTCPIFC, deverá dispor de autoridade especial \*IOSYSCFG. |
- 1. Na linha de comandos, introduza ADDTCPIFC (comando Add TCP/IP Interface) e prima F4 (Pedido) | para aceder ao menu Adicionar Interface de TCP/IP. |
- 2. No pedido *Endereço Internet*, especifique um endereço IPv6 válido. |
- 3. No pedido *Descrição de Linha*, especifique o nome de linha (qualquer um) e depois prima Enter para ver uma lista de parâmetros opcionais.  $\blacksquare$ |
- 4. Especifique outros parâmetros opcionais que quiser e prima Enter. |
Para criar uma interface IPv6 virtual com a interface baseada em caracteres, siga estes passos: |

- **Nota:** Para executar o comando ADDTCPIFC, deverá dispor de autoridade especial \*IOSYSCFG. |
- 1. Na linha de comandos, introduza ADDTCPIFC (comando Add TCP/IP Interface) e prima F4 (Pedido) para aceder ao menu Adicionar Interface de TCP/IP. | |
- 2. No pedido *Endereço Internet*, especifique um endereço IPv6 válido. |
- 3. No pedido *Descrição de Linha*, introduza \*VIRTUALIP e depois prima Enter para ver uma lista de parâmetros opcionais. | |
- 4. No pedido *Descrições de linha preferenciais*, siga um destes passos: |
	- v Se não quiser especificar descrições de linha preferenciais neste momento, mantenha o valor predefinido, \*NONE.
	- v Introduza um sinal de mais (+) junto a *+ para mais valores*, e prima Enter. Em seguida, no menu Especificar Mais Valores para o Parâmetro PREFLIND, especifique descrições de linha (qualquer nome) uma por uma, e depois prima Enter.
	- **Nota:** Pode especificar até 10 descrições de linha por ordem de preferência. Cada descrição de linha deve ser utilizada por, pelo menos, uma interface IPv6.
- 5. Assegure-se de que especificou todos os outros os parâmetros opcionais correctamente e prima Enter. |
- Para iniciar a interface IPv6 que criou, siga estes passos: |
- 1. Na linha de comandos, introduza STRTCPIFC (comando Start TCP/IP Interface) e prima F4 (Pedido) para aceder ao menu Iniciar Interface de TCP/IP. | |
- 2. No pedido *Endereço Internet*, especifique o endereço IPv6 que definiu e prima Enter. |

Criou e iniciou satisfatoriamente uma interface IPv6. |

#### **Informações relacionadas**

| | | | |

| |

Autoridade especial \*IOSYSCFG

# **Configurar TCP/IP quando o sistema operativo está em estado restrito**

Se precisar de configurar TCP/IP com o sistema operativo em estado restrito, siga os passos deste tópico. | Poderá utilizar endereços IPv4 e IPv6 para o sistema. |

Enquanto administrador de rede, poderá deparar com situações em que deve impedir utilizadores de |

alterarem configurações. Este impedimento implica que o sistema operativo fique em estado restrito. Para | configurar TCP/IP em estado restrito, primeiro terá de iniciar TCP/IP com parâmetros especiais, e depois | iniciar uma interface IPv4 ou IPv6 específica de modo a permitir acesso ao sistema. |

Aplicam-se as restrições que se seguem quando o sistema operativo está em estado restrito:

- v Só é possível iniciar interfaces que não estejam ligadas a uma descrição de servidor de rede (NWSD network server description) nem a uma descrição de interface de rede (NWID - network interface description).
- v Não é possível iniciar servidores de TCP/IP (comando STRTCPSVR), dado que necessitam de subsistemas activos.

Siga estes passos para configurar TCP/IP com o sistema operativo em estado restrito: |

## **Iniciar TCP/IP com parâmetros especiais** |

Antes de poder configurar interfaces IPv4 ou IPv6 em estado restrito, terá de utilizar parâmetros especiais | para iniciar o TCP/IP. |

Siga estes passos para iniciar o TCP/IP com o sistema operativo em estado restrito: |

- <span id="page-37-0"></span>1. Na linha de comandos, introduza STRTCP (comando Start TCP/IP) e prima F4 (Pedido) para aceder ao | menu Iniciar TCP/IP. |
- 2. Especifique \*NO nos parâmetros Iniciar servidores de aplicações, Iniciar interfaces de TCP/IP e Iniciar perfis ponto a ponto.  $\blacksquare$ |
- 3. Especifique \*YES no parâmetro Iniciar IPv6, pelo qual poderá configurar interfaces IPv6 em estado restrito. | |
- 4. Prima Enter para submeter a configuração.  $\blacksquare$

**Nota:** Os comandos supra iniciam o TCP/IP, mas não servidores de aplicações TCP/IP nem interfaces IP. |

# **Iniciar uma interface TCP/IP específica** |

É necessário iniciar uma interface IPv4 ou IPv6 específica, seja qual for necessária para a aplicação que | tiver sockets activados. |

Uma vez iniciado o TCP/IP em estado restrito, poderá configurar manualmente interfaces IPv4 e IPv6, ou | realizar uma autoconfiguração de endereços IPv6 sem registo como normalmente. Em alternativa, poderá | utilizar interfaces IPv4 ou IPv6 que tenha configurado antes. |

Siga estes passos para iniciar uma interface IPv4 ou IPv6 específica:  $\blacksquare$ 

- 1. Verifique se a interface que pretende iniciar especifica um endereço de IP virtual ou utiliza uma descrição de linha \*ELAN, \*TRLAN ou \*DDI. | |
	- a. Na linha de comandos, introduza CFGTCP (comando Configure TCP/IP) e prima F4 (Pedido) para aceder ao menu Configurar TCP/IP.
	- b. Seleccione a Opção 1 (Trabalhar com Interfaces de TCP/IP) e prima Enter.
	- c. Verifique as colunas Descrição de Linha e Tipo de Linha:
	- v Para a interface IPv4 que pretende iniciar, verifique se a coluna Descrição de Linha é \*VIRTUALIP ou se a coluna Tipo de Linha é \*ELAN, \*TRLAN ou \*DDI.
		- v Para a interface IPv6 que pretende iniciar, verifique se a coluna Descrição de Linha é \*VIRTUALIP ou se a coluna Tipo de Linha é \*ELAN.
- 2. Verifique se a interface que pretende iniciar não está ligada a uma NWID ou NWSD. |
	- a. Na linha de comandos, introduza DSPLIND (comando Display Line Description) e prima F4 (Pedido) para aceder ao menu Ver Descrição de Linha.
	- b. No pedido *Descrição de Linha*, especifique o nome de linha da interface e depois prima Enter.
	- c. No menu Ver Descrição de Linha, verifique se o Nome do Recurso não é \*NWID nem \*NWSD.
	- Se a interface estiver ligada a uma NWID ou NWSD, recomendamos que seleccione outra interface.
- 3. Inicie a interface. |

| | | | | | | |

| | | | |

| |

|

| |

- a. Na linha de comandos, introduza STRTCPIFC (comando Start TCP/IP Interface) e prima F4 (Pedido) para aceder ao menu Iniciar Interface de TCP/IP.
- b. No pedido *Endereço Internet*, introduza o endereço IPv4 ou IPv6 da interface e prima Enter. |
	- **Nota:** Verifique se não foi especificado \*AUTOSTART para o *Endereço Internet*.

**Tarefas relacionadas** |

- ["Adicionar](#page-41-0) interfaces de IPv4" na página 36 |
- Poderá utilizar o System i Navigator ou a interface baseada em caracteres para criar interfaces IPv4 no sistema, incluindo interfaces de rede local, interfaces de rede alargada e interfaces IPv4 virtuais. | |
- ["Adicionar](#page-44-0) interfaces de IPv6" na página 39 |
- Poderá utilizar o System i Navigator ou a interface baseada em caracteres para criar interfaces IPv6 no sistema, incluindo interfaces de rede local e interfaces IPv6 virtuais. | |
- "Configurar [autoconfiguração](#page-34-0) de endereços IPv6 sem registo" na página 29 |
- Poderá tirar partido da função de autoconfiguração de endereços IPv6 sem registo para configurar automaticamente o IPv6.

# **Verificar a interface**

Por fim, é preciso verificar se a interface que iniciou está activa.

Para verificar a interface, emita o comando ping na interface específica da sua aplicação.

Numa estação de trabalho, abra uma linha de comandos e introduza ping, seguido do endereço de IP da | interface que tiver configurado. |

Só algumas aplicações relacionadas com TCP/IP podem funcionar em estado restrito. Todavia, poderá usar Ping e Netstat.

**Informações relacionadas**

Ping

Netstat

# **Personalizar o TCP/IP** |

O System i Navigator e a interface baseada em caracteres também facultam muitas opções que pode | utilizar para personalizar a configuração de TCP/IP. |

Assim que tiver configurado o TCP/IP, poderá optar por personalizar a configuração. Ao longo da | evolução da rede, poderá ter de alterar propriedades ou de adicionar interfaces ou encaminhamentos ao | sistema. Para utilizar aplicações IPv6, terá de configurar IPv6 para o sistema. Esta secção faculta um ponto de partida para a gestão da configuração de TCP/IP. Poderá utilizar System i Navigator ou a interface baseada em caracteres para realizar estas tarefas. | | |

#### **Tarefas relacionadas**

| |

["Configurar](#page-28-0) TCP/IP pela primeira vez" na página 23

- Se estiver a configurar novo sistema, terá de estabelecer ligação à rede e de configurar o TCP/IP com |
- IPv4 pela primeira vez. |
- "Passo 7: Iniciar [TCP/IP"](#page-32-0) na página 27 |
- Terá de iniciar TCP/IP para preparar os serviços de TCP/IP para utilização. |

#### **Alterar definições gerais de TCP/IP** |

Poderá ver e alterar as definições gerais de TCP/IP com o System i Navigator ou a interface baseada em | caracteres. |

Por exemplo, poderá alterar as propriedades de nomes de sistema central ou de domínio, servidor de | nomes, entradas da tabela de sistemas centrais, atributos de sistema, restrições de portas, servidores ou ligações ao cliente. Poderá alterar propriedades gerais ou propriedades que são específicas do IPv4 ou | IPv6 como, por exemplo, transportes. | |

# **Alterar domínio de TCP/IP** |

Pode personalizar os nomes do domínio local e do sistema central, adicionar ou remover servidores de | DNS, alterar a prioridade de pesquisa do nome de sistema central, entre outras acções. |

Poderá utilizar System i Navigator ou a interface baseada em caracteres para ver e alterar informações de | sistema central de domínio. |

### **Alterar o domínio de TCP/IP com o System i Navigator** |

Para alterar as informações de domínio de sistema central com o System i Navigator, siga estes passos: |

1. Em System i Navigator, expanda *sistema* → **Rede** → **Configuração de TCP/IP**. |

- 2. Clique com o botão direito do rato em **Configuração de TCP/IP** e seleccione **Propriedades** para abrir | a janela Propriedades de Configuração de TCP/IP.
- 3. Seleccione o separador **Informações de Domínio de Sistema Central** e siga as instruções para personalizar as informações de domínio de sistema central. | |

### **Alterar o domínio de TCP/IP com a interface baseada em caracteres** |

Para alterar as informações de domínio de sistema central com a interface baseada em caracteres, siga estes passos:  $\blacksquare$  $\blacksquare$ 

- 1. Na linha de comandos, introduza CFGTCP (comando (Configure TCP/IP) e prima Enter para ver o ecrã Configurar TCP/IP.  $\blacksquare$ |
- 2. Seleccione a Opção 12 (Alterar informações de domínio de TCP/IP) e prima Enter. |
- 3. No menu Alterar Domínio de TCP/IP, altere nome de sistema central, nome de domínio e servidor DNS, e especifique a prioridade de pesquisa na lista de domínios e de nomes de sistemas centrais, conforme o necessário. | | |
- 4. Prima Enter. |

|

| |

#### **Tarefas relacionadas** |

"Passo 5: Definir domínio de [TCP/IP"](#page-30-0) na página 25 |

Depois de especificar as entradas de encaminhamento, terá de definir o domínio local e os nomes de sistema central para permitir as comunicações dentro da rede, e depois utilizar um servidor DNS para associar os endereços IP aos nomes de sistema central. | | |

# **Personalizar entradas da tabela de sistemas centrais** |

Poderá adicionar, editar ou remover entradas da tabela de sistemas centrais. A tabela de sistemas centrais | suporta endereços IPv4 e IPv6. |

Poderá utilizar System i Navigator ou a interface baseada em caracteres para ver e personalizar entradas da tabela de sistemas centrais. | |

### **Personalizar entradas da tabela de sistemas centrais com o System i Navigator** |

Para personalizar as entradas da tabela de sistemas centrais com o System i Navigator, siga estes passos: |

- 1. Em System i Navigator, expanda *sistema* → **Rede** → **Configuração de TCP/IP**. |
- 2. Clique com o botão direito do rato em **Configuração de TCP/IP** e seleccione **Tabela de Sistema Central** para abrir a janela Tabela de Sistemas Centrais. | |
- A janela Tabela de Sistemas Centrais apresenta os nomes de sistemas centrais de cada entrada (endereços IPv4 e IPv6). Cada tabela de sistemas centrais pode conter até 65 nomes de sistemas centrais. | | |
- 3. Utilize a janela Tabela de Sistemas Centrais para adicionar, editar ou remover entradas da tabela de sistemas centrais.  $\blacksquare$ |

#### **Personalizar entradas da tabela de sistemas centrais com a interface baseada em caracteres** |

Para personalizar as entradas da tabela de sistemas centrais com a interface baseada em caracteres, siga | estes passos: |

- 1. Na linha de comandos, introduza CFGTCP (comando (Configure TCP/IP) e prima Enter para ver o ecrã Configurar TCP/IP. | |
- 2. Seleccione a opção 10 (Trabalhar com Entradas da Tabela de Sistemas Centrais de TCP/IP) e prima Enter.  $\blacksquare$ |
- 3. Siga qualquer uma destas tarefas para personalizar a tabela de sistemas centrais: |
- v Para adicionar uma entrada de tabela de sistemas centrais, introduza 1 (Adicionar) no pedido *Opç* e na primeira linha, e depois prima Enter.
- v Para alterar um nome de sistema central, introduza 2 (Alterar)junto à linha que pretende alterar e prima Enter.
- v Para remover uma entrada da tabela de sistemas centrais, introduza 4 (Remover) junto à linha que pretende remover e prima Enter.
- v Para mudar o nome a uma entrada da tabela de sistemas centrais, introduza 7 (Remover) junto à linha a que pretende mudar o nome e prima Enter.
- 4. Quando terminar as alterações, prima Enter. |

### **Tarefas relacionadas**

| | | | | |

|

| |

| |

| | | |

- "Passo 6: Definir uma tabela de sistemas [centrais"](#page-31-0) na página 26
- Poderá utilizar uma tabela de sistemas centrais além de um servidor DNS para processar os endereços | |
- de IP; e poderá ignorar este passo se só utilizar um servidor DNS. |

# **Alterar propriedades de IPv4** |

Poderá ver e alterar as definições de IPv4 com o System i Navigator. |

- Para ver e alterar as propriedades de IPv4 com o System i Navigator, siga estes passos: |
- 1. Em System i Navigator, expanda *sistema* → **Rede** → **Configuração de TCP/IP** → **IPv4**. |
- 2. Clique com o botão direito do rato em **IPv4** e seleccione **Propriedades** para abrir a janela Atributos TCP/IP. | |
- 3. No topo da janela, seleccione um destes separadores para alterar as propriedades: |
	- v Seleccione o separador **IPv4** para alterar propriedades específicas a IPv4.
	- v Seleccione o separador **IPv6** para alterar propriedades comuns a IPv6.

# **Alterar propriedades de IPv6** |

Poderá ver e alterar as definições de IPv6 com o System i Navigator. |

- Para ver e alterar as propriedades de IPv6 com o System i Navigator, siga estes passos: |
- 1. Em System i Navigator, expanda *sistema* → **Rede** → **Configuração de TCP/IP** → **IPv6**. |
- 2. Clique com o botão direito do rato em **IPv6** e seleccione **Propriedades** para abrir a janela Atributos | TCP/IP. |
- 3. No topo da janela, seleccione um destes separadores para alterar as propriedades: |
	- v Seleccione o separador **IPv6** para alterar propriedades específicas a IPv6.
	- v Seleccione o separador **IPv4** para alterar propriedades comuns a IPv4.

# **Alterar outros atributos de TCP/IP** |

Poderá realizar configurações adicionais de TCP/IP como, por exemplo, alterar os atributos de User | Datagram Protocol (UDP) e Address Resolution Protocol (ARP) associados a TCP/IP, entre outros. |

Poderá utilizar System i Navigator ou a interface baseada em caracteres para alterar ou realizar | configurações adicionais de TCP/IP. |

### **Alterar outros atributos de TCP/IP com o System i Navigator** |

Poderá aceder às páginas de atributos de TCP/IP no System i Navigator das seguintes formas: |

- v Para aceder à janela Propriedades de Configuração de TCP/IP, siga estes passos: |
- 1. Em System i Navigator, expanda *sistema* → **Rede** → **Configuração de TCP/IP**. |
	- 2. Clique com o botão direito do rato em **Configuração de TCP/IP** e seleccione **Propriedades** para abrir a janela Propriedades de Configuração de TCP/IP.
		- 3. Seleccione o separador **Qualidade do Serviço**, **Restrições de Porta**, **Servidores a Iniciar** ou **SOCKS** e siga as instruções para alterar as definições.
- | Para aceder à janela Atributos de TCP/IP, siga estes passos:
- <span id="page-41-0"></span>1. Em System i Navigator, expanda *sistema* → **Rede** → **Configuração de TCP/IP** → **IPv4 (ou IPv6)**. |
- 2. Clique com o botão direito do rato em **IPv4 (ou IPv6)** e seleccione **Propriedades** para abrir a janela Atributos TCP/IP. | |
- 3. Seleccione o separador **Geral** ou **Transportes** e siga as instruções para alterar as definições. |

#### **Alterar outros atributos de TCP/IP com a interface baseada em caracteres** |

Para aceder ao ecrã Alterar Atributos de TCP/IP com a interface baseada em caracteres, siga estes passos:  $\mathbf{I}$ 

- 1. Na linha de comandos, introduza CFGTCP (comando (Configure TCP/IP) e prima Enter para ver o ecrã Configurar TCP/IP. | |
- 2. Seleccione a Opção 3 (Alterar Atributos de TCP/IP) e prima Enter. |
- 3. Altere as definições que pretende e prima Enter. |

#### **Personalizar interfaces de IPv4** |

Poderá adicionar interfaces IPv4 ao sistema, ou alterar, remover, iniciar ou parar interfaces IPv4 existentes. Poderá encontrar instruções detalhadas sobre estas tarefas.  $\blacksquare$  $\blacksquare$ 

Com o System i Navigator ou a interface baseada em caracteres, poderá realizar qualquer das seguintes tarefas para personalizar as suas interfaces IPv4.  $\blacksquare$  $\blacksquare$ 

#### **Adicionar interfaces de IPv4** |

| | | |

| |

 $\overline{1}$ 

|

Poderá utilizar o System i Navigator ou a interface baseada em caracteres para criar interfaces IPv4 no sistema, incluindo interfaces de rede local, interfaces de rede alargada e interfaces IPv4 virtuais.  $\blacksquare$ |

#### **Criar uma interface IPv4 com System i Navigator**  $\mathbf{L}$

Para criar uma interface IPv4 com o System i Navigator, siga estes passos: |

- 1. Em System i Navigator, expanda *sistema* → **Rede** → **Configuração de TCP/IP** → **IPv4**.  $\perp$ 
	- 2. Clique com o botão direito do rato em **Interfaces** e siga um destes passos:
		- v Para criar uma interface de rede local, seleccione **Nova Interface** → **Rede Local**.
		- v Para criar uma interface de rede alargada, seleccione **Nova Interface** → **Rede Alargada**.
		- v Para criar uma interface virtual, seleccione **Nova Interface** → **IP Virtual**.
- 3. Siga os passos do assistente Nova Interface IPv4 para criar uma. Quando terminar a configuração, a nova interface será apresentada na área de janela da direita. | |

**Nota:** O artigo de menu Nova Interface só fica activado se dispuser de autoridade especial \*IOSYSCFG.

#### **Criar uma interface IPv4 com a interface baseada em caracteres** |

**Nota:** Para executar o comando ADDTCPIFC, deverá dispor de autoridade especial \*IOSYSCFG. |

Para criar uma interface IPv4 normal com a interface baseada em caracteres, siga estes passos: |

- 1. Na linha de comandos, introduza ADDTCPIFC (comando Add TCP/IP Interface) e prima F4 (Pedido) para aceder ao menu Adicionar Interface de TCP/IP. | |
- 2. No pedido *Endereço Internet*, especifique um endereço IPv4 válido.  $\blacksquare$
- 3. No pedido *Descrição de Linha*, especifique o nome de linha (qualquer um) e depois prima Enter para ver uma lista de parâmetros opcionais. | |
- 4. Especifique outros parâmetros opcionais que quiser e prima Enter.

Para criar uma interface IPv4 virtual com a interface baseada em caracteres, siga estes passos: |

- 1. Na linha de comandos, introduza ADDTCPIFC (comando Add TCP/IP Interface) e prima F4 (Pedido) | para aceder ao menu Adicionar Interface de TCP/IP. |
- 2. No pedido *Endereço Internet*, especifique um endereço IPv4 válido. |
- 3. No pedido *Descrição de Linha*, introduza \*VIRTUALIP e depois prima Enter para ver uma lista de parâmetros opcionais. | |
- 4. No pedido *Interfaces Preferenciais*, siga um destes passos: |
	- v Se não quiser especificar interfaces preferenciais neste momento, mantenha o valor predefinido, \*NONE.
	- v Introduza um sinal de mais (+) junto a *+ para mais valores*, e prima Enter. Em seguida, no menu Especificar Mais Valores para o Parâmetro PREFIFC, especifique endereços de IPv4 válidos que representem interfaces IPv4 preferenciais, um por um, e depois prima Enter.
	- **Nota:** Pode especifique até 10 interfaces IPv4 por ordem de preferência. Cada interface deve ser uma interface IPv4 normal.
- 5. Assegure-se de que especificou todos os outros os parâmetros opcionais correctamente e prima Enter para submeter. | |
- **Tarefas relacionadas** |

| | | | |

| |

| | |

- "Iniciar uma interface TCP/IP [específica"](#page-37-0) na página 32 |
- É necessário iniciar uma interface IPv4 ou IPv6 específica, seja qual for necessária para a aplicação que |
- tiver sockets activados. |
- **Informações relacionadas** |
- Autoridade especial \*IOSYSCFG |

# **Iniciar interfaces de IPv4** |

Poderá iniciar interfaces de IPv4 que não tenham sido iniciadas automaticamente quando as criou, ou | que tenham sido anteriormente terminadas. Poderá utilizar System i Navigator ou a interface baseada em |

caracteres para realizar estas tarefas.  $\blacksquare$ 

### **Iniciar uma interface IPv4 com o System i Navigator** |

Para iniciar uma interface IPv4 com o System i Navigator, siga estes passos: |

- 1. Em System i Navigator, expanda *sistema* → **Rede** → **Configuração de TCP/IP** → **IPv4**. |
- 2. Seleccione **Interfaces** para ver uma lista das interfaces IPv4 apresentada na área de janela da direita. |
- 3. Clique com o botão direito do rato na interface IPv4 que pretende iniciar e seleccione **Iniciar**. |
- Se o estado da interface ficar Activo, será porque a iniciou satisfatoriamente. |

#### **Iniciar uma interface IPv4 com a interface baseada em caracteres** |

Para iniciar uma interface IPv4 com a interface baseada em caracteres, siga estes passos: |

- 1. Na linha de comandos, introduza STRTCPIFC (comando Start TCP/IP Interface) e prima F4 (Pedido) | para aceder ao menu Iniciar Interface de TCP/IP. |
- 2. No pedido *Endereço Internet*, siga um destes passos: |
	- v Para iniciar uma única interface IPv4, especifique um endereço de IPv4 válido e prima Enter.
	- v Para activar todas as interfaces a serem iniciadas automaticamente quando as criar ou alterar, introduza \*AUTOSTART e prima Enter.

# **Alterar interfaces de IPv4** |

Poderá alterar as propriedades das interfaces IPv4 existentes com System i Navigator ou a interface | baseada em caracteres. |

**Alterar uma interface IPv4 com System i Navigator** |

Para alterar uma interface IPv4 com o System i Navigator, siga estes passos: |

- 1. Em System i Navigator, expanda *sistema* → **Rede** → **Configuração de TCP/IP** → **IPv4**. |
- 2. Seleccione **Interfaces** para ver uma lista das interfaces IPv4 apresentada na área de janela da direita. |
- 3. Clique com o botão direito do rato na interface IPv4 que pretende alterar e seleccione **Propriedades**. |
- 4. Na janela propriedades IPv4, especifique os valores das propriedades que pretende alterar.  $\blacksquare$
- Pode alterar algumas propriedades de uma interface IPv4 com esta em estado activo. |

#### **Alterar uma interface IPv4 com a interface baseada em caracteres**  $\blacksquare$

- **Nota:** Para executar o comando CHGTCPIFC, deverá dispor de autoridade especial \*IOSYSCFG. |
- Para alterar uma interface IPv4 com a interface baseada em caracteres, siga estes passos: |
- 1. Na linha de comandos, introduza CHGTCPIFC (comando Change TCP/IP Interface) e prima F4 (Pedido) para aceder ao menu Alterar Interface de TCP/IP. | |
- 2. No pedido *Endereço Internet*, especifique o endereço IPv4 da interface que pretende alterar e depois prima Enter para ver uma lista de parâmetros opcionais. | |
- 3. Especifique parâmetros opcionais que pretenda alterar, e mantenha o valor predefinido \*SAME para parâmetros que não altere. | |
- 4. Assegure-se de que especificou os parâmetros correctamente e prima Enter. |
- **Informações relacionadas** |
- Autoridade especial \*IOSYSCFG |

## **Terminar interfaces de IPv4** |

Poderá ter de terminar interfaces de IPv4 que tenha configurado. Poderá utilizar o System i Navigator ou | a interface baseada em caracteres para realizar a tarefa. |

### **Terminar uma interface IPv4 com System i Navigator** |

Para terminar uma interface IPv4 com o System i Navigator, siga estes passos: |

- 1. Em System i Navigator, expanda *sistema* → **Rede** → **Configuração de TCP/IP** → **IPv4**. |
- 2. Seleccione **Interfaces** para ver uma lista das interfaces IPv4 apresentada na área de janela da direita. |
- 3. Clique com o botão direito do rato na interface IPv4 que pretende terminar e seleccione **Parar**.  $\blacksquare$
- Se o estado da interface ficar Inactivo, será porque a terminou satisfatoriamente. |

#### **Terminar uma interface IPv4 com a interface baseada em caracteres** |

Para terminar uma interface IPv4 com a interface baseada em caracteres, siga estes passos: |

- 1. Na linha de comandos, introduza ENDTCPIFC (comando End TCP/IP Interface) e prima F4 (Pedido) para aceder ao menu Terminar Interface de TCP/IP. | |
- 2. No pedido *Endereço Internet*, especifique o endereço IPv4 da interface que pretende terminar e prima Enter.  $\blacksquare$ |

# **Remover interfaces de IPv4** |

Poderá ter de remover interfaces de IPv4 que tenha configurado. Poderá utilizar o System i Navigator ou | a interface baseada em caracteres para realizar a tarefa. |

### **Pré-requisitos:** |

Terá de terminar a interface IPv4 antes de a remover. Significa isto que o estado da interface IPv4 que vai | remover deverá ser inactivo. Consulte "Terminar interfaces de IPv4" para saber como terminar uma | interface IPv4. |

### <span id="page-44-0"></span>**Remover uma interface IPv4 com o System i Navigator** |

- Para remover uma interface IPv4 com o System i Navigator, siga estes passos: |
- 1. Em System i Navigator, expanda *sistema* → **Rede** → **Configuração de TCP/IP** → **IPv4**. |
- 2. Seleccione **Interfaces** para ver uma lista das interfaces IPv4 apresentada na área de janela da direita. |
- 3. Clique com o botão direito do rato na interface IPv4 que pretende remover e seleccione **Eliminar**. |
- 4. Na janela Confirmar Eliminação, clique em **Sim**. |

#### **Remover uma interface IPv4 com a interface baseada em caracteres** |

**Nota:** Para executar o comando RMVTCPIFC, deverá dispor de autoridade especial \*IOSYSCFG. |

- Para remover uma interface IPv4 com a interface baseada em caracteres, siga estes passos: |
- 1. Na linha de comandos, introduza RMVTCPIFC (comando Remove TCP/IP Interface) e prima F4 (Pedido) para aceder ao menu Remover Interface de TCP/IP. | |
- 2. No pedido *Endereço Internet*, especifique o endereço IPv4 da interface que pretende remover e prima Enter. | |
- **Informações relacionadas** |
- Autoridade especial \*IOSYSCFG |

# **Personalizar interfaces de IPv6** |

Poderá adicionar interfaces IPv6 ao sistema, ou alterar, remover, iniciar ou parar interfaces IPv6 | existentes. Poderá encontrar instruções detalhadas sobre estas tarefas. |

Poderá personalizar as interfaces IPv6 com o System i Navigator ou a interface baseada em caracteres. |

# **Adicionar interfaces de IPv6** |

| |

 $\overline{1}$ 

| |

Poderá utilizar o System i Navigator ou a interface baseada em caracteres para criar interfaces IPv6 no | sistema, incluindo interfaces de rede local e interfaces IPv6 virtuais. |

#### **Criar uma interface IPv6 com System i Navigator** |

- Para criar nova interface IPv6 com o System i Navigator, siga estes passos: |
- 1. Em System i Navigator, expanda *sistema* → **Rede** → **Configuração de TCP/IP** → **IPv6**. |
- 2. Clique com o botão direito do rato em **Interfaces** e siga um destes passos: |
	- v Para criar uma interface de rede local, seleccione **Nova Interface** → **Rede Local**.
	- v Para criar uma interface virtual, seleccione **Nova Interface** → **IP Virtual**.
- 3. Siga os passos do assistente Nova Interface IPv6 para criar uma. Quando terminar a configuração, a interface será apresentada na área de janela da direita. | |
	- **Nota:** O artigo de menu Nova Interface só fica activado se dispuser de autoridade especial \*IOSYSCFG.

#### **Criar uma interface IPv6 com a interface baseada em caracteres** |

- **Nota:** Para executar o comando ADDTCPIFC, deverá dispor de autoridade especial \*IOSYSCFG. |
- Para criar uma interface IPv6 normal com a interface baseada em caracteres, siga estes passos: |
- 1. Na linha de comandos, introduza ADDTCPIFC (comando Add TCP/IP Interface) e prima F4 (Pedido) | para aceder ao menu Adicionar Interface de TCP/IP. |
- 2. No pedido *Endereço Internet*, especifique um endereço IPv6 válido. |
- 3. No pedido *Descrição de Linha*, especifique o nome de linha (qualquer um) e depois prima Enter para | ver uma lista de parâmetros opcionais.
- 4. Especifique outros parâmetros opcionais e prima Enter. |

Para criar uma interface IPv6 virtual com a interface baseada em caracteres, siga estes passos: |

- 1. Na linha de comandos, introduza ADDTCPIFC (comando Add TCP/IP Interface) e prima F4 (Pedido) para aceder ao menu Adicionar Interface de TCP/IP. | |
- 2. No pedido *Endereço Internet*, especifique um endereço IPv6 válido.  $\blacksquare$
- 3. No pedido *Descrição de Linha*, introduza \*VIRTUALIP e depois prima Enter para ver uma lista de parâmetros opcionais. | |
- 4. No pedido *Descrições de linha preferenciais*, siga um destes passos: |
	- v Se não quiser especificar descrições de linha preferenciais neste momento, mantenha o valor predefinido, \*NONE.
	- v Introduza um sinal de mais (+) junto a *+ para mais valores*, e prima Enter.Em seguida, no menu Especificar Mais Valores para o Parâmetro PREFLIND, especifique descrições de linha (qualquer nome) uma por uma, e depois prima Enter.
- **Nota:** Pode especificar até 10 descrições de linha por ordem de preferência. Cada descrição de linha deve ser utilizada por, pelo menos, uma interface IPv6.  $\perp$ |
- 5. Assegure-se de que especificou todos os outros os parâmetros opcionais correctamente e prima Enter. |

#### **Tarefas relacionadas** |

|

| | | | |

|

- "Iniciar uma interface TCP/IP [específica"](#page-37-0) na página 32 |
- É necessário iniciar uma interface IPv4 ou IPv6 específica, seja qual for necessária para a aplicação que tiver sockets activados. | |
- **Informações relacionadas** |
- Autoridade especial \*IOSYSCFG |

# **Iniciar interfaces IPv6** |

Poderá iniciar interfaces de IPv6 que não tenham sido iniciadas automaticamente quando as criou, ou | que tenham sido anteriormente terminadas. Poderá utilizar System i Navigator ou a interface baseada em caracteres para realizar estas tarefas. | |

#### **Iniciar uma interface IPv6 com o System i Navigator**  $\|$

Para iniciar uma interface IPv6 com o System i Navigator, siga estes passos: |

- 1. Em System i Navigator, expanda *sistema* → **Rede** → **Configuração de TCP/IP** → **IPv6**. |
- 2. Seleccione **Interfaces** para ver uma lista das interfaces IPv6 apresentada na área de janela da direita.  $\blacksquare$
- 3. Siga um destes dois passos para iniciar a interface: |
- v Em interfaces IPv6 normais, clique com o botão direito do rato na que pretende iniciar e seleccione **Iniciar**. | |
- v Em interfaces criadas por autoconfigurações de endereços IPv6 sem registo, clique com o botão direito do rato na que pretende iniciar e seleccione **Iniciar autoconfiguração de endereços sem registo**. | | |
- Se o estado da interface ficar Activo, será porque a iniciou satisfatoriamente. |

#### **Iniciar uma interface IPv6 com a interface baseada em caracteres** |

Para iniciar uma interface IPv6 com a interface baseada em caracteres, siga estes passos: |

- 1. Na linha de comandos, introduza STRTCPIFC (comando Start TCP/IP Interface) e prima F4 (Pedido) | para aceder ao menu Iniciar Interface de TCP/IP. |
- 2. No pedido *Endereço Internet*, siga um destes passos:
	- **40** System i: Configuração de TCP/IP para Funcionamento em Rede
- v Para iniciar uma interface IPv6 normal, especifique um endereço de IPv6 válido e prima Enter.
- v Para iniciar uma interface criada por uma autoconfiguração de endereços IPv6 sem registo, siga estes passos:
	- a. Introduza \*IP6SAC e prima Enter.
	- b. No pedido *Descrição de Linha*, especifique o nome de linha da autoconfiguração de endereços IPv6 sem registo e depois prima Enter.
	- v Para activar todas as interfaces a serem iniciadas automaticamente quando as criar ou alterar, introduza \*AUTOSTART e prima Enter.

# **Alterar interfaces de IPv6** |

Poderá alterar as propriedades das interfaces IPv6 existentes com System i Navigator ou a interface | baseada em caracteres. |

#### **Alterar uma interface IPv6 com System i Navigator** |

Para alterar uma interface IPv6 com o System i Navigator, siga estes passos: |

- 1. Em System i Navigator, expanda *sistema* → **Rede** → **Configuração de TCP/IP** → **IPv6**. |
- 2. Clique em **Interfaces** para ver uma lista das interfaces IPv6. |
- 3. Clique com o botão direito do rato na interface IPv6 que pretende alterar e seleccione **Propriedades** | para mostrar a janela Propriedades da Interface IPv6. |
- 4. Na janela Propriedades da Interface IPv6, especifique os valores das propriedades que pretende alterar. | |

#### **Notas:**

| | | |

> | | | |

<span id="page-46-0"></span>| | | | | | | |

- v Pode alterar algumas propriedades de uma interface IPv6 com esta em estado activo.
- v Se alterar uma interface IPv6 virtual, poderá ser útil seleccionar o separador **Opções** para alterar as descrições de linha preferenciais.

### **Alterar uma interface IPv6 com a interface baseada em caracteres** |

- **Nota:** Para executar o comando CHGTCPIFC, deverá dispor de autoridade especial \*IOSYSCFG. |
- Para alterar uma interface IPv6 com a interface baseada em caracteres, siga estes passos: |
- 1. Na linha de comandos, introduza CHGTCPIFC (comando Change TCP/IP Interface) e prima F4 (Pedido) para aceder ao menu Alterar Interface de TCP/IP. | |
- 2. No pedido *Endereço Internet*, siga um destes passos: |
	- v Para alterar uma interface IPv6 normal, especifique o endereço de IPv6 da interface que pretende alterar.
		- v Para alterar uma interface criada por uma autoconfiguração de endereços IPv6 sem registo, introduza \*IP6SAC.
- 3. No pedido *Descrição de Linha*, especifique o nome de linha da interface e depois prima Enter para ver uma lista de parâmetros opcionais. | |
- 4. Especifique parâmetros opcionais que pretenda alterar, e mantenha o valor predefinido \*SAME para parâmetros que não altere. | |
- 5. Assegure-se de que especificou os parâmetros correctamente e prima Enter. |
- **Informações relacionadas** |
- Autoridade especial \*IOSYSCFG |

# **Terminar interfaces de IPv6** |

Poderá ter de terminar interfaces de IPv6 que tenha configurado. Poderá utilizar o System i Navigator ou | a interface baseada em caracteres para realizar a tarefa.  $\mathbf{I}$ 

### **Terminar uma interface IPv6 com System i Navigator** |

- Para terminar uma interface IPv6 com o System i Navigator, siga estes passos: |
- 1. Em System i Navigator, expanda *sistema* → **Rede** → **Configuração de TCP/IP** → **IPv6**. |
- 2. Seleccione **Interfaces** para ver uma lista das interfaces IPv6 apresentada na área de janela da direita.  $\|$
- 3. Siga um destes passos para terminar a interface: |
	- v Em interfaces IPv6 normais, clique com o botão direito do rato na que pretende terminar e seleccione **Parar**.
	- v Em interfaces criadas por autoconfigurações de endereços IPv6 sem registo, clique com o botão direito do rato na que pretende terminar e seleccione **Parar autoconfiguração de endereços sem registo**.

### **Terminar uma interface IPv6 com a interface baseada em caracteres** |

Para terminar uma interface IPv6 com a interface baseada em caracteres, siga estes passos: |

- 1. Na linha de comandos, introduza ENDTCPIFC (comando End TCP/IP Interface) e prima F4 (Pedido) para aceder ao menu Terminar Interface de TCP/IP. | |
- 2. No pedido *Endereço Internet*, siga um destes passos: |
	- v Para terminar uma interface IPv6 normal, especifique o endereço de IPv6 da interface que pretende terminar e prima Enter.
- v Para terminar uma interface criada por uma autoconfiguração de endereços IPv6 sem registo, introduza \*IP6SAC, especifique o nome da linha da interface no pedido *Descrição de linha* e prima Enter.

#### **Remover interfaces de IPv6**  $\blacksquare$

Poderá ter de remover interfaces de IPv6 que tenha configurado. Poderá utilizar o System i Navigator ou a interface baseada em caracteres para realizar a tarefa.  $\blacksquare$ |

### **Pré-requisitos:** |

| | | | |

| | | | |

| |

Terá de terminar a interface IPv6 antes de a remover. Significa isto que o estado da interface IPv6 que vai | remover deverá ser inactivo. Consulte ["Terminar](#page-46-0) interfaces de IPv6" na página 41 para saber como | | terminar uma interface IPv6.

#### **Remover uma interface IPv6 com System i Navigator** |

Para remover uma interface IPv6 com o System i Navigator, siga estes passos: |

- 1. Em System i Navigator, expanda *sistema* → **Rede** → **Configuração de TCP/IP** → **IPv6**.  $\|$
- 2. Seleccione **Interfaces** para ver uma lista das interfaces IPv6 apresentada na área de janela da direita.  $\|$
- 3. Siga um destes passos para remover a interface: |
	- v Em interfaces IPv6 normais, clique com o botão direito do rato na que pretende remover e seleccione **Eliminar**.
- v Em interfaces criadas por autoconfigurações de endereços IPv6 sem registo, clique com o botão direito do rato na que pretende remover e seleccione **Remover autoconfiguração de endereços sem registo**. | | |
- 4. Na janela Confirmar Eliminação, clique em **Sim**.  $\blacksquare$

#### **Remover uma interface IPv6 com a interface baseada em caracteres**  $\blacksquare$

- **Nota:** Para executar o comando RMVTCPIFC, deverá dispor de autoridade especial \*IOSYSCFG. |
- Para remover uma interface IPv6 com a interface baseada em caracteres, siga estes passos: |
- 1. Na linha de comandos, introduza RMVTCPIFC (comando Remove TCP/IP Interface) e prima F4 (Pedido) | para aceder ao menu Remover Interface de TCP/IP. |
- 2. No pedido *Endereço Internet*, siga um destes passos: |
	- v Para remover uma interface IPv6 normal, especifique o endereço de IPv6 da interface que pretende remover e prima Enter.
	- v Para remover uma interface criada por uma autoconfiguração de endereços IPv6 sem registo, introduza \*IP6SAC, especifique o nome da linha da interface no pedido *Descrição de linha* e prima Enter.
- **Informações relacionadas** |

| | | | |

Autoridade especial \*IOSYSCFG |

# **Personalizar encaminhamentos de IPv4** |

Poderá adicionar encaminhamentos de IPv4 ao sistema, ou alterar ou remover encaminhamentos de IPv4 | existentes. Poderá encontrar instruções detalhadas sobre estas tarefas. |

Poderá personalizar os encaminhamentos IPv4 com o System i Navigator ou a interface baseada em | caracteres. |

# **Adicionar encaminhamentos de IPv4** |

Poderá criar encaminhamentos de IPv4 para o sistema com o assistente do System i Navigator ou na | interface baseada em caracteres. |

As alterações que efectuar às informações de encaminhamento entram imediatamente em vigor. |

#### **Criar novo encaminhamento de IPv4 com o System i Navigator** |

- Para criar novo encaminhamento IPv4 com o System i Navigator, siga estes passos: |
- 1. Em System i Navigator, expanda *sistema* → **Rede** → **Configuração de TCP/IP** → **IPv4**. |
- 2. Faça clique com o botão direito do rato em **Encaminhamentos** e seleccione **Novo Encaminhamento**. |
- 3. Siga os passos do assistente Novo Encaminhamento de IPv4 para criar um. |

#### **Criar um encaminhamento de IPv4 com a interface baseada em caracteres** |

Para criar novo encaminhamento IPv4 com a interface baseada em caracteres, siga estes passos: |

1. Na linha de comandos, introduza ADDTCPRTE (comando Add TCP/IP Route) e prima F4 (Pedido) para aceder ao menu Adicionar Encaminhamento de TCP/IP. | |

#### **Nota:** Para executar o comando ADDTCPRTE, deverá dispor de autoridade especial \*IOSYSCFG. |

- 2. No pedido *Destino do encaminhamento*, siga um destes passos: |
- v Para criar um encaminhamento IPv4 predefinido, introduza \*DFTROUTE e prima Enter. |
	- **Nota:** Para configurar um encaminhamento IPv4 predefinido, deve especificar \*NONE no parâmetro da máscara de subrede.
	- v Para criar um encaminhamento IPv4 normal, especifique o endereço IPv4 do destino de encaminhamento e prima Enter.
- Será apresentada uma lista de parâmetros opcionais.
- 3. No pedido *Sistema de passagem Seguinte*, especifique o endereço IPv4 da porta de ligação no encaminhamento. | |
- 4. Especifique outros parâmetros opcionais que quiser e prima Enter. |
- **Informações relacionadas** |

| | | | |

Autoridade especial \*IOSYSCFG |

# **Alterar encaminhamentos de IPv4** |

Poderá alterar as propriedades dos encaminhamentos IPv4 existentes com System i Navigator ou a | interface baseada em caracteres. |

### **Alterar um encaminhamento IPv4 com System i Navigator** |

- Para alterar as propriedades de um encaminhamento IPv4 com o System i Navigator, siga estes passos: |
- 1. Em System i Navigator, expanda *sistema* → **Rede** → **Configuração de TCP/IP** → **IPv4**.  $\blacksquare$
- 2. Seleccione **Encaminhamentos** para ver uma lista dos encaminhamentos IPv4.  $\blacksquare$
- 3. Clique com o botão direito do rato no encaminhamento IPv4 que pretende alterar e seleccione **Propriedades**. | |
- 4. Na janela encaminhamento IPv4, especifique os valores das propriedades do encaminhamento IPv4 que pretende alterar.  $\perp$ |

#### **Alterar um encaminhamento IPv4 com a interface baseada em caracteres** |

Para alterar as propriedades de um encaminhamento IPv4 com a interface baseada em caracteres, siga | estes passos: |

- 1. Na linha de comandos, introduza CHGTCPRTE (comando Change TCP/IP Route) e prima F4 (Pedido) | para aceder ao menu Alterar Encaminhamento de TCP/IP. |
	- **Nota:** Para executar o comando CHGTCPRTE, deverá dispor de autoridade especial \*IOSYSCFG.
- 2. No pedido *Destino do encaminhamento*, siga um destes passos: |
	- v Para alterar um encaminhamento IPv4 predefinido, introduza \*DFTROUTE e prima Enter.

**Nota:** Para configurar um encaminhamento IPv4 predefinido, deve especificar \*NONE no parâmetro da máscara de subrede.

- v Para alterar um encaminhamento IPv4 normal, especifique o endereço IPv4 do destino de encaminhamento que pretende alterar e depois prima Enter.
- Será apresentada uma lista de parâmetros opcionais.
- 3. No pedido *Sistema de passagem Seguinte*, especifique o endereço IPv4 da porta de ligação no encaminhamento. | |
- 4. Especifique outros parâmetros opcionais que pretenda alterar, e mantenha o valor predefinido \*SAME para parâmetros que não altere. | |
- 5. Assegure-se de que especificou os parâmetros correctamente e prima Enter.  $\blacksquare$
- **Informações relacionadas** |

|

|

| | | | |

Autoridade especial \*IOSYSCFG |

## **Remover encaminhamentos de IPv4** |

Poderá ter de remover encaminhamentos de IPv4 que tenha configurado. Poderá utilizar o System i | Navigator ou a interface baseada em caracteres para realizar a tarefa.  $\blacksquare$ 

#### **Remover um encaminhamento de IPv4 com o System i Navigator** |

Para terminar um encaminhamento de IPv4 com o System i Navigator, siga estes passos: |

- 1. Em System i Navigator, expanda *sistema* → **Rede** → **Configuração de TCP/IP** → **IPv4**. |
- 2. Seleccione **Encaminhamentos** para ver uma lista dos encaminhamentos IPv4. |
- 3. Clique com o botão direito do rato no encaminhamento de IPv4 que pretende remover e seleccione **Eliminar**. | |
- 4. Na janela Confirmar Eliminação, clique em Sim. |

#### **Remover um encaminhamento IPv4 com a interface baseada em caracteres** |

- Para eliminar um encaminhamento IPv4 com a interface baseada em caracteres, siga estes passos: |
- 1. Na linha de comandos, introduza RMVTCPRTE (comando Remove TCP/IP Route) e prima F4 (Pedido) |
- para aceder ao menu Remover Encaminhamento de TCP/IP. |
- **Nota:** Para executar o comando RMVTCPRTE, deverá dispor de autoridade especial \*IOSYSCFG. |
- 2. No pedido *Destino do encaminhamento*, siga um destes passos: |
	- v Para eliminar um encaminhamento IPv4 predefinido, introduza \*DFTROUTE e prima Enter.
	- v Para eliminar um encaminhamento IPv4 normal, especifique o endereço IPv4 do destino de encaminhamento e prima Enter.
	- Será apresentada uma lista de parâmetros opcionais.
- 3. No pedido *Sistema de passagem Seguinte*, especifique o endereço IPv4 da porta de ligação no encaminhamento. | |
- 4. Especifique outros parâmetros opcionais que ajudem a identificar o encaminhamento IPv4 que pretende eliminar e prima Enter. | |
- **Informações relacionadas** |

| | | |

Autoridade especial \*IOSYSCFG |

# **Personalizar encaminhamentos de IPv6** |

Poderá adicionar encaminhamentos de IPv6 ao sistema, ou alterar ou remover encaminhamentos de IPv6 | existentes. Poderá encontrar instruções detalhadas sobre estas tarefas. |

Com o System i Navigator ou a interface baseada em caracteres, poderá realizar qualquer das seguintes | tarefas para personalizar os encaminhamentos IPv4. |

# **Adicionar encaminhamentos de IPv6** |

Poderá criar encaminhamentos de IPv6 para o sistema com o assistente do System i Navigator ou na | interface baseada em caracteres. Só poderá configurar um encaminhamento IPv6 predefinido. |

As alterações que efectuar às informações de encaminhamento entram imediatamente em vigor. |

### **Criar um encaminhamento IPv6 com System i Navigator** |

Para criar um encaminhamento de IPv6 com o System i Navigator, siga estes passos: |

- 1. Em System i Navigator, expanda **Rede** → **Configuração de TCP/IP** → **IPv6**. |
- 2. Faça clique com o botão direito do rato em **Encaminhamentos** e seleccione **Novo Encaminhamento**. L |
- 3. Siga os passos do assistente Novo Encaminhamento de IPv6 para criar um. |

#### **Criar um encaminhamento IPv6 com a interface baseada em caracteres** |

**Nota:** Para executar o comando ADDTCPRTE, deverá dispor de autoridade especial \*IOSYSCFG. |

- Para criar um encaminhamento IPv6 com a interface baseada em caracteres, siga estes passos: |
- 1. Na linha de comandos, introduza ADDTCPRTE (comando Add TCP/IP Route) e prima F4 (Pedido) para aceder ao menu Adicionar Encaminhamento de TCP/IP. | |
- 2. No pedido *Destino do Encaminhamento*, especifique o endereço IPv6 do destino do encaminhamento e prima Enter para ver uma lista de parâmetros opcionais. | |
- 3. No pedido *Sistema de passagem Seguinte*, especifique o endereço IPv6 da porta de ligação no encaminhamento. | |
- 4. No pedido *Descrição de Linha de Associação*, especifique o nome de linha a que este encaminhamento será associado. | |

5. Especifique outros parâmetros opcionais que quiser e prima Enter. |

Para criar novo encaminhamento IPv6 predefinido com a interface baseada em caracteres, siga estes | passos: |

- 1. Na linha de comandos, introduza ADDTCPRTE (comando Add TCP/IP Route) e prima F4 (Pedido) para | aceder ao menu Adicionar Encaminhamento de TCP/IP. |
- 2. No pedido *Destino do Encaminhamento*, introduza \*DFT6ROUTE e depois prima Enter para ver uma lista de parâmetros opcionais. |
- 3. No pedido *Sistema de passagem Seguinte*, especifique o endereço IPv6 da porta de ligação no encaminhamento. |
- 4. No pedido *Comprimento do prefixo de endereços*, introduza \*DFT6ROUTE (corresponde a um valor 0). |
- 5. No pedido *Descrição de Linha de Associação*, especifique o nome de linha a que este encaminhamento será associado. |
- 6. Especifique outros parâmetros opcionais que quiser e prima Enter. |

#### **Informações relacionadas**

|

|

|

| |

|

|

| | | | |

> | |

Autoridade especial \*IOSYSCFG

# **Alterar encaminhamentos de IPv6** |

Poderá alterar as propriedades dos encaminhamentos IPv6 existentes com System i Navigator ou a | interface baseada em caracteres. |

#### **Alterar um encaminhamento IPv6 com System i Navigator** |

Para alterar as propriedades de um encaminhamento IPv6 com o System i Navigator, siga estes passos: |

- 1. Em System i Navigator, expanda *sistema* → **Rede** → **Configuração de TCP/IP** → **IPv6**.  $\blacksquare$
- 2. Seleccione **Encaminhamentos** para ver uma lista dos encaminhamentos IPv6. |
- 3. Clique com o botão direito do rato no encaminhamento IPv6 que pretende alterar e seleccione **Propriedades**. | |
- 4. Na janela Propriedades do Encaminhamento IPv6, especifique os valores de propriedade IPv6 que pretende.  $\blacksquare$ |

### **Alterar um encaminhamento IPv6 com a interface baseada em caracteres** |

Para alterar as propriedades de um encaminhamento IPv6 com a interface baseada em caracteres, siga | estes passos: |

- 1. Na linha de comandos, introduza CHGTCPRTE (comando Change TCP/IP Route) e prima F4 (Pedido) para aceder ao menu Alterar Interface de TCP/IP.  $\blacksquare$ |
	- **Nota:** Para executar o comando CHGTCPRTE, deverá dispor de autoridade especial \*IOSYSCFG.
- 2. No pedido *Destino do encaminhamento*, siga um destes passos: |
- v Para alterar um encaminhamento IPv6 predefinido, introduza \*DFT6ROUTE e prima Enter.
	- **Nota:** Para configurar um encaminhamento IPv4 predefinido, deve especificar \*NONE no parâmetro da máscara de subrede.
	- v Para alterar um encaminhamento IPv6 normal, especifique o endereço IPv6 do destino de encaminhamento que pretende alterar e depois prima Enter.
- Será apresentada uma lista de parâmetros opcionais.
- 3. Especifique outros parâmetros opcionais que pretenda alterar, e mantenha o valor predefinido \*SAME para parâmetros que não altere. | |
- 4. Assegure-se de que especificou os parâmetros correctamente e prima Enter.
- **Informações relacionadas**

#### Autoridade especial \*IOSYSCFG |

# **Remover encaminhamentos de IPv6** |

- Poderá ter de remover encaminhamentos de IPv6 que tenha configurado. Poderá utilizar o System i |
- Navigator ou a interface baseada em caracteres para realizar a tarefa. |

### **Remover um encaminhamento de IPv6 com o System i Navigator** |

- Para terminar um encaminhamento de IPv6 com o System i Navigator, siga estes passos: |
- 1. Em System i Navigator, expanda *sistema* → **Rede** → **Configuração de TCP/IP** → **IPv6**. |
- 2. Seleccione **Encaminhamentos** para ver uma lista dos encaminhamentos IPv6. |
- 3. Clique com o botão direito do rato no encaminhamento de IPv6 que pretende remover e seleccione **Eliminar**. | |
- 4. Na janela Confirmar Eliminação, clique em Sim. |

### **Remover um encaminhamento IPv6 com a interface baseada em caracteres** |

Para eliminar um encaminhamento IPv6 com a interface baseada em caracteres, siga estes passos: |

- 1. Na linha de comandos, introduza RMVTCPRTE (comando Remove TCP/IP Route) e prima F4 (Pedido) para aceder ao menu Remover Encaminhamento de TCP/IP. | |
- **Nota:** Para executar o comando RMVTCPRTE, deverá dispor de autoridade especial \*IOSYSCFG. |
- 2. No pedido *Destino do encaminhamento*, siga um destes passos: |
	- v Para eliminar um encaminhamento IPv6 predefinido, introduza \*DFT6ROUTE e prima Enter.
	- v Para eliminar um encaminhamento IPv6 normal, especifique o endereço IPv6 do destino de encaminhamento e prima Enter.
	- Será apresentada uma lista de parâmetros opcionais.
- 3. No pedido *Sistema de passagem Seguinte*, especifique o endereço IPv6 da porta de ligação no encaminhamento. | |
- 4. No pedido *Descrição de Linha de Associação*, especifique o nome de linha a que este encaminhamento está associado. | |
- 5. Especifique outros parâmetros opcionais que ajudem a identificar o encaminhamento IPv6 que pretende eliminar e prima Enter. | |
- **Informações relacionadas** |

| | | |

Autoridade especial \*IOSYSCFG |

# **Terminar ligações de TCP/IP** |

Poderá optar por terminar a ligação de TCP/IP em certas situações. Este tópico faculta procedimentos para terminar uma ligação TCP de IPv4 ou IPv6. | |

Para terminar uma ligação TCP de IPv4 ou IPv6 com a interface baseada em caracteres, siga estes passos: |

- 1. Na linha de comandos, introduza ENDTCPCNN (comando End TCP/IP Connection) e prima F4 (Pedido) para aceder ao menu Terminar Ligação de TCP/IP. | |
- 2. No pedido *Protocolo*, introduza \*TCP. |
- 3. Nos pedidos *Endereço internet local* e *Porta Local*, especifique um endereço IPv4 ou IPv6 válido, o número da porta da Internet local, e prima Enter. | |
- 4. Nos pedidos *Endereço internet remoto* e *Porta Remota*, especifique um endereço IPv4 ou IPv6 válido, o número da porta da Internet remota, e prima Enter. | |
- Terminou a ligação TCP/IP. |

# **Técnicas de TCP/IP para ligar Ethernet virtual a redes locais externas**

Existem várias formas de ligar a rede de Ethernet virtual a uma rede local externa com diversas técnicas | de TCP/IP. Pode usar a Ethernet virtual como alternativa à utilização de uma placa de rede para | comunicação entre partições. |

Se utilizar uma rede de Ethernet virtual para comunicação entre partições, poderá ter de activar estas partições para comunicarem com uma rede local física e externa. Terá de permitir ao tráfego de TCP/IP a passagem entre a rede de Ethernet virtual e a rede local externa. Esta figura mostra uma transmissão lógica de pacotes de IP.

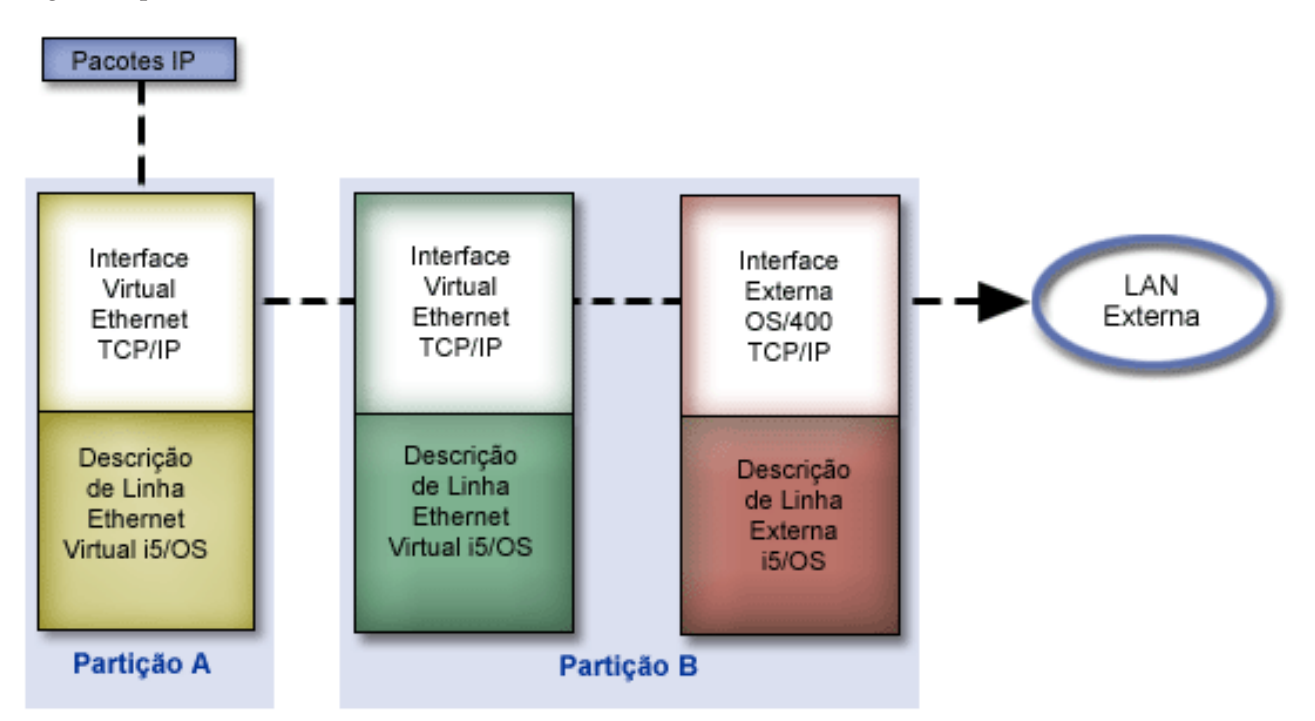

O tráfego de IP iniciado pela Partição A sai da respectiva interface de Ethernet virtual da Partição B. Ao implementar técnicas de TCP/IP utilizadas para ligar Ethernet virtual a redes locais externas, poderá permitir que os pacotes de IP sigam para a interface externa e continuem rumo ao destino.

Existem três métodos de ligação da Ethernet virtual à rede local externa. Cada um deles tem ligeiras diferenças que o tornam mais adequado aos conhecimentos de TCP/IP e ao ambiente do utilizador. Escolha um dos seguintes métodos:

- Método Address Resolution Protocol (ARP) com proxy
- v Método Network address translation (NAT conversão de endereços de rede)
- Método de encaminhamento de TCP/IP

# **Método Address Resolution Protocol (ARP) com proxy**

Este método Address Resolution Protocol (ARP) com proxy usa uma colocação em subrede transparente para associar uma interface virtual de uma partição a uma interface externa.

A função ARP com proxy está incorporada na pilha de TCP/IP. Se dispuser dos endereços de IP necessários, recomendamos esta abordagem.

**Nota:** O IPv6 não é suportado pelo método ARP. |

Para saber mais sobre colocação em subrede transparente:

- **IBM i5/OS IP [Networks:](http://w3.itso.ibm.com/abstracts/sg246718.html?Open) Dynamic**
- Esta publicação IBM Redbooks demonstra como conceber uma rede de IP que seja auto-configurável, tolerante a falhas, segura e eficiente no funcionamento em i5/OS. | |
- v Encaminhamento de TCP/IP e equilíbrio de volumes de trabalho

Este conjunto de tópicos inclui técnicas e instruções sobre encaminhamento e equilíbrio de volumes de trabalho.

Se tiver optado por usar o método ARP com proxy, terá de conhecer bem o funcionamento da colocação em subrede e de TCP/IP. Terá ainda de obter um bloco contíguo de endereços de IP que sejam encaminháveis pela sua rede. Irá colocar este bloco de endereços de IP em subrede. Neste exemplo utiliza-se um bloco contíguo de quatro endereços de IP (de 10.1.1.72 a 10.1.1.75). Dado que se trata de um bloco de quatro endereços de IP, a máscara de subrede destes será 255.255.255.252. Irá atribuir um a cada uma das interfaces de TCP/IP virtuais nas suas partições, como ilustra a figura.

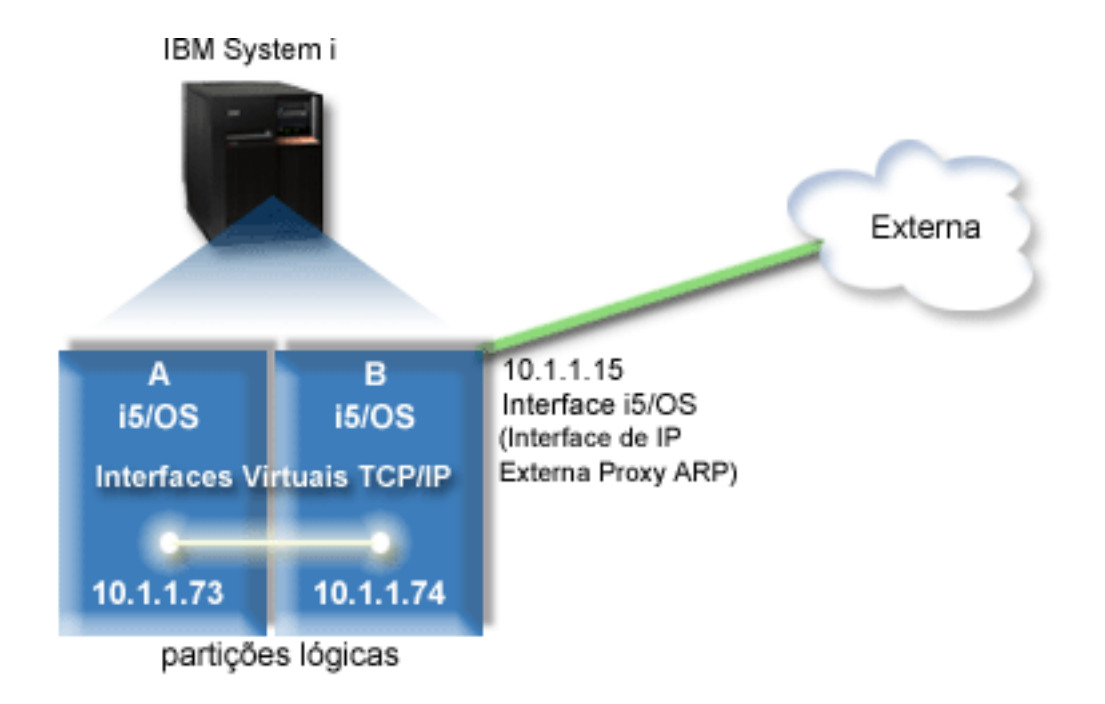

Neste exemplo, o tráfego de TCP/IP da partição A passa pela Ethernet virtual para a interface 10.1.1.74 na partição B. Dado que 10.1.1.74 está associada à interface 10.1.1.15, de ARP com proxy externo, os pacotes saem da Ethernet virtual através da interface de ARP com proxy.

Para configurar uma Ethernet virtual para usar o método de ligação ARP com proxy, siga estas tarefas de configuração.

# **Passo 1: Activar Ethernet virtual**

Para associar a interface virtual a uma interface externa, primeiro terá de activar as partições lógicas de modo a participarem numa Ethernet virtual.

Este procedimento de configuração aplica-se a modelos 800, 810, 825, 870 e 890. Se configurar Ethernet |

- virtual em modelos alheios a *xx*, consulte Virtual Ethernet for i5/OS logical partitions no IBM Systems |
- Hardware Information Center para mais instruções, |

Para activar a Ethernet virtual, siga estes passos:

1. Na linha de comandos da partição principal (partição A), introduza STRSST (comando (Start Service Tools) e prima Enter.

- 2. Introduza o ID de utilizador e a palavra-passe das ferramentas de serviço.
- 3. No ecrã Ferramentas de Serviço de Sistema (SST), seleccione a Opção 5 (Trabalhar com Partições de Sistema).
- 4. No ecrã Trabalhar com Partições de Sistema, seleccione a Opção 3 (Trabalhar com Configuração de Partições).
- 5. Prima F10 (Trabalhar com Ethernet Virtual).
- 6. Introduza 1 na coluna apropriada à partição A e à partição B para activar partições de modo a comunicarem entre si via Ethernet virtual.
- 7. Saia das SST (Ferramentas de Serviço de Sistema) para voltar à linha de comandos.

#### **Informações relacionadas**

Consolidar partições i5/OS, AIX<sup>®</sup> e Linux<sup>®</sup> no sistema IBM eServer<sup>™</sup> i5

# **Passo 2: Criar descrições de linha da Ethernet**

Terá de seguir este passo numa de duas formas, consoante o modelo de servidor que utilizar. Seleccione o procedimento apropriado para o modelo.

#### **Criar descrições de linha Ethernet em modelos 8***xx***:**

Utilize estes passos para criar uma descrição de linha Ethernet em modelos 8*xx* de modo a que o sistema | possa utilizar Ethernet virtual. |

Este procedimento de configuração aplica-se a modelos 800, 810, 825, 870 e 890. |

Para configurar novas descrições de linha Ethernet que suportem a Ethernet virtual, siga estes passos:

- 1. Na linha de comandos na partição A, introduza WRKHDWRSC \*CMN e prima Enter.
- 2. Na janela Trabalhar com Recursos de Comunicação, seleccione a opção 7 (Ver detalhes do recurso) junto à porta Ethernet virtual apropriada.

A porta Ethernet identificada como 268C é o recurso Ethernet virtual. Existe uma porta para cada Ethernet virtual que esteja ligada à partição lógica.

- 3. No ecrã Ver Detalhes do Recurso, desça até localizar o endereço da porta. O endereço da porta corresponde à Ethernet virtual que tiver seleccionado durante a configuração da partição lógica.
- 4. Na janela Trabalhar com Recursos de Comunicação, seleccione a opção 5 (Trabalhar com Descrições de Configuração) junto à porta Ethernet virtual apropriada, e prima Enter.
- 5. Na janela Trabalhar com Descrições de Configuração, seleccione a opção 1 (Criar) e prima Enter para ver o ecrã Criar Descrição de Linha Ethernet (CRTLINETH).
	- a. No pedido *Descrição de Linha*, introduza VETH0.

O nome VETH0, embora arbitrário, corresponde à coluna numerada na página da Ethernet virtual onde activou as partições lógicas para comunicarem entre si. Se utilizar os mesmos nomes para as descrições de linha e respectiva Ethernet virtual associada, poderá ter sempre presentes as configurações da Ethernet virtual.

- b. No pedido *Velocidade de Linha*, introduza 1G.
- c. Ao pedido *Dúplex* responda com \*FULL e prima Enter.
- d. Ao pedido *Tamanho máximo da frame* responda com 8996 e prima Enter.

Ao alterar o tamanho das frames para 8996, irá melhorar a transferência de dados através da Ethernet virtual.

Será apresentada uma mensagem em como a descrição de linha foi criada.

- 6. Active a descrição de linha. Introduza WRKCFGSTS \*LIN e seleccione a opção 1 (Activar) para VETH0.
- 7. Repita os passos de 1 a 6, mas a partir da linha de comandos da partição B, de modo a criar uma descrição de linha Ethernet para a partição B.

Embora os nomes das descrições de linha sejam arbitrários, será útil usar os mesmos para todas as descrições de linha associadas à Ethernet virtual. Neste cenário, todas as descrições de linha se chamam VETH0.

#### **Criar descrições de linha Ethernet em modelos alheios a 8***xx***:**

Utilize estes passos para criar uma descrição de linha Ethernet em modelos alheios a 8*xx* de modo a que | o sistema possa utilizar Ethernet virtual. |

Este procedimento de configuração aplica-se a modelos 515, 520, 525, 550, 570, 595 e assim | sucessivamente. |

Para configurar novas descrições de linha Ethernet que suportem a Ethernet virtual, siga estes passos:

- 1. Na linha de comandos na partição A, introduza WRKHDWRSC \*CMN e prima Enter.
- 2. Na janela Trabalhar com Recursos de Comunicação, seleccione a opção 7 (Ver detalhes do recurso) junto à porta Ethernet virtual apropriada.

As portas Ethernet identificadas como 268C são os recursos Ethernet virtuais. Existe uma para cada adaptador de Ethernet virtual. Cada uma das portas identificada como 268C tem um código de localização associado que é criado quando se cria o adaptador Ethernet virtual com a HMC (Passo 1).

- 3. No ecrã Ver Detalhes do Recurso, desça até localizar o recurso 268C que está associado ao código de localização específico criado para esta Ethernet virtual.
- 4. Na janela Trabalhar com Recursos de Comunicação, seleccione a opção 5 (Trabalhar com Descrições de Configuração) junto à porta Ethernet virtual apropriada, e prima Enter.
- 5. Na janela Trabalhar com Descrições de Configuração, seleccione a opção 1 (Criar) e prima Enter para ver o ecrã Criar Descrição de Linha Ethernet (CRTLINETH).
	- a. No pedido *Descrição de Linha*, introduza VETH0.

Se utilizar os mesmos nomes para as descrições de linha e respectiva Ethernet virtual associada, como por exemplo VETH0, poderá ter sempre presentes as configurações da Ethernet virtual.

- b. No pedido *Velocidade de Linha*, introduza 1G.
- c. Ao pedido *Dúplex* responda com \*FULL e prima Enter.
- d. Ao pedido *Tamanho máximo da frame* responda com 8996 e prima Enter.

Ao alterar o tamanho das frames para 8996, irá melhorar a transferência de dados através da Ethernet virtual.

Será apresentada uma mensagem em como a descrição de linha foi criada.

- 6. Active a descrição de linha. Introduza WRKCFGSTS \*LIN e seleccione a opção 1 (Activar) para VETH0.
- 7. Repita os passos de 1 a 6, mas a partir da linha de comandos da partição B, de modo a criar uma descrição de linha Ethernet para a partição B.

Embora os nomes das descrições de linha sejam arbitrários, será útil usar os mesmos para todas as descrições de linha associadas à Ethernet virtual. Neste cenário, todas as descrições de linha se chamam VETH0.

# **Passo 3: Activar reenvio de datagramas de IP**

Active o reenvio de datagramas de IP de modo a que os pacotes possam ser reenviados entre subredes diferentes.

Para activar reenvio de datagramas de IP, siga estes passos:

- 1. Na linha de comandos da partição B, introduza CHGTCPA (comando Change TCP/IP Attributes) e prima F4 (Pedido) para aceder ao menu Alterar Atributos de TCP/IP.
- 2. Ao pedido *Reenvio de datagramas de IP* responda com \*YES e prima Enter.

# **Passo 4: Criar a interface para activar ARP com proxy**

É necessário criar uma interface externa para activar ARP com proxy.

Para criar a interface TCP/IP para activar ARP com proxy, siga estes passos:

1. Obtenha um bloco contíguo de endereços de IP que sejam encaminháveis pela sua rede.

Visto que dispõe de duas partições nesta Ethernet virtual, precisa de um bloco de quatro endereços. O quarto segmento do primeiro endereço de IP no bloco tem de ser divisível por quatro. O primeiro e último endereço de IP deste bloco são a subrede e os endereços de IP de difusão e são inutilizáveis. O segundo e terceiro endereços de IP podem utilizar-se para as interfaces TCP/IP para a Ethernet virtual na partição A e B. Nesse sentido, o bloco de endereços de IP será de 10.1.1.72 a 10.1.1.75 com uma máscara de subrede 255.255.255.252.

É necessário ainda um único endereço de IP para o endereço de TCP/IP externo. Este endereço de IP não tem de pertencer ao bloco de endereços contíguos mas terá de se inserir na mesma máscara de subrede original 255.255.255.252. Neste procedimento, o endereço de IP externo é 10.1.1.15.

- 2. Crie uma interface TCP/IP de i5/OS para a partição B. Esta interface é conhecida como interface de IP de ARP com proxy externa. Para criar a interface, siga estes passos:
	- a. Na linha de comandos da partição B, introduza CFGTCP (comando (Configure TCP/IP) e prima Enter para ver o ecrã Configurar TCP/IP.
	- b. Seleccione a Opção 1 (Trabalhar com Interfaces de TCP/IP) e prima Enter.
	- c. Seleccione a opção 1 (Adicionar) e prima Enter para ver a janela Adicionar Interface de TCP/IP (ADDTCPIFC).
	- d. No pedido *Endereço Internet*, introduza 10.1.1.15.
	- e. Ao pedido *Line description* responda com o nome da descrição de linha como, por exemplo, ETHLINE.
	- f. No pedido *Máscara de subrede*, introduza 255.255.255.0.
- 3. Inicie a interface. Na janela Trabalhar com Interfaces de TCP/IP, seleccione a Opção 9 (Iniciar) junto à interface.

# **Passo 5: Criar interfaces de TCP/IP virtuais**

É necessário especificar as interfaces de TCP/IP virtuais na partição A e na partição B.

Para criar a interface virtual na partição A, siga estes passos:

- 1. Na linha de comandos da partição A, introduza CFGTCP (comando (Configure TCP/IP) e prima Enter para ver o ecrã Configurar TCP/IP.
- 2. Seleccione a opção 1 (Trabalhar com Interfaces de TCP/IP) e prima Enter.
- 3. Seleccione a opção 1 (Adicionar) e prima Enter para ver a janela Adicionar Interface de TCP/IP (ADDTCPIFC).
- 4. No pedido *Endereço Internet*, introduza 10.1.1.73.
- 5. No pedido *Descrição de linha*, introduza o nome da sua descrição de linha como, por exemplo, VETH0.
- 6. No pedido *Máscara de subrede*, introduza 255.255.255.252.
- 7. No ecrã Trabalhar com Interfaces de TCP/IP, introduza 9 (Iniciar) junto à interface para a iniciar.

Para criar uma interface virtual na partição B, repita os passos acima na linha de comandos da partição B. No passo 4, introduza 10.1.1.74 no pedido *Endereço Internet*.

# **Passo 6: Criar uma lista de interfaces preferenciais**

Poderá criar uma lista de interfaces preferenciais para controlar quais os adaptadores e endereços de IP que constituem a interface preferencial para selecção de agentes ARP (Address Resolution Protocol) de proxy de Ethernet virtual.

#### **Criar uma lista de interfaces preferenciais com System i Navigator**

Para criar uma lista de interfaces preferenciais com o System i Navigator, siga estes passos:

- 1. Em System i Navigator, expanda *sistema* → **Rede** → **Configuração de TCP/IP** → **IPv4**.
- 2. Seleccione **Interfaces** para ver uma lista das interfaces apresentada na área de janela da direita.
- 3. Na lista de interfaces, clique com o botão direito do rato na interface Ethernet virtual para a qual pretende criar a lista de interfaces preferenciais e depois clique em **Propriedades**.
- 4. Clique no separador **Avançadas** e siga estes passos:
	- a. Seleccione os endereços de interfaces na lista Interfaces disponíveis e clique em **Adicionar**. Também pode remover uma interface da lista Interfaces Preferenciais na área de janela da direita clicando em **Remover**, ou mover uma interface para cima e para baixo na lista, de modo a alterar a ordem, clicando em **Mover para cima** e **Mover para baixo**.
	- b. Seleccione o quadrado de confirmação **Activar ARP com proxy** para activar a lista.
	- c. Clique em **OK** para guardar a lista de interfaces preferenciais que criou.

#### **Criar uma lista de interfaces preferenciais com a interface baseada em caracteres**

Para criar uma lista de interfaces preferenciais com a interface baseada em caracteres, siga estes passos:

- 1. Na linha de comandos, introduza CHGTCPIFC (comando Change TCP/IP Interface) e prima F4 (Pedido) para aceder ao menu Alterar Interface de TCP/IP. | |
- 2. No pedido *Endereço Internet*, especifique a interface IPv4 de Ethernet virtual para a qual pretende criar | a lista de interfaces preferenciais, e depois prima Enter para ver uma lista de parâmetros opcionais. |
- 3. No pedido *Interfaces preferenciais*, introduza um sinal de mais(+) junto a *+ para mais valores*, e prima Enter. | |
- 4. Especifique até 10 interfaces IPv4 preferenciais, por ordem de preferência. A primeira interface é a | mais preferencial. |
- 5. Prima Enter duas vezes. |

#### **Notas:**

- 1. Só são suportadas 10 interfaces para a lista de interfaces preferenciais. Se configurar mais de 10, a lista fica truncada nas primeiras 10.
- 2. A interface para a qual pretende criar a lista de interfaces preferenciais deve estar inactiva para que a lista possa ser configurada. As interfaces listadas na lista de interfaces preferenciais não necessitam de estar inactivas aquando da configuração da lista.

# **Passo 7: Criar o encaminhamento predefinido**

Ao criar o encaminhamento predefinido irá activar o pacote a sair da rede virtual Ethernet.

Para criar o encaminhamento predefinido, siga estes passos:

- 1. Na linha de comandos da partição A, introduza CFGTCP (comando (Configure TCP/IP) e prima Enter.
- 2. Seleccione a opção 2 (Trabalhar com Encaminhamentos TCP/IP) e prima Enter.
- 3. Seleccione a opção 1 (Adicionar) e prima Enter.
- 4. No pedido *Destino de encaminhamento*, introduza \*DFTROUTE.
- 5. No pedido *Máscara de subrede*, introduza \*NONE.
- 6. No pedido *Sistema de Passagem Seguinte*, introduza 10.1.1.74.

Os pacotes da partição A passam pela Ethernet virtual e chegam à interface 10.1.1.74 por este encaminhamento predefinido. Dado que 10.1.1.74 está associada à interface 10.1.1.15 ARP com proxy externo, os pacotes saem da Ethernet virtual através da interface ARP com proxy.

### **Passo 8: Verificar comunicações de rede**

Agora já pode verificar as comunicações de rede

Para verificar as comunicações de rede, utilize o comando ping:

- v Na partição A, execute ping à interface Ethernet virtual 10.1.1.74 e a um sistema central externo.
- v A partir de um sistema central i5/OS externo, execute ping às interfaces Ethernet 10.1.1.73 e 10.1.1.74.

**Informações relacionadas**

Ping

# **Método de conversão de endereços de rede**

A filtragem de pacotes do i5/OS pode utilizar-se para encaminhar tráfego entre uma partição e a rede exterior.

A conversão de endereços de rede (NAT - network address translation) pode encaminhar tráfego entre a rede Ethernet virtual e uma rede externa. A esta forma especial de NAT chama-se NAT estática, e esta permitirá tanto tráfego de entrada como de saída na rede Ethernet virtual. As outras formas de NAT, como NAT de colocação em máscara, também funcionam se a rede Ethernet virtual não necessitar de receber tráfego iniciado por clientes externos. Tal como com os métodos de encaminhamento TCP/IP e ARP com proxy, poderá tirar partido da ligação de rede do i5/OS existente. Dado que irá usar regras de pacotes de IP, terá de usar o System i Navigator para criar e aplicar as suas regras.

**Nota:** O IPv6 não é suportado pelo método NAT. |

A figura que se segue exemplifica a utilização da NAT para ligar a rede Ethernet virtual a uma rede externa. A rede 10.1.1.*x* representa uma rede externa, enquanto que a rede 192.168.1.*x* representa a rede Ethernet virtual.

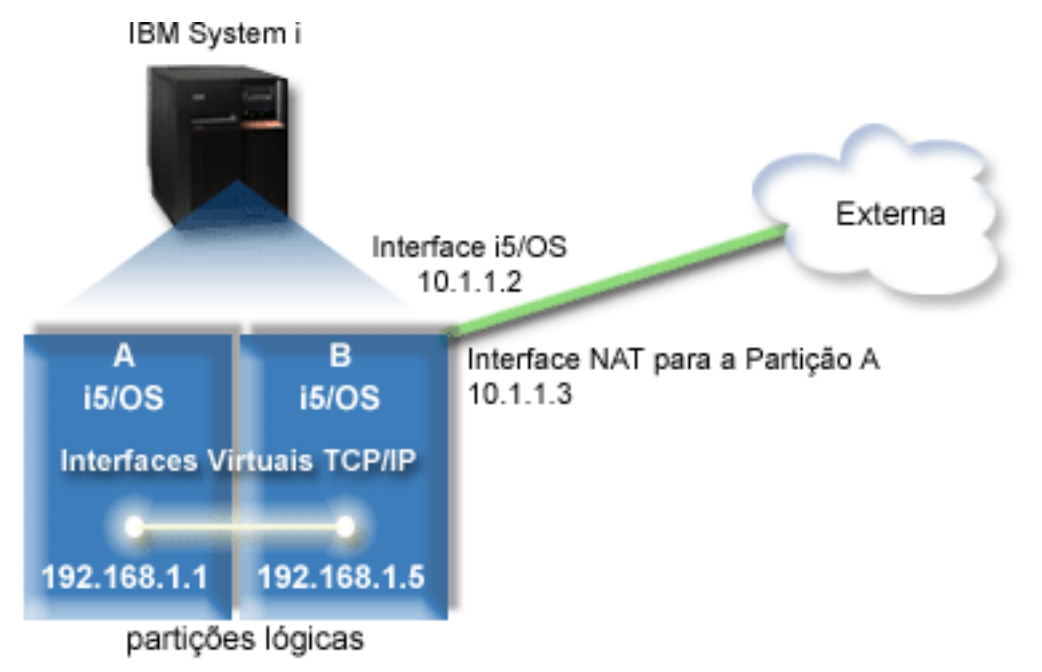

Neste exemplo, o tráfego de TCP/IP existente para o sistema passa pela interface 10.1.1.2. É criada nova interface, 10.1.1.3, para comunicações entre a rede 10.1.1.x e a rede 192.168.1.x. Dado que se trata de um cenário de correlação estática, o tráfego de chegada é convertido da interface 10.1.1.3 na interface 192.168.1.5. Por seu turno, o tráfego de partida é convertido da interface 192.168.1.5 na interface 10.1.1.3 externa. A partição A e a partição B usam as respectivas interfaces virtuais 192.168.1.1 e 192.168.1.5 para comunicarem entre si.

Para que a NAT estática funcione, terá de configurar primeiro as comunicações do i5/OS e do TCP/IP. Em seguida poderá criar e aplicar algumas regras de pacotes de IP. Para configurar uma Ethernet virtual para usar o método NAT, siga estas tarefas de configuração:

# **Passo 1: Activar Ethernet virtual**

Para associar a interface virtual a uma interface externa, primeiro terá de activar as partições lógicas de modo a participarem numa Ethernet virtual.

Este procedimento de configuração aplica-se a modelos 800, 810, 825, 870 e 890. Se configurar Ethernet |

- virtual em modelos alheios a *xx*, consulte Virtual Ethernet for i5/OS logical partitions no IBM Systems |
- Hardware Information Center para mais instruções, |

Para activar a Ethernet virtual, siga estes passos:

- 1. Na linha de comandos da partição principal (partição A), introduza STRSST (comando (Start Service Tools) e prima Enter.
- 2. Introduza o ID de utilizador e a palavra-passe das ferramentas de serviço.
- 3. No ecrã Ferramentas de Serviço de Sistema (SST), seleccione a Opção 5 (Trabalhar com Partições de Sistema).
- 4. No ecrã Trabalhar com Partições de Sistema, seleccione a Opção 3 (Trabalhar com Configuração de Partições).
- 5. Prima F10 (Trabalhar com Ethernet Virtual).
- 6. Introduza 1 na coluna apropriada à partição A e à partição B para activar partições de modo a comunicarem entre si via Ethernet virtual.
- 7. Saia das Ferramentas de Serviço de Sistema (SST) para voltar à linha de comandos.

### **Informações relacionadas**

Consolidar partições i5/OS, AIX® e Linux® no sistema IBM eServer™ i5

# **Passo 2: Criar descrições de linha da Ethernet**

Terá de seguir este passo numa de duas formas, consoante o modelo de servidor que utilizar. Seleccione o procedimento apropriado para o modelo.

### **Criar descrições de linha Ethernet em modelos 8***xx***:**

- Utilize estes passos para criar uma descrição de linha Ethernet em modelos 8*xx* de modo a que o sistema | possa utilizar Ethernet virtual. |
- Este procedimento de configuração aplica-se a modelos 800, 810, 825, 870 e 890. |

Para configurar novas descrições de linha Ethernet que suportem a Ethernet virtual, siga estes passos:

- 1. Na linha de comandos na partição A, introduza WRKHDWRSC \*CMN e prima Enter.
- 2. Na janela Trabalhar com Recursos de Comunicação, seleccione a opção 7 (Ver detalhes do recurso) junto à porta Ethernet virtual apropriada.

A porta Ethernet identificada como 268C é o recurso Ethernet virtual. Existe uma para cada Ethernet virtual que esteja ligada à partição lógica.

- 3. No ecrã Ver Detalhes do Recurso, desça até localizar o endereço da porta. O endereço da porta corresponde à Ethernet virtual que tiver seleccionado durante a configuração da partição lógica.
- 4. Na janela Trabalhar com Recursos de Comunicação, seleccione a opção 5 (Trabalhar com Descrições de Configuração) junto à porta Ethernet virtual apropriada, e prima Enter.
- 5. Na janela Trabalhar com Descrições de Configuração, seleccione a opção 1 (Criar) e prima Enter para ver o ecrã Criar Descrição de Linha Ethernet (CRTLINETH).
	- a. No pedido *Descrição de Linha*, introduza VETH0.

O nome VETH0, embora arbitrário, corresponde à coluna numerada na página da Ethernet virtual onde activou as partições lógicas para comunicarem entre si. Se utilizar os mesmos nomes para as descrições de linha e respectiva Ethernet virtual associada, poderá ter sempre presentes as configurações da Ethernet virtual.

- b. No pedido *Velocidade de Linha*, introduza 1G.
- c. Ao pedido *Dúplex* responda com \*FULL e prima Enter.
- d. Ao pedido *Tamanho máximo da frame* responda com 8996 e prima Enter. Ao alterar o tamanho das frames para 8996, irá melhorar a transferência de dados através da Ethernet virtual.

Será apresentada uma mensagem em como a descrição de linha foi criada.

- 6. Active a descrição de linha. Introduza WRKCFGSTS \*LIN e seleccione a opção 1 (Activar) para VETH0.
- 7. Repita os passos de 1 a 6, mas a partir da linha de comandos da partição B, de modo a criar uma descrição de linha Ethernet para a partição B.

Embora os nomes das descrições de linha sejam arbitrários, será útil usar os mesmos para todas as descrições de linha associadas à Ethernet virtual. Neste cenário, todas as descrições de linha se chamam VETH0.

#### **Criar descrições de linha Ethernet em modelos alheios a 8***xx***:**

Utilize estes passos para criar uma descrição de linha Ethernet em modelos alheios a 8*xx* de modo a que | o sistema possa utilizar Ethernet virtual. |

Este procedimento de configuração aplica-se a modelos 515, 520, 525, 550, 570, 595 e assim | sucessivamente. |

Para configurar novas descrições de linha Ethernet que suportem a Ethernet virtual, siga estes passos:

- 1. Na linha de comandos na partição A, introduza WRKHDWRSC \*CMN e prima Enter.
- 2. Na janela Trabalhar com Recursos de Comunicação, seleccione a opção 7 (Ver detalhes do recurso) junto à porta Ethernet virtual apropriada.

As portas Ethernet identificadas como 268C são os recursos Ethernet virtuais. Existe uma para cada adaptador de Ethernet virtual. Cada uma das portas identificada como 268C tem um código de localização associado que é criado quando se cria o adaptador Ethernet virtual com a HMC (Passo 1).

- 3. No ecrã Ver Detalhes do Recurso, desça até localizar o recurso 268C que está associado ao código de localização específico criado para esta Ethernet virtual.
- 4. Na janela Trabalhar com Recursos de Comunicação, seleccione a opção 5 (Trabalhar com Descrições de Configuração) junto à porta Ethernet virtual apropriada, e prima Enter.
- 5. Na janela Trabalhar com Descrições de Configuração, seleccione a opção 1 (Criar) e prima Enter para ver o ecrã Criar Descrição de Linha Ethernet (CRTLINETH).
	- a. No pedido *Descrição de Linha*, introduza VETH0.

Se utilizar os mesmos nomes para as descrições de linha e respectiva Ethernet virtual associada, como por exemplo VETH0, poderá ter sempre presentes as configurações da Ethernet virtual.

- b. No pedido *Velocidade de Linha*, introduza 1G.
- c. Ao pedido *Dúplex* responda com \*FULL e prima Enter.
- d. Ao pedido *Tamanho máximo da frame* responda com 8996 e prima Enter.

Ao alterar o tamanho das frames para 8996, irá melhorar a transferência de dados através da Ethernet virtual.

Será apresentada uma mensagem em como a descrição de linha foi criada.

- 6. Active a descrição de linha. Introduza WRKCFGSTS \*LIN e seleccione a opção 1 (Activar) para VETH0.
- 7. Repita os passos de 1 a 6, mas a partir da linha de comandos da partição B, de modo a criar uma descrição de linha Ethernet para a partição B.

Embora os nomes das descrições de linha sejam arbitrários, será útil usar os mesmos para todas as descrições de linha associadas à Ethernet virtual. Neste cenário, todas as descrições de linha se chamam VETH0.

# **Passo 3: Activar reenvio de datagramas de IP**

Active o reenvio de datagramas de IP de modo a que os pacotes possam ser reenviados entre subredes diferentes.

Para activar reenvio de datagramas de IP, siga estes passos:

- 1. Na linha de comandos da partição A, introduza CHGTCPA (comando Change TCP/IP Attributes) e prima F4 (Pedido) para aceder ao menu Alterar Atributos de TCP/IP.
- 2. Ao pedido *Reenvio de datagramas de IP* responda com \*YES e prima Enter.

# **Passo 4: Criar as interfaces**

Para permitir tráfego entre a rede Ethernet virtual e a rede externa, terá de criar várias interfaces TCP/IP para o sistema.

Para criar as interfaces TCP/IP, siga estes passos:

- 1. Crie e inicie uma interface de TCP/IP em i5/OS na partição B para comunicações genéricas de e para o sistema:
	- a. Na linha de comandos da partição B, introduza CFGTCP (comando (Configure TCP/IP) e prima Enter para ver o ecrã Configurar TCP/IP.
	- b. Seleccione a opção 1 (Trabalhar com Interfaces de TCP/IP) e prima Enter.
	- c. Seleccione a opção 1 (Adicionar) e prima Enter para ver a janela Adicionar Interface de TCP/IP (ADDTCPIFC).
	- d. No pedido *Endereço Internet*, introduza 10.1.1.2.
	- e. No pedido *Descrição de Linha*, introduza ETHLINE.
	- f. No pedido *Máscara de subrede*, introduza 255.255.255.0.
	- g. Inicie a interface. Na janela Trabalhar com Interfaces de TCP/IP, seleccione a Opção 9 (Iniciar) junto à interface.
- 2. Na partição B, crie e inicie outra interface TCP/IP que se ligue à rede externa. Esta deverá usar a mesma descrição de linha que a interface TCP/IP externa.

Repita os passos acima para criar a interface. Especifique 10.1.1.3 no pedido *Endereço Internet* e utilize os mesmos valores nos outros pedidos. Esta interface irá efectuar a conversão de endereços relativa à sua partição.

- 3. Crie e inicie a interface TCP/IP do i5/OS na partição A para a Ethernet virtual:
	- a. Na linha de comandos da partição A, introduza CFGTCP (comando (Configure TCP/IP) e prima Enter para ver o ecrã Configurar TCP/IP.
	- b. Seleccione a Opção 1 (Trabalhar com Interfaces de TCP/IP) e prima Enter.
	- c. Seleccione a Opção 1 (Adicionar) e prima Enter para ver a janela Adicionar Interface de TCP/IP (ADDTCPIFC).
	- d. No pedido *Endereço Internet*, introduza 192.168.1.1.
	- e. No pedido *Descrição de Linha*, introduza VETH0.
	- f. No pedido *Máscara de subrede*, introduza 255.255.255.0.
	- g. Inicie a interface. Na janela Trabalhar com Interfaces de TCP/IP, seleccione a Opção 9 (Iniciar) junto à interface.
- 4. Crie e inicie a interface TCP/IP do i5/OS na partição B para a Ethernet virtual:

Na partição B, repita os passos acima para criar a interface. Especifique 192.168.1.5 no pedido *Endereço Internet* e utilize os mesmos valores nos outros pedidos.

# **Passo 5: Criar regras de pacotes**

Use o assistente Conversão de Endereços no System i Navigator para criar as regras de pacotes que correlacionam o endereço privado na partição A com o endereço público na partição B.

Para criar as regras de pacotes, siga estes passos:

- 1. Em System i Navigator, expanda **sistema** → **Rede** → **Políticas de IP**.
- 2. Clique com o botão direito do rato em **Regras de Pacotes** e seleccione **Editor de Regras**.
- 3. No menu **Assistentes**, seleccione **Conversão de Endereços**.
- 4. Siga as instruções do assistente para criar as regras de pacotes. *sistema*
	- v Seleccione **Correlacionar Conversão de Endereços**.
	- v Introduza o endereço de IP privado 192.168.1.1.
	- v Introduza o endereço de IP público 10.1.1.3.
	- v Seleccione a linha em que as interfaces estão configuradas, por exemplo, ETHLINE.
- 5. Seleccione **Activar Regras** no menu **Ficheiro**.

## **Passo 6: Verificar comunicações de rede**

Agora já pode verificar as comunicações de rede.

Para verificar as comunicações de rede, utilize o comando ping:

- v Na partição A, execute ping à interface Ethernet virtual 192.168.1.5 e a um sistema central externo.
- v A partir de um sistema central i5/OS externo, execute ping às interfaces Ethernet virtuais 192.168.1.1 e 192.168.1.5.

**Informações relacionadas**

Ping

# **Método de encaminhamento de TCP/IP**

A norma de encaminhamento de TCP/IP usa-se para encaminhar tráfego para a rede Ethernet virtual da mesma forma em que se define encaminhamento para qualquer outra rede local. Para isto é necessário que actualize as informações de encaminhamento em toda a rede.

Poderá também encaminhar tráfego para as partições através do i5/OS e com diversas técnicas de |

encaminhamento. Esta solução não é difícil de configurar no sistema mas, consoante a topologia da sua |

rede, poderá não ser prática de implementar. O método de encaminhamento de TCP/IP suporta IPv4 e |

IPv6. A figura que se segue ilustra uma rede IPv6. |

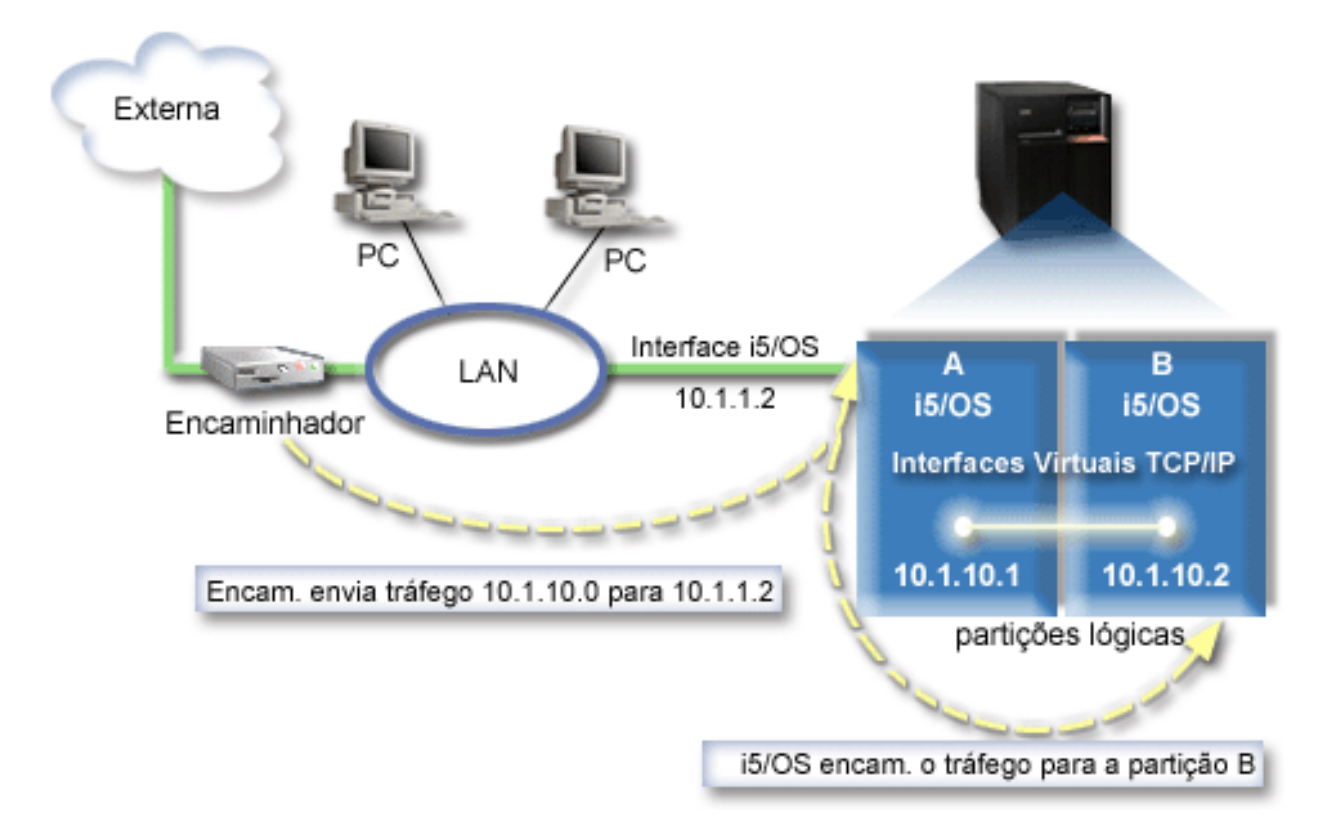

A interface TCP/IP existente (10.1.1.2) liga-se à rede local. A rede local está ligada a redes remotas através de um encaminhador. A interface TCP/IP virtual na partição B é endereçada como 10.1.10.2 e a interface TCP/IP virtual na partição A como 10.1.10.1. Em i5/OS, se activar o reenvio de datagramas de IP, o i5/OS encaminhará os pacotes de IP de e para a partição B. Quando se define a ligação de TCP/IP para a partição B, o endereço do encaminhador tem de ser 10.1.10.1.

A dificuldade deste tipo de encaminhamento está em levar os pacotes de IP ao sistema. Neste cenário, poderia definir um encaminhamento no encaminhador de modo a transmitir pacotes à interface 10.1.10.0 que eram destinados à rede 10.1.1.2. Tal funciona para clientes de rede remota, e funciona também para clientes da rede local (clientes ligados à mesma rede local da plataforma System i) se reconhecerem esse mesmo encaminhador como sistema de passagem seguinte. Se assim não for, cada cliente terá de ter um encaminhamento que direccione o tráfego de 10.1.10.0 para a interface 10.1.1.2 do i5/OS, daí a dificuldade prática deste método. Se tiver muitos clientes de rede local terá de definir muitos encaminhamentos.

Para configurar uma Ethernet virtual para usar o método de encaminhamento TCP/IP, siga estas instruções:

# **Passo 1: Activar Ethernet virtual**

Para associar a interface virtual a uma interface externa, primeiro terá de activar as partições lógicas de modo a participarem numa Ethernet virtual.

Este procedimento de configuração aplica-se a modelos 800, 810, 825, 870 e 890. Se configurar Ethernet |

- virtual em modelos alheios a *xx*, consulte Virtual Ethernet for i5/OS logical partitions no IBM Systems |
- Hardware Information Center para mais instruções, |

Para activar a Ethernet virtual, siga estes passos:

1. Na linha de comandos da partição principal (partição A), introduza STRSST (comando (Start Service Tools) e prima Enter.

- 2. Introduza o ID de utilizador e a palavra-passe das ferramentas de serviço.
- 3. No ecrã Ferramentas de Serviço de Sistema (SST), seleccione a Opção 5 (Trabalhar com Partições de Sistema).
- 4. No ecrã Trabalhar com Partições de Sistema, seleccione a Opção 3 (Trabalhar com Configuração de Partições).
- 5. Prima F10 (Trabalhar com Ethernet Virtual).
- 6. Introduza 1 na coluna apropriada à partição A e à partição B para activar partições de modo a comunicarem entre si via Ethernet virtual.
- 7. Saia das Ferramentas de Serviço de Sistema (SST) para voltar à linha de comandos.

**Informações relacionadas**

Consolidar partições i5/OS, AIX<sup>®</sup> e Linux<sup>®</sup> no sistema IBM eServer<sup>™</sup> i5

# **Passo 2: Criar descrições de linha da Ethernet**

Terá de seguir este passo de uma de duas formas, consoante o modelo de sistema que utilizar. Seleccione o procedimento apropriado para o modelo.

#### **Criar descrições de linha Ethernet em modelos 8***xx***:**

Utilize estes passos para criar uma descrição de linha Ethernet em modelos 8*xx* de modo a que o sistema | possa utilizar Ethernet virtual. |

Este procedimento de configuração aplica-se a modelos 800, 810, 825, 870 e 890. |

Para configurar novas descrições de linha Ethernet que suportem a Ethernet virtual, siga estes passos:

- 1. Na linha de comandos na partição A, introduza WRKHDWRSC \*CMN e prima Enter.
- 2. Na janela Trabalhar com Recursos de Comunicação, seleccione a opção 7 (Ver detalhes do recurso) junto à porta Ethernet virtual apropriada.

A porta Ethernet identificada como 268C é o recurso Ethernet virtual. Existe uma para cada Ethernet virtual que esteja ligada à partição lógica.

- 3. No ecrã Ver Detalhes do Recurso, desça até localizar o endereço da porta. O endereço da porta corresponde à Ethernet virtual que tiver seleccionado durante a configuração da partição lógica.
- 4. Na janela Trabalhar com Recursos de Comunicação, seleccione a opção 5 (Trabalhar com Descrições de Configuração) junto à porta Ethernet virtual apropriada, e prima Enter.
- 5. Na janela Trabalhar com Descrições de Configuração, seleccione a opção 1 (Criar) e prima Enter para ver o ecrã Criar Descrição de Linha Ethernet (CRTLINETH).
	- a. No pedido *Descrição de Linha*, introduza VETH0.

O nome VETH0, embora arbitrário, corresponde à coluna numerada na página da Ethernet virtual onde activou as partições lógicas para comunicarem entre si. Se utilizar os mesmos nomes para as descrições de linha e respectiva Ethernet virtual associada, poderá ter sempre presentes as configurações da Ethernet virtual.

- b. No pedido *Velocidade de Linha*, introduza 1G.
- c. Ao pedido *Dúplex* responda com \*FULL e prima Enter.
- d. Ao pedido *Tamanho máximo da frame* responda com 8996 e prima Enter.

Ao alterar o tamanho das frames para 8996, irá melhorar a transferência de dados através da Ethernet virtual.

Será apresentada uma mensagem em como a descrição de linha foi criada.

- 6. Active a descrição de linha. Introduza WRKCFGSTS \*LIN e seleccione a opção 1 (Activar) para VETH0.
- 7. Repita os passos de 1 a 6, mas a partir da linha de comandos da partição B, de modo a criar uma descrição de linha Ethernet para a partição B.

Embora os nomes das descrições de linha sejam arbitrários, será útil usar os mesmos para todas as descrições de linha associadas à Ethernet virtual. Neste cenário, todas as descrições de linha se chamam VETH0.

#### **Criar descrições de linha Ethernet em modelos alheios a 8***xx***:**

Utilize estes passos para criar uma descrição de linha Ethernet em modelos alheios a 8*xx* de modo a que | o sistema possa utilizar Ethernet virtual. |

Este procedimento de configuração aplica-se a modelos 515, 520, 525, 550, 570, 595 e assim | sucessivamente. |

Para configurar novas descrições de linha Ethernet que suportem a Ethernet virtual, siga estes passos:

- 1. Na linha de comandos na partição A, introduza WRKHDWRSC \*CMN e prima Enter.
- 2. Na janela Trabalhar com Recursos de Comunicação, seleccione a opção 7 (Ver detalhes do recurso) junto à porta Ethernet virtual apropriada.

As portas Ethernet identificadas como 268C são os recursos Ethernet virtuais. Existe uma para cada adaptador de Ethernet virtual. Cada uma das portas identificada como 268C tem um código de localização associado que é criado quando se cria o adaptador Ethernet virtual com a HMC (Passo 1).

- 3. No ecrã Ver Detalhes do Recurso, desça até localizar o recurso 268C que está associado ao código de localização específico criado para esta Ethernet virtual.
- 4. Na janela Trabalhar com Recursos de Comunicação, seleccione a opção 5 (Trabalhar com Descrições de Configuração) junto à porta Ethernet virtual apropriada, e prima Enter.
- 5. Na janela Trabalhar com Descrições de Configuração, seleccione a opção 1 (Criar) e prima Enter para ver o ecrã Criar Descrição de Linha Ethernet (CRTLINETH).
	- a. No pedido *Descrição de Linha*, introduza VETH0.

Se utilizar os mesmos nomes para as descrições de linha e respectiva Ethernet virtual associada, como por exemplo VETH0, poderá ter sempre presentes as configurações da Ethernet virtual.

- b. No pedido *Velocidade de Linha*, introduza 1G.
- c. Ao pedido *Dúplex* responda com \*FULL e prima Enter.
- d. Ao pedido *Tamanho máximo da frame* responda com 8996 e prima Enter.

Ao alterar o tamanho das frames para 8996, irá melhorar a transferência de dados através da Ethernet virtual.

Será apresentada uma mensagem em como a descrição de linha foi criada.

- 6. Active a descrição de linha. Introduza WRKCFGSTS \*LIN e seleccione a opção 1 (Activar) para VETH0.
- 7. Repita os passos de 1 a 6, mas a partir da linha de comandos da partição B, de modo a criar uma descrição de linha Ethernet para a partição B.

Embora os nomes das descrições de linha sejam arbitrários, será útil usar os mesmos para todas as descrições de linha associadas à Ethernet virtual. Neste cenário, todas as descrições de linha se chamam VETH0.

# **Passo 3: Activar reenvio de datagramas de IP**

Active o reenvio de datagramas de IP de modo a que os pacotes possam ser reenviados entre subredes diferentes.

Para activar reenvio de datagramas de IP, siga estes passos:

- 1. Na linha de comandos da partição A, introduza CHGTCPA (comando Change TCP/IP Attributes) e prima F4 (Pedido) para aceder ao menu Alterar Atributos de TCP/IP.
- 2. Ao pedido *Reenvio de datagramas de IP* responda com \*YES e prima Enter.

# **Passo 4: Criar as interfaces**

Para permitir tráfego entre a rede Ethernet virtual e a rede externa, terá de criar várias interfaces TCP/IP para o sistema.

Para criar as interfaces TCP/IP, siga estes passos:

- 1. Crie uma interface TCP/IP de i5/OS na partição A. Para criar a interface, siga estes passos:
	- a. Na linha de comandos da partição A, introduza CFGTCP (comando (Configure TCP/IP) e prima Enter para ver o ecrã Configurar TCP/IP.
	- b. Seleccione a Opção 1 (Trabalhar com Interfaces de TCP/IP) e prima Enter.
	- c. Seleccione a opção 1 (Adicionar) e prima Enter para ver a janela Adicionar Interface de TCP/IP (ADDTCPIFC).
	- d. No pedido *Endereço Internet*, introduza 10.1.1.2.
	- e. Ao pedido *Line description* responda com o nome da descrição de linha como, por exemplo, ETHLINE.
	- f. No pedido *Máscara de subrede*, introduza 255.255.255.0.
- 2. Inicie a interface. Na janela Trabalhar com Interfaces de TCP/IP, seleccione a Opção 9 (Iniciar) junto à interface.
- 3. Repita os passos 2 e 3 para criar e iniciar as interfaces de TCP/IP na partição A e na partição B. Estas interfaces são usadas para a Ethernet virtual. Use os endereços de IP 10.1.10.1 e 10.1.10.2 para estas interfaces e a máscara de subrede 255.255.255.0.

# **Vantagens de utilizar a Ethernet virtual**

A Ethernet virtual proporciona comunicações eficientes entre partições lógicas e permite estabelecer uma | rede económica. Poderá tirar partido da Ethernet virtual no i5/OS sistema operativo. |

A Ethernet virtual permite estabelecer comunicações de alta velocidade entre partições lógicas sem ter de adquirir hardware adicional. Para cada uma das 16 portas activadas, o sistema cria uma porta de comunicações Ethernet virtual como, por exemplo, CMN*xx* com um tipo de recurso 268C. As partições lógicas atribuídas à mesma rede local ficam depois disponíveis para comunicar através dessa ligação. Um sistema físico permite configurar até 16 redes locais virtuais diferentes. A Ethernet virtual faculta a mesma função que a utilização de um adaptador Ethernet de 1 Gb. As redes locais de token Ring ou de Ethernet de 10 Mbps e 100 Mbps não são suportadas com Ethernet virtual.

A Ethernet virtual é uma solução económica de funcionamento em rede que proporciona grandes benefícios:

- v Económica: não é necessário hardware de funcionamento em rede adicional, em princípio. Pode adicionar partições ao sistema e comunicar com uma rede local externa sem instalar placas de rede local físicas adicionais. Se o actual sistema tiver poucas ranhuras de placa disponíveis onde instalar placas de rede local adicionais, a utilização da Ethernet virtual oferece a capacidade de trabalhar com partições anexas à rede local sem ser necessário actualizar o sistema.
- v Flexível: é possível configurar um máximo de 16 ligações distintas, o que permite a configuração de caminhos de comunicação selectivos entre partições. Para maior flexibilidade, o modelo de configuração permite que as partições lógicas implementem tanto uma Ethernet virtual como uma ligação a uma rede local física. Trata-se de uma função desejável quando se usa uma partição Linux para servir de sistema central a uma aplicação com firewall.
- v Rápida: a Ethernet virtual faz a emulação de uma ligação Ethernet de 1 Gb e faculta um método de comunicação entre partições rápido e conveniente. Destaca-se assim a oportunidade de integrar aplicações separadas executadas em partições lógicas diferentes.
- v Versátil: independentemente de as partições serem executadas em i5/OS ou Linux, podem estar todas ligadas à mesma Ethernet virtual.

v Congestionamento reduzido: ao utilizar a Ethernet virtual para comunicação entre partições, o tráfego de comunicações fica reduzido na rede local externa. No caso da Ethernet, a qual é uma norma baseada em colisão, esta vantagem ajudará certamente a impedir uma degradação da qualidade do serviço para com os outros utilizadores da rede local.

# **Informações relacionadas para a configuração de TCP/IP**

Manuais de produtos, publicações IBM Redbooks, sítios na Web e outros conjuntos de tópicos dos centros de informações contêm informações relativas ao conjunto de tópicos configuração de TCP/IP. Pode ver ou imprimir os ficheiros PDF.

# **IBM Redbooks**

- TCP/IP Tutorial and Technical [Overview](http://www.redbooks.ibm.com/abstracts/gg243376.html?Open) (cerca de 7,5 MB)
- | IBM i5/OS IP [Networks:](http://w3.itso.ibm.com/abstracts/sg246718.html?Open) Dynamic (cerca de 14,8 MB)

# **Sítios na Web**

- The Internet [Engineering](http://www.ietf.org/) Task Force (IETF) (http://www.ietf.org/) Conheça o grupo de indivíduos que desenvolveu o protocolo Internet, incluindo o IPv6.
- IP [Version](http://playground.sun.com/pub/ipng/html/ipng-main.html) 6 (IPv6)  $\rightarrow$  (http://playground.sun.com/pub/ipng/html/ipng-main.html) Saiba onde encontrar especificações actuais do IPv6 e referências a várias fontes sobre o IPv6.
- IPv6 [Forum](http://www.ipv6forum.com/)  $\rightarrow$  (www.ipv6forum.com) Saiba onde encontrar artigos noticiosos e acontecimentos que comunicam os desenvolvimentos mais recentes do IPv6.

# **Outras informações**

- v Aplicações, protocolos e serviços TCP/IP: Este tópico contém informações sobre aplicações e serviços de TCP/IP para além do âmbito da configuração.
- v Detecção e resolução de problemas de TCP/IP: Este tópico contém informações que ajudam a resolver problemas relativos a ligações TCP/IP ou tráfego de IPv4 e IPv6.
- v Planear e configurar segurança do sistema: Este conjunto de tópicos contém informações sobre planeamento e configuração da segurança para produtos System i.

# **Referências relacionadas**

"Ficheiro PDF para [configuração](#page-7-0) de TCP/IP" na página 2 Poderá ver e imprimir um ficheiro PDF destas informações.

# **Apêndice. Avisos**

Estas informações foram desenvolvidas para produtos e serviços disponibilizados em Portugal.

A IBM poderá não disponibilizar os produtos, serviços ou funções mencionados neste documento em outros países. Consulte o representante local da IBM para informações sobre produtos e serviços actualmente disponíveis na sua área. As referências a um produto, programa ou serviço da IBM não implicam que só se deva utilizar esse produto, programa ou serviço da IBM. Qualquer produto, programa ou serviço funcionalmente equivalente e que não infrinja os direitos de propriedade intelectual da IBM poderá ser utilizado. Todavia, é da responsabilidade do utilizador avaliar e verificar o funcionamento de qualquer produto, programa ou serviço alheio à IBM.

A IBM poderá ter patentes ou pedidos de patente pendentes relativos a temáticas abordadas neste documento. O facto de este documento lhe ser fornecido não lhe confere nenhum direito sobre essas patentes. Poderá enviar pedidos de licença, por escrito, para:

IBM Director of Licensing IBM Corporation North Castle Drive Armonk, NY 10504-1785 U.S.A.

Para pedidos de licença relativos a informações de duplo byte (DBCS), contacte o IBM Intellectual Property Department do seu país ou envie pedidos por escrito para:

IBM World Trade Asia Corporation Licensing 2-31 Roppongi 3-chome, Minato-ku Tokyo 106-0032, Japan

**O parágrafo seguinte não se aplica ao Reino Unido nem a qualquer outro país onde as respectivas cláusulas sejam incompatíveis com a lei local:**A INTERNATIONAL BUSINESS MACHINES CORPORATION FACULTA ESTA PUBLICAÇÃO "TAL COMO ESTÁ" SEM GARANTIAS DE QUALQUER TIPO, EXPRESSAS OU IMPLÍCITAS, INCLUINDO A TÍTULO MERAMENTE EXEMPLIFICATIVO, AS GARANTIAS IMPLÍCITAS DE NÃO INFRACÇÃO, COMERCIALIZAÇÃO OU ADEQUAÇÃO A DETERMINADO FIM. Existem estados que não permitem a renúncia de garantias expressas ou impressas em certas transacções, de modo que estas cláusulas podem não ser aplicáveis ao utilizador.

Estas informações podem conter imprecisões técnicas ou erros tipográficos. Estas informações são alteradas periodicamente; estas alterações serão incluídas em novas edições da publicação. A IBM poderá introduzir melhorias e/ou alterações em produto(s) e/ou programa(s) idos nesta publicação em qualquer altura e sem aviso prévio.

As referências contidas nestas informações relativas a sítios na Web alheios à IBM são facultadas a título de conveniência e não constituem de modo algum aprovação desses sítios da Web. Os materiais mencionados nesses sítios da Web não fazem parte dos materiais da IBM relativos ao presente produto, de modo que a utilização desses sítios da Web é da inteira responsabilidade do utilizador.

A IBM poderá utilizar ou distribuir informações facultadas pelo utilizador, no todo ou em parte, da forma que entender apropriada sem incorrer em qualquer obrigação para com o utilizador.

Os titulares de licenças deste programa que pretendam obter informações acerca do mesmo no intuito de fomentar: (i) intercâmbio de informação entre programas criados independentemente e outros programas (incluindo o presente) e (ii) a utilização mútua da informação trocada, devem contactar:

IBM Corporation Software Interoperability Coordinator, Department YBWA 3605 Highway 52 N Rochester, MN 55901 U.S.A.

As ditas informações poderão ser disponibilizadas, sujeitas a termos e condições, incluindo em alguns casos o pagamento de uma taxa.

O programa licenciado descrito neste documento e todo o material licenciado para este disponibilizado são fornecidos pela IBM sob os termos do IBM Customer Agreement, IBM International Program License Agreement, IBM License Agreement for Machine Code ou qualquer acordo equivalente entre ambas as partes.

Quaisquer dados sobre rendimento contidos neste documento foram determinados num ambiente controlado. Por conseguinte, os resultados obtidos noutros sistemas operativos podem variar de forma significativa. Algumas medições podem ter sido efectuadas em sistemas ao nível da programação e não existe qualquer garantia de que os resultados venham a ser os mesmos em sistemas disponíveis no geral. Além do mais, algumas medições podem ter sido estimadas por extrapolação. Os resultados reais podem variar. Os utilizadores deste documento devem verificar os dados que se aplicam ao ambiente específico com que trabalham.

As informações relativas a produtos alheios à IBM foram obtidas junto dos fornecedores desses produtos, dos anúncios de publicidade dos mesmos ou de outras fontes disponíveis publicamente. A IBM não testou tais produtos e não pode confirmar a exactidão do desempenho, a compatibilidade ou outras alegações relativas a produtos que lhe são alheios. Quaisquer perguntas sobre as capacidades de produtos alheios à IBM deverão ser endereçadas aos fornecedores desses produtos.

Todas as instruções relativas a projectos e intenções futuras da IBM estão sujeitas a alteração ou eliminação sem aviso prévio e representam meramente metas e objectivos.

Estas informações contêm exemplos de dados e relatórios utilizados em operações empresariais diárias. No intuito de as ilustrar o mais integralmente possível, os exemplos incluem nomes de pessoas, empresas, marcas e produtos. Todos estes nomes são fictícios, de modo que qualquer semelhança com nomes e moradas de empresas reais será mera coincidência.

#### LICENÇA DE DIREITOS DE AUTOR:

Estas informações contêm programas de aplicação exemplo em linguagem origem que ilustram técnicas de programação em diversas plataformas operativas. Poderá copiar, modificar e distribuir estes programas exemplo em qualquer formato sem encargos para com a IBM, para fins de programação, utilização, marketing ou distribuição de programas de aplicação conformes à interface de programação de aplicações para a plataforma operativa a que se destinam os programas exemplo. Estes exemplos não foram exaustivamente testados nem em todas as condições. A IBM, por conseguinte, não pode garantir nem afirmar a fiabilidade, a capacidade de serviço ou de funcionamento destes programas.

Cada cópia ou cada parte destes programas exemplo ou qualquer trabalho deles derivado terá de incluir um aviso de direitos de autor como se segue:

© (nome da empresa) (ano). Algumas partes deste código derivam de Programas Exemplo da IBM Corp. © Copyright IBM Corp. \_introduza o(s) ano(s)\_. Todos os direitos reservados.
Se consultar estas informações em formato electrónico, as fotografias e ilustrações a cores poderão não ser apresentadas.

## **Informações sobre interfaces de programação**

Esta publicação sobre configuração de TCP/IP documenta Interfaces de Programação que permitem ao cliente escrever programas e obter serviços do produto IBM i5/OS.

## **Marcas Registadas**

Os termos que se seguem são marcas registadas da International Business Machines Corporation nos Estados Unidos e/ou noutros países:

eServer i5/OS IBM IBM (logótipo) iSeries Redbooks System i

Adobe, o logótipo Adobe, PostScript, e o logótipo PostScript são marcas comerciais ou marcas registadas da Adobe Systems Incorporated nos Estados Unidos e/ou noutros países.

Linux é marca comercial da Linus Torvalds nos Estados Unidos e/ou noutros países.

Microsoft, Windows, Windows NT e o logotipo Windows são marcas registadas da Microsoft Corporation nos Estados Unidos e/ou outros países.

Outros nomes de empresas, produtos e serviços podem ser marca registada de terceiros.

## **Termos e condições**

As permissões de utilização destas publicações são concedidas sujeitas aos termos e condições seguintes.

**Utilização pessoal:** Pode reproduzir estas publicações para uso pessoal e não comercial, desde que mantenha todas as informações de propriedade. Não pode executar qualquer trabalho derivado destas publicações, nem reproduzir, distribuir ou apresentar qualquer parte das mesmas, sem o expresso consentimento do fabricante.

**Utilização comercial:** Pode reproduzir, distribuir e apresentar estas publicações exclusivamente no âmbito da sua empresa, desde que mantenha todas as informações de propriedade. Não pode executar qualquer trabalho derivado destas publicações, nem reproduzir, distribuir ou apresentar estas publicações, ou qualquer parte das mesmas fora das instalações da empresa, sem o expresso consentimento do fabricante.

À excepção das concessões expressas nesta permissão, não são concedidos outros direitos, permissões ou licenças, quer explícitos, quer implícitos, sobre as publicações ou quaisquer informações, dados, software ou outra propriedade intelectual contidos nesta publicação.

O fabricante reserva-se o direito de retirar as permissões concedidas nesta publicação sempre que considerar que a utilização das publicações pode ser prejudicial aos seus interesses ou, tal como determinado pelo fabricante, sempre que as instruções acima referidas não estejam a ser devidamente cumpridas.

Não pode descarregar, exportar ou reexportar estas informações, excepto quando em total conformidade com todas as leis e regulamentos aplicáveis, incluindo todas as leis e regulamentos de exportação em vigor nos E.U.A.

O FABRICANTE NÃO GARANTE O CONTEÚDO DESTAS PUBLICAÇÕES. AS PUBLICAÇÕES SÃO FORNECIDAS ″TAL COMO ESTÃO″ (AS IS) E SEM GARANTIAS DE QUALQUER ESPÉCIE, QUER EXPLÍCITAS, QUER IMPLÍCITAS, INCLUINDO, MAS NÃO SE LIMITANDO ÀS GARANTIAS IMPLÍCITAS DE COMERCIALIZAÇÃO, NÃO INFRACÇÃO E ADEQUAÇÃO A UM DETERMINADO FIM.

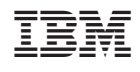